#### **BAB V**

#### **IMPLEMENTASI DAN PENGUJIAN**

#### **5.1 HASIL IMPLEMENTASI**

Dari kegiatan analisis dan rancangan sistem informasi akademik pada SMA N 3 Sarolangun Jambi serta permasalahan yang telah ditemukan pada bab-bab sebelumnya, maka pada bab ini penulis memberikan implementasi yang berhubungan dengan hasil rancangan yang dilakukan. Dengan perancangan sistem informasi akademik pada SMA N 3 Sarolangun Jambi ini dapat memerikan informasi dan dapat mencetak laporan kepada aktor yang membutuhkan dengan akses yang cepat dan dapat menghindari kerusakan dokumen atau kehilangan data.

#### **5.1.1 Implementasi Tampilan** *Output*

Implementasi Tampilan *output* merupakan tampilan dari keluaran pada Sistem informasi akademik pada SMA N 3 Sarolangun Jambi yang telah dirancang. Berikut adalah tampilan *output* dari sistem yang telah dirancang :

1. Laporan Data Guru

Tampilan *output* laporan data Guru ini menampilkan informasi Menu mengenai data-data Guru pada SMA N 3 Sarolangun Jambi. Di bawah ini merupakan tampilan dari *output* data Guru.

|                              |           |                             |      |               |                                 |                     |       | SMAN 3 Sarolangun Jambi                              |                 |               |                                         |       |                  |      |                  |                                  |
|------------------------------|-----------|-----------------------------|------|---------------|---------------------------------|---------------------|-------|------------------------------------------------------|-----------------|---------------|-----------------------------------------|-------|------------------|------|------------------|----------------------------------|
| 병의                           |           |                             |      |               |                                 |                     |       | LAPORAN GURU                                         |                 |               |                                         |       |                  |      |                  |                                  |
|                              |           |                             |      |               |                                 |                     |       | Kecamatan Pauh, Kabupaten Sarolangun, Provinsi Jambi |                 |               |                                         |       |                  |      |                  |                                  |
| $\tilde{\phantom{a}}$<br>No. | nio.      | nama                        | feto | jenis kelamin | tempat lahir                    | tanggal lahir       | agama | alamat                                               | no telepon      |               | pendidikan terbinggi jurusan pendidikan | tahun | golongan         |      | jabatan username | password                         |
| $\mathbf{1}$                 | 11111     | H. Moeh Djuddah.<br>M.Pd.T  | 鉴    |               | pijcan                          | 31 Desember<br>1976 |       | islam Kp.Baru                                        | 08526667675     | $\mathcal{Q}$ | Manajemen<br>Pendidian                  | 2003  | Golongan Ib      | guru | Moeh             | 5102ecd3d4765561de70979017667a80 |
| $\overline{z}$               | 27367389  | Ade Fibria Susanti.<br>spi  |      | perempuan     | Bungo                           | 10 Februari 1980    |       | islam Simpang Sungai Duren                           | 085271104685 51 |               | Matematika                              | 2011  | Golongan<br>mь   | guns | ade              | fa6a6bd136dec26a1dd5e326b7e43254 |
| $\overline{\mathbf{3}}$      |           | 447897489 Sti Madinah, S.Ao |      | perempuan     | Lagan fir                       | 25 Mai 1977         | idam  | Perumahan Vila Karva<br>Mandri                       | 085266672807    | 51            | Bahasa Arab                             | 2000  | Golongan<br>Шb   | guru | madin            | cellem342d4166f5b2b57916d24dBac  |
| $\tilde{4}$                  | 89989     | Elfi Puspita, M.Pd          |      | perempuan     | Tarjung Pauh<br>Mudik           | 05 Maret 1974       |       | islam Mendalo                                        | 085266663748 51 |               | Bahasa Inggris                          | 2019  | Golongan<br>īva  | guru | ëñ               | fd5126a895d28a59da515efb024941fa |
| 5                            | 375489    | Pumama, S.Pd.T              |      | perempuan     | Tanjung Pauh Hillr 01 Juni 1973 |                     |       | idam mendalo                                         | 081366601703 51 |               | Anidah Akhlak                           | 2005  | Golongan<br>īta  | quru | curnama          | f149d39d5758a6d9e5d6ce42e3539e9  |
| $\overline{6}$               | 8474739   | Env Mfrasah, S.Pd.          |      | perempuan     | Jambi                           | 07 Juli 1978        |       | islam Simpang Rimbo                                  | 081273911209 St |               | IPA                                     | 2002  | Golongan<br>md   | guru | em               | 050ab8155fee624ad1df6610b62875a9 |
| $\overline{1}$               | 7438399   | Rodhiyah, M.Pd              |      | perempuan     | Talang Babat                    | 31 Juli 1972        |       | islam Pemetang Gaiah                                 | 082385651055 52 |               | Figh                                    | 2017  | Golongan<br>IIIb | guru | rodivah          | b03fa2adb2e6d5d5655f507aeadceab8 |
| $\tilde{s}$                  | 754252780 | Yenti Asria, S.P.H.T        |      | perempuan     | Kering                          | 17 Maret 1980       |       | idam Permindo Asri                                   | 081366163653 51 |               | $S$ <sub><math>C</math></sub>           | 2007  | Golongan<br>md   | quru | venti            | f86dfad119f168a532d3126d04651b97 |
| $\overline{9}$               | 52372924  | Fibi Rahmawati, S.Pd        |      | perempuan     | Kadas                           | 29 Juni 1984        |       | islam Simpang Rimbo                                  | 081325518137 51 |               | IPS                                     | 2006  | Golongan<br>IIIc | guru | Fibi             | Rac99hb12h7c1Re77d166d746s12036c |
| 10                           | 6498478   | Ika Susmanti, S.Pd.I        |      | perempuan     | Koto lebuh Tinggi               | 19 Desember<br>1978 |       | islam Simpang Rimbo                                  | 085381874468 51 |               | Bahasa Indonesia                        | 2004  | Golongan<br>IIIc | guru | ia               | f76523aea736f0d986763b43fbc686e1 |

**Gambar 5.1 Laporan Data Guru**

2. Laporan Data Siswa

Tampilan *output* laporan data Siswa ini menampilkan informasi Menu mengenai data-data Siswa pada SMA N 3 Sarolangun Jambi. Di bawah ini merupakan tampilan dari *output* data Siswa.

|                                                                                                    |                                   |                 |  |                             |    | SMAN 3 Sarolangun Jambi                              |               |    |    |    |       |    |      |       |     |                                 |     |
|----------------------------------------------------------------------------------------------------|-----------------------------------|-----------------|--|-----------------------------|----|------------------------------------------------------|---------------|----|----|----|-------|----|------|-------|-----|---------------------------------|-----|
|                                                                                                    |                                   |                 |  |                             |    |                                                      | LAPORAN SISWA |    |    |    |       |    |      |       |     |                                 |     |
|                                                                                                    |                                   |                 |  |                             |    | Kecamatan Pauh, Kabupaten Sarolangun, Provinsi Jambi |               |    |    |    |       |    |      |       |     |                                 |     |
| .5                                                                                                    |                                   |                 |  |                             |    |                                                      |               |    |    |    |       |    |      |       |     |                                 |     |
| No nis nisn nama foto jenis kelamin tempat lahir tanggal lahir agama alamat kelas anak te diterima dikelas diterima pada tanggal nama ayah pekerjaan ayah mama ibu pekerjaan bu no telepon nampua nama wali pekerjaan wali no |                                   |                 |  |                             |    |                                                      |               |    |    |    |       |    |      |       |     |                                 |     |
| $1 \quad 123 \quad 123 \quad \text{Ade} \quad \boxed{R}$                                                                                                    | bangko,<br>indonesia<br>laki-laki | 24 Juni<br>1990 |  | islam asd <sup>7</sup> 7A 1 | 7A | 24 Juni 2022                                         | sf            | æď | sf | st | 23432 | Ġ. | asdi | 24234 | adf | aktif                           | ade |
|                                                                                                    |                                   |                 |  |                             |    |                                                      |               |    |    |    |       |    |      |       |     | Muaro Jambi, Senin 27 Juni 2022 |     |
|                                                                                                    |                                   |                 |  |                             |    |                                                      |               |    |    |    |       |    |      |       |     |                                 | ID  |
|                                                                                                    |                                   |                 |  |                             |    |                                                      |               |    |    |    |       |    |      |       |     |                                 |     |
|                                                                                                    |                                   |                 |  |                             |    |                                                      |               |    |    |    |       |    |      |       |     |                                 |     |

**Gambar 5.2 Laporan Data Siswa**

3. Laporan Data Nilai

Tampilan *output* laporan data Nilai ini menampilkan informasi Menu mengenai data-data Nilai pada SMA N 3 Sarolangun Jambi. Di bawah ini merupakan tampilan dari *output* data Nilai.

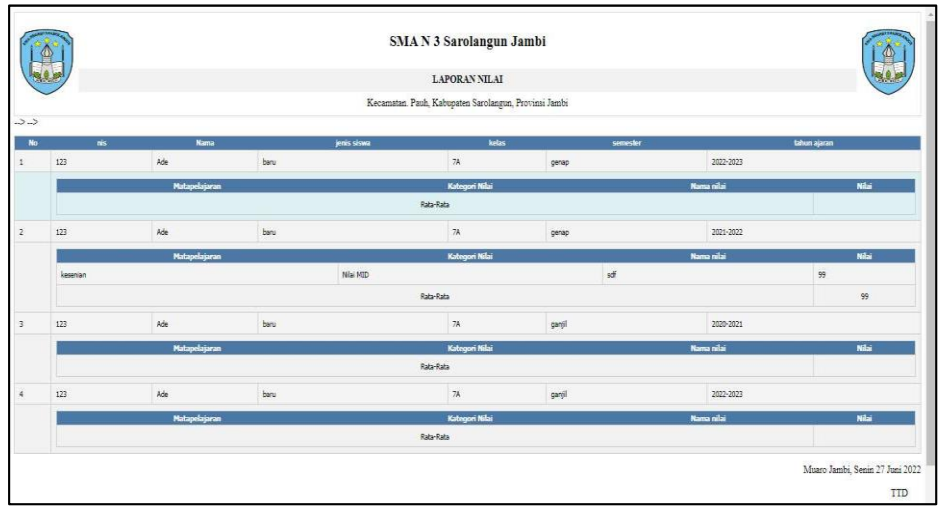

**Gambar 5.3 Laporan Data Nilai**

4. Laporan Data Rekap Absensi

Tampilan *output* laporan data Rekap Absensi ini menampilkan informasi Menu mengenai data-data Rekap Absensi pada SMA N 3 Sarolangun Jambi. Di bawah ini merupakan tampilan dari *output* data Rekap Absensi.

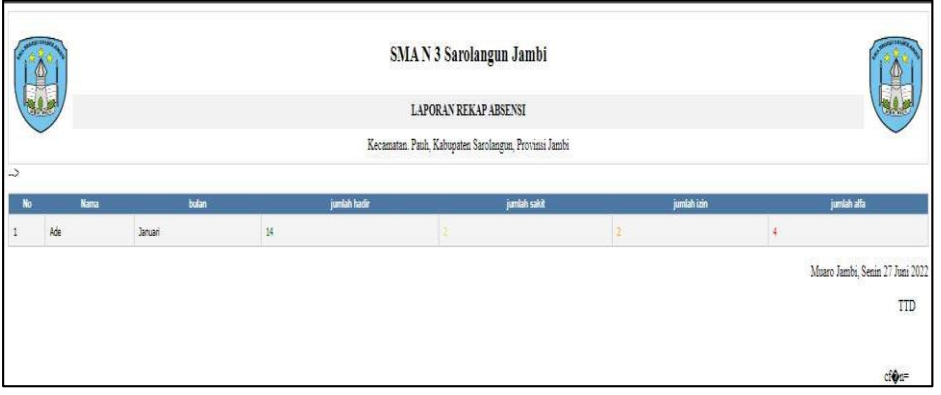

**Gambar 5.4 Laporan Data Rekap Absensi**

5.1.2.1 Implementasi Tampilan *Input* Khusus Pengunjung web dan Siswa

Tampilan *Input* khusus Pengunjung web dan Siswa merupakan tampilan yang dihasilkan sesuai dengan rancangan Pengunjung web dan Siswa sebelumnya.

1. Tampilan *Input Form Login*

Tampilan *Input Form Login* digunakan untuk menampilkan data *Login*. Berikut merupakan Tampilan *Login* :

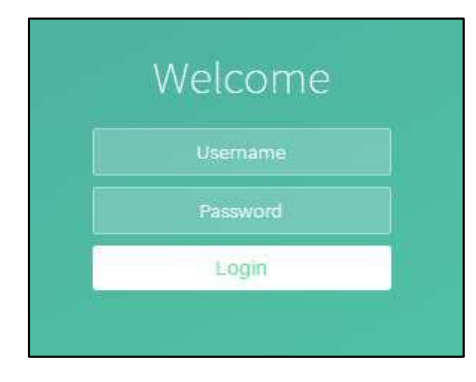

**Gambar 5.5 Tampilan Input Form Login**

1. Tampilan *Input Form* Menu Utama

Tampilan *Input Form* Menu utama digunakan untuk menampilkan data.

Berikut merupakan Tampilan Menu utama :

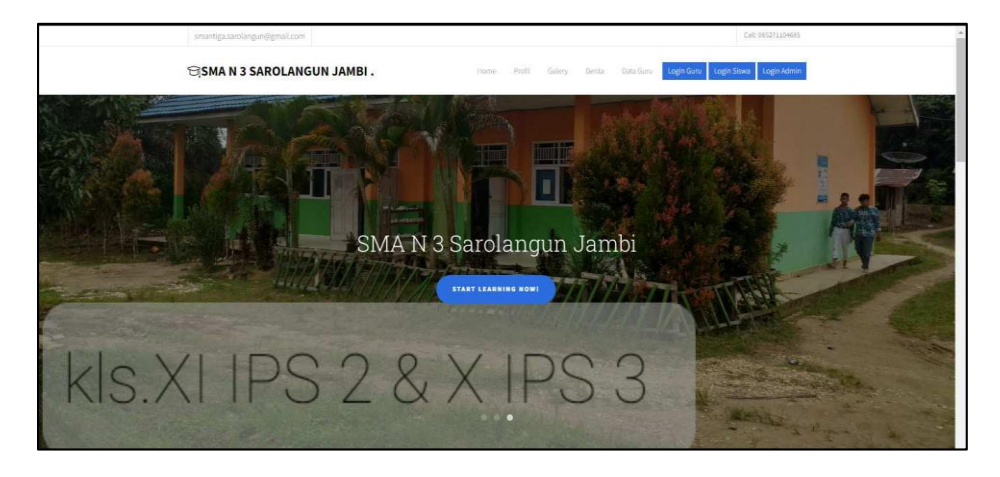

**Gambar 5.6 Tampilan** *Input Form* **Menu utama**

2. Tampilan *Input Form* Profil

Tampilan *Input Form* Profil digunakan untuk menampilkan data Profil. Berikut merupakan Tampilan Profil:

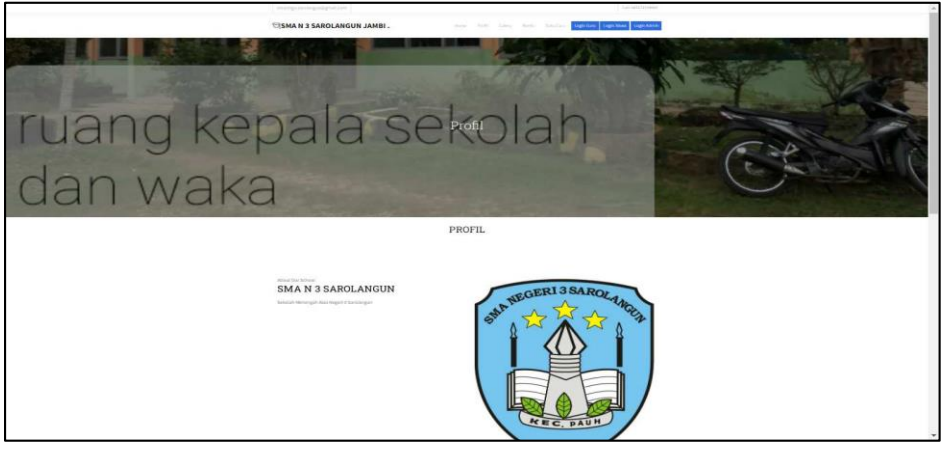

**Gambar 5.7 Tampilan** *Input Form* **Profil**

3. Tampilan *Input Form* Galery

Tampilan *Input Form* Galery digunakan untuk menampilkan data Galery. Berikut merupakan Tampilan Galery:

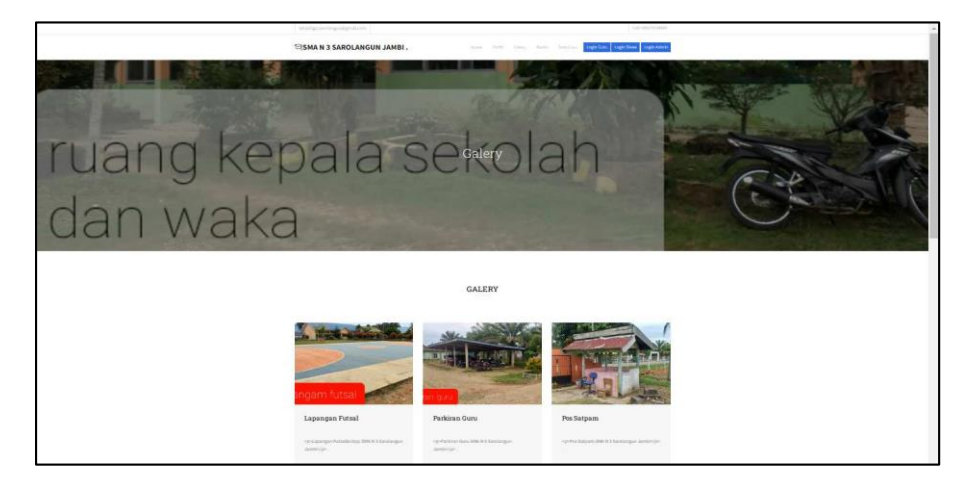

**Gambar 5.8 Tampilan** *Input Form* **Galery**

4. Tampilan *Input Form* Berita

Tampilan *Input Form* Berita digunakan untuk menampilkan data Berita. Berikut merupakan Tampilan Berita:

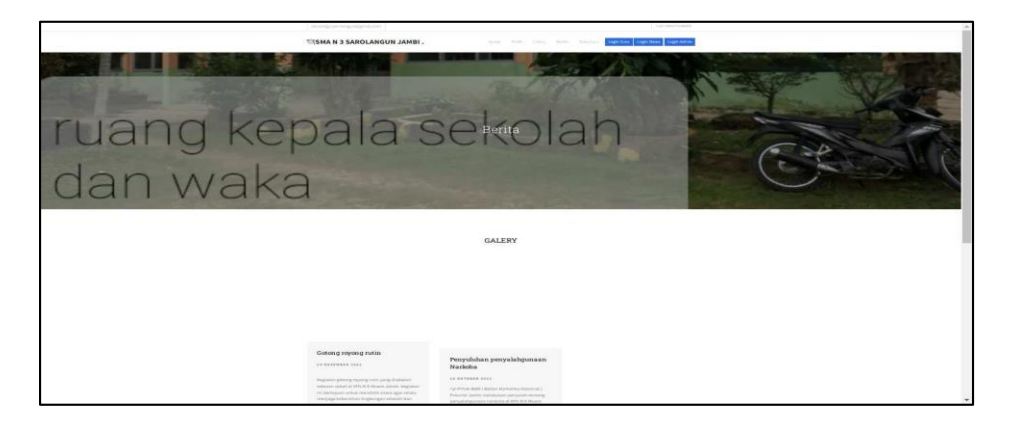

**Gambar 5.9 Tampilan** *Input Form* **Berita**

5. Tampilan *Input Form* Guru

Tampilan *Input Form* Guru digunakan untuk menampilkan data Guru. Berikut merupakan Tampilan Guru :

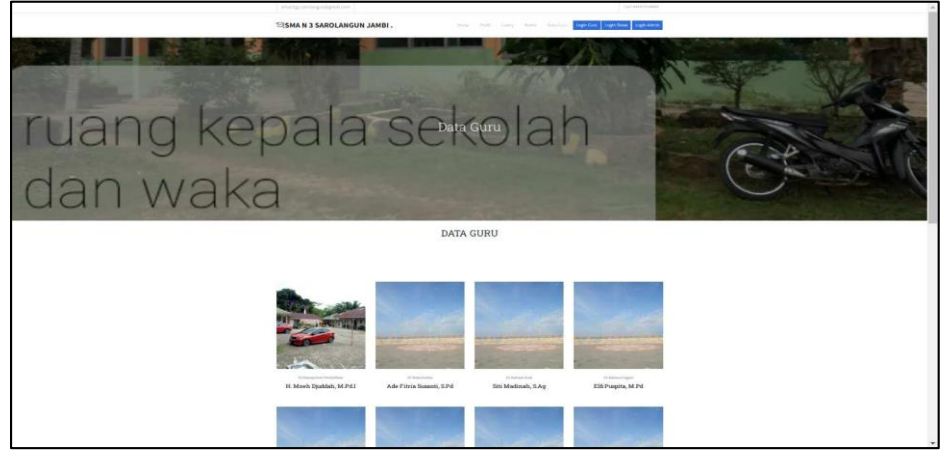

**Gambar 5.10 Tampilan** *Input Form* **Data guru**

#### **5.1.2 Implementasi Tampilan** *Input*

Tampilan *Input* merupakan suatu cara masukan data, dimana akan dibutuhkan dalam proses penghasilan laporan (*output)*. Adapun bentuk tampilan *Input* tersebut adalah sebagai berikut :

5.1.2.2 Implementasi Tampilan *Input* Khusus Admin dan Guru

Tampilan *Input* khusus Admin dan Guru merupakan tampilan yang dihasilkan sesuai dengan rancangan Admin dan Guru sebelumnya.

1. Tampilan *Form Login*

Tampilan *Form Input Login* digunakan pada saat pertama kali *user* menjalankan aplikasi, maka yang pertama kali akan tampil adalah Halaman Menu *Login*. Pertama-tama *user* harus memasukan *Username*  dan *Password* terlebih dahulu*.*Halaman Menu *Login* digunakan untuk menampilkan menu-menu di dalam program.

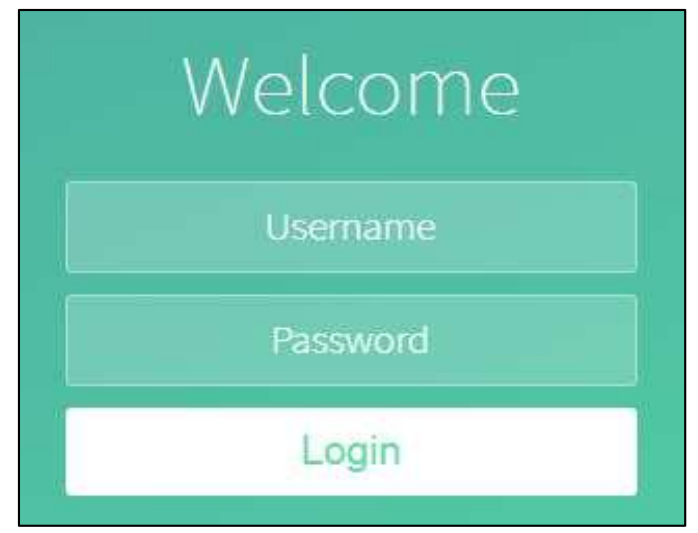

**Gambar 5.11 Tampilan** *Login*

2. Tampilan Menu Utama

Tampilan Menu Admin merupakan hasil dari rencana atau kerangka dasar yang telah penulis desain sebelumnya pada tahap ini menu telah diberi bahasa perograman sehingga dapat berfungsi, Dengan harapan menu ini telah sesuai dengan apa yang telah dirancang sebelumnya.

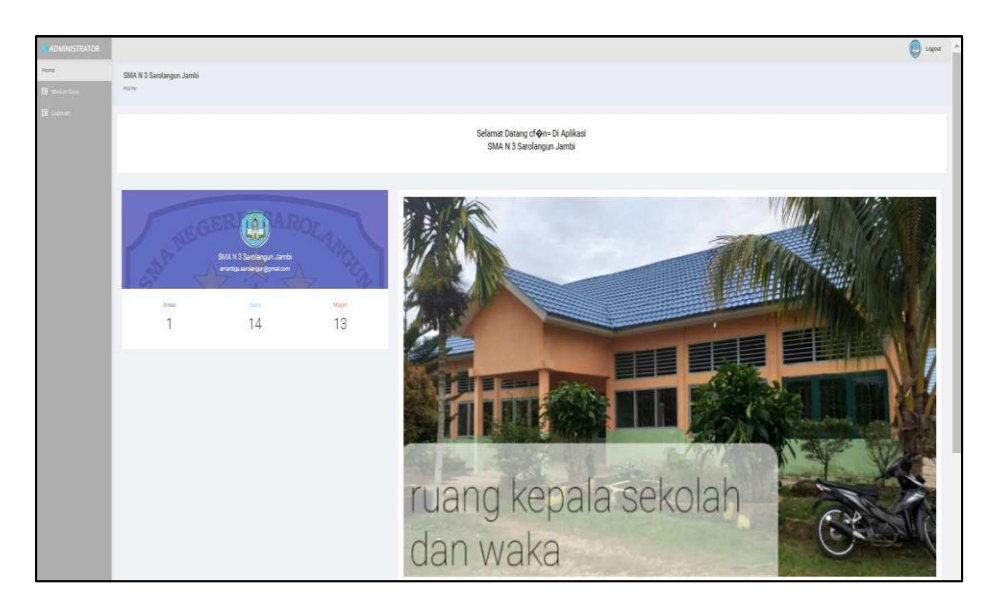

**Gambar 5.12 Tampilan** *Input Form* **Menu Utama**

3. Tampilan Menu Admin

Tampilan Menu Admin merupakan hasil dari rencana atau kerangka dasar yang telah penulis desain sebelumnya pada tahap ini menu telah diberi bahasa perograman sehingga dapat berfungsi, dengan tujuan agar rencana desain awal sesuai dengan program yang telah dibuat.

a. Tampilan *Input Form* Menu Admin

Tampilan *Input Form* menu Admin digunakan untuk mengintegrasikan semua fungsi-fungsi yang dibutuhkan untuk melakukan pengolahan atau menampilkan data Admin. Berikut merupakan Tampilan Admin :

| <b>ADMINISTRATOR</b> |                                                                                                    |                                                                                            |                                                 |                                                                                      |                                                              |                                                                                                    | O<br>Logout                                                                                                    |
|----------------------|----------------------------------------------------------------------------------------------------|--------------------------------------------------------------------------------------------|-------------------------------------------------|--------------------------------------------------------------------------------------|--------------------------------------------------------------|----------------------------------------------------------------------------------------------------|----------------------------------------------------------------------------------------------------|
| Home                 | SMA N 3 Sarolangun Jambi                                                                                                    |                                                                                            |                                                 |                                                                                      |                                                              |                                                                                                    |                                                                                                    |
| <b>B</b> Mader Data  | Data Artmin<br>$-1040$                                                                                                    |                                                                                            |                                                 |                                                                                      |                                                              |                                                                                                    |                                                                                                    |
| <b>fi</b> Layout     | Tambah Refresh<br>Berdasarkanı id admin<br>Fenceran<br>No.<br>Id admin<br>63) I G<br>0202072902321433<br>۱<br>$\overline{2}$<br>ADM2022022140927449<br>ä,<br>stmin <sup>01</sup><br>Jumlah 3 data; Halaman 1 Dari 1 Halaman<br>$\left\vert \cdot\right\vert$ (Shekring) $\left\vert \cdot\right\vert$ betternas) $\left\vert \cdot\right\vert$ | ٧<br>Nama<br>239<br>H. Moeh Duddah, M.Pd.)<br>Raden Soleh, SPd.<br>72 S. P. WILL<br>admin@ | Alamat<br>23<br>anti-<br>Simpang Rimbo<br>Finan | No telepon<br>882<br>\$50,000<br>08526667675<br>8527194685<br>280.28<br>081309778321 | <b>Username</b><br>62.YAN<br>admin<br>raden<br>-22<br>admin@ | Password<br>3988<br>21232097a57a5a743894a8e4a80163<br>c3994416z7440b7a33e8de0cdcd7015<br>Weid Rachard He531eda0148 | Action<br>w.<br><b>RE</b> ROOM<br>Deni<br>es <sub>(</sub> 4415<br>bad <mark>(</mark><br>Detail <b>Ref</b> Hapes |

**Gambar 5.13 Tampilan** *Input Form* **Menu Admin** 

b. Tampilan *Input Form* Tambah Admin

Tampilan *Input Form* Tambah Admin digunakan untuk menambah data-data yang dibutuhkan untuk melakukan pengolahan atau menampilkan data Admin. Berikut merupakan Tampilan Admin :

| <b>ADMINISTRATOR</b> |                          |                      | $\bigcirc$ logout |
|----------------------|--------------------------|----------------------|-------------------|
| Home:                | SMA N 3 Sarolangun Jambi |                      |                   |
| El Master Data       | Data Admin               |                      |                   |
| $\mathbf{H}$ tapean  |                          |                      |                   |
|                      | KEMBALL                  |                      |                   |
|                      | Tambah                   |                      |                   |
|                      | id admin*                | ADM20220627233456165 |                   |
|                      | Nama                     | Đ.<br>Nama           |                   |
|                      | Alamat                   | ×                    |                   |
|                      | No Telepon               | No Telepon<br>89     |                   |
|                      | Username                 | æ.<br>Usernane       |                   |
|                      | Password                 | <b>Password</b>      |                   |
|                      |                          | <b>34PAN</b>         |                   |

**Gambar 5.14 Tampilan** *Input Form* **Tambah Admin**

c. Tampilan *Input Form* Edit Admin

Tampilan *Input Form* Edit Admin digunakan untuk memodifikasi datadata yang dibutuhkan untuk melakukan pengolahan atau menampilkan data Admin. Berikut merupakan Tampilan Admin :

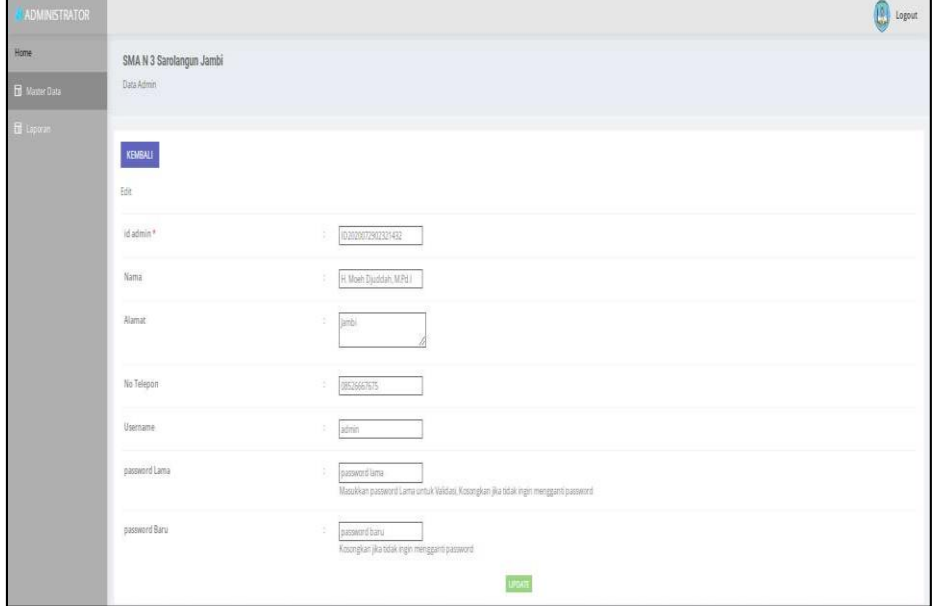

**Gambar 5.15 Tampilan** *Input Form* **Edit Admin**

4. Tampilan Menu Berita

Tampilan Menu Berita merupakan hasil dari rencana atau kerangka dasar yang telah penulis desain sebelumnya pada tahap ini menu telah diberi bahasa perograman sehingga dapat berfungsi, dengan tujuan agar rencana desain awal sesuai dengan program yang telah dibuat.

a. Tampilan *Input Form* Menu Berita

Tampilan *Input Form* menu Berita digunakan untuk mengintegrasikan semua fungsi-fungsi yang dibutuhkan untuk melakukan pengolahan atau menampilkan data Berita. Berikut merupakan Tampilan Berita :

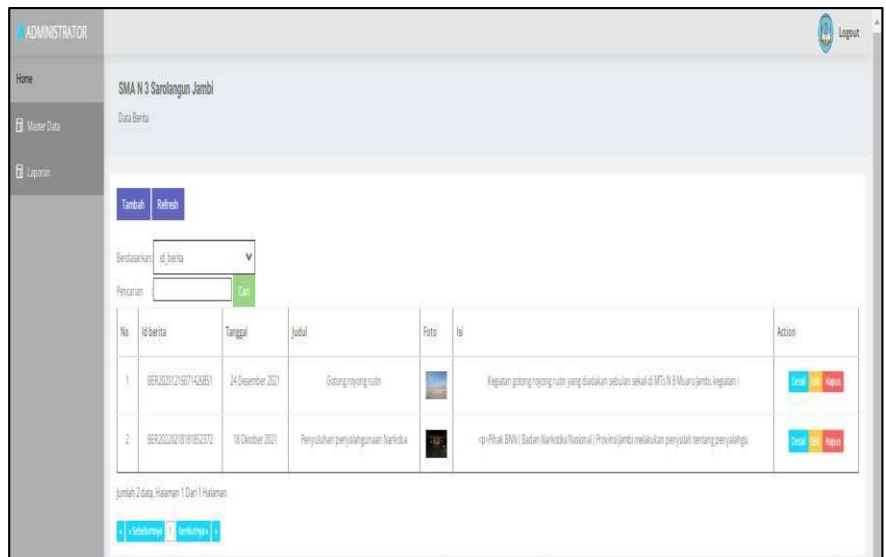

**Gambar 5.16 Tampilan** *Input Form* **Menu Berita** 

## b. Tampilan *Input Form* Tambah Berita

Tampilan *Input Form* Tambah Berita digunakan untuk menambah data-data yang dibutuhkan untuk melakukan pengolahan atau menampilkan data Berita. Berikut merupakan Tampilan Berita :

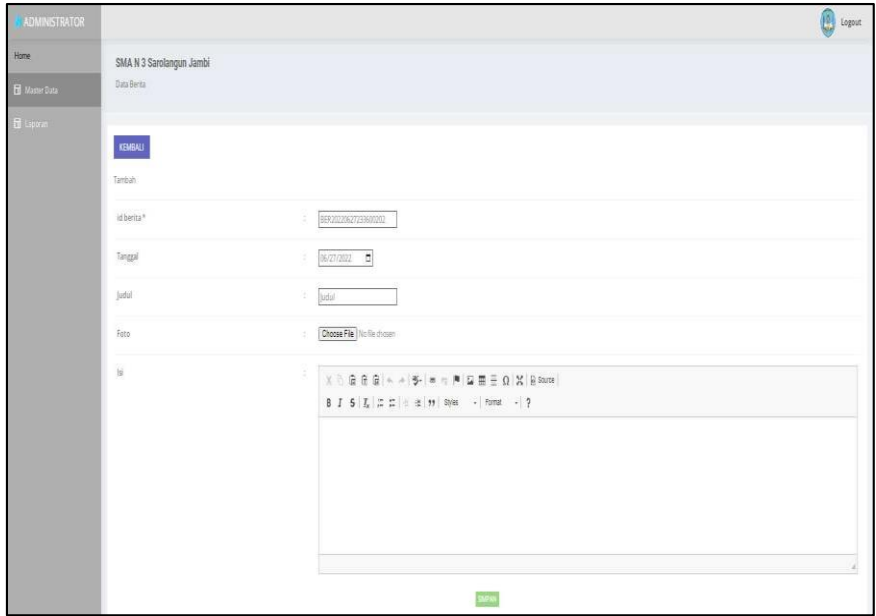

**Gambar 5.17 Tampilan** *Input Form* **Tambah Berita**

c. Tampilan *Input Form* Edit Berita

Tampilan *Input Form* Edit Berita digunakan untuk memodifikasi datadata yang dibutuhkan untuk melakukan pengolahan atau menampilkan data Berita. Berikut merupakan Tampilan Berita :

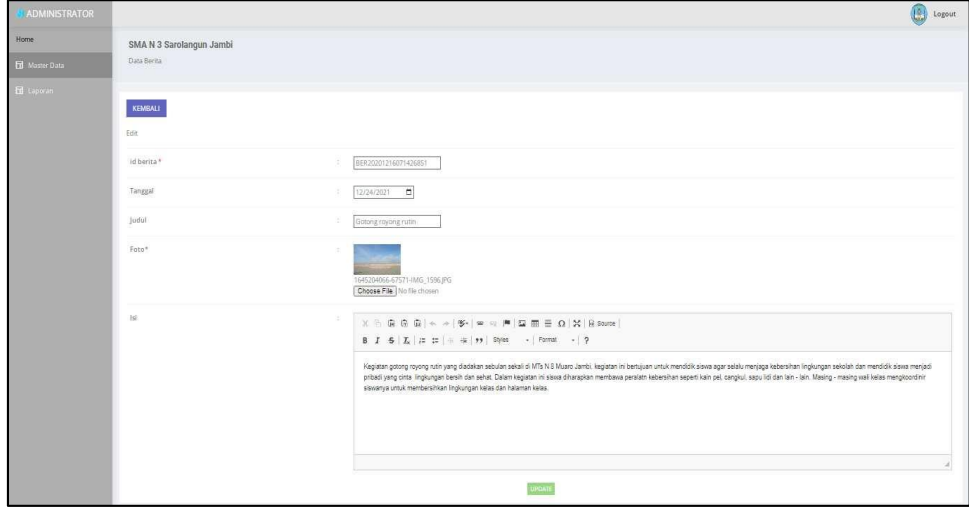

**Gambar 5.18 Tampilan** *Input Form* **Edit Berita**

5. Tampilan Menu Detail Nilai

Tampilan Menu Detail Nilai merupakan hasil dari rencana atau kerangka dasar yang telah penulis desain sebelumnya pada tahap ini menu telah diberi bahasa perograman sehingga dapat berfungsi, dengan tujuan agar rencana desain awal sesuai dengan program yang telah dibuat.

a. Tampilan *Input Form* Menu Detail Nilai

Tampilan *Input Form* menu Detail Nilai digunakan untuk mengintegrasikan semua fungsi-fungsi yang dibutuhkan untuk melakukan pengolahan atau menampilkan data Detail Nilai. Berikut merupakan Tampilan Detail Nilai :

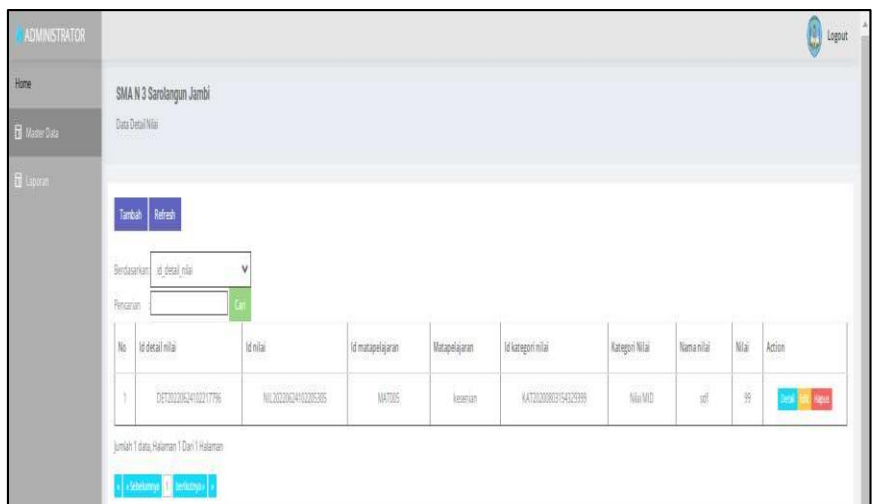

**Gambar 5.19 Tampilan** *Input Form* **Menu Detail Nilai** 

b. Tampilan *Input Form* Tambah Detail Nilai

Tampilan *Input Form* Tambah Detail Nilai digunakan untuk menambah data-data yang dibutuhkan untuk melakukan pengolahan atau menampilkan data Detail Nilai. Berikut merupakan Tampilan Detail Nilai :

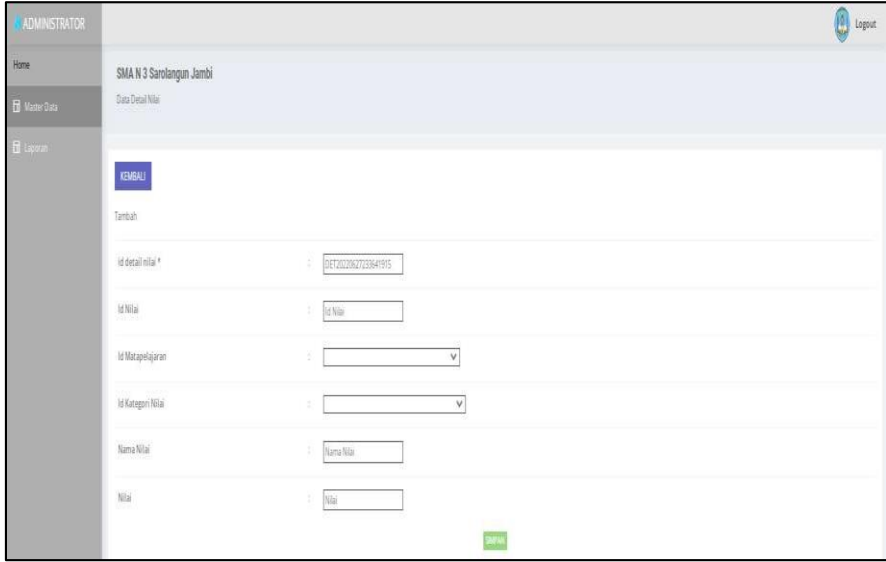

**Gambar 5.20 Tampilan** *Input Form* **Tambah Detail Nilai**

c. Tampilan *Input Form* Edit Detail Nilai

Tampilan *Input Form* Edit Detail Nilai digunakan untuk memodifikasi data-data yang dibutuhkan untuk melakukan pengolahan atau menampilkan data Detail Nilai. Berikut merupakan Tampilan Detail Nilai :

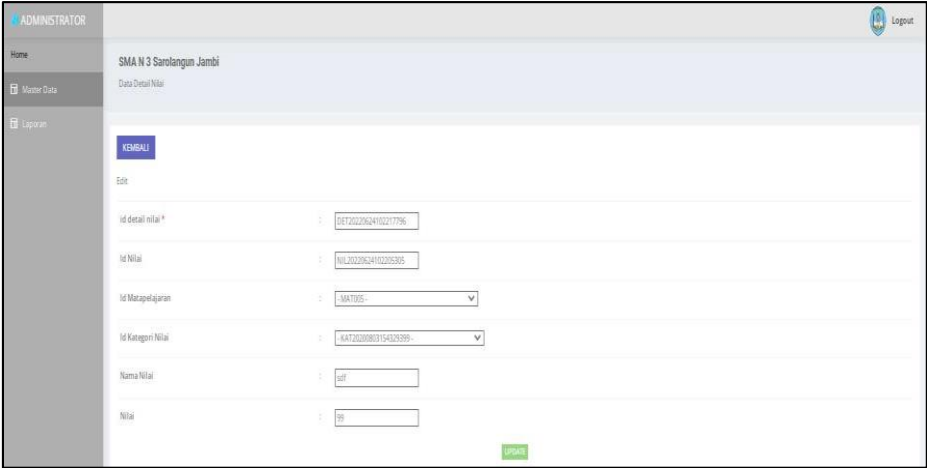

**Gambar 5.21 Tampilan** *Input Form* **Edit Detail Nilai**

6. Tampilan Menu Galery

Tampilan Menu Galery merupakan hasil dari rencana atau kerangka dasar yang telah penulis desain sebelumnya pada tahap ini menu telah diberi bahasa perograman sehingga dapat berfungsi, dengan tujuan agar rencana desain awal sesuai dengan program yang telah dibuat.

a. Tampilan *Input Form* Menu Galery

Tampilan *Input Form* menu Galery digunakan untuk mengintegrasikan semua fungsi-fungsi yang dibutuhkan untuk melakukan pengolahan atau menampilkan data Galery. Berikut merupakan Tampilan Galery :

| ADMINISTRATOR    |               |                                                                       |                      |                          |                                                         | <b>O</b> Logout       |
|------------------|---------------|-----------------------------------------------------------------------|----------------------|--------------------------|---------------------------------------------------------|-----------------------|
| Home             |               | SMA N 3 Sarolangun Jambi                                              |                      |                          |                                                         |                       |
| B Master Data    | Data Galery   |                                                                       |                      |                          |                                                         |                       |
| <b>E Liporan</b> |               | Tambah Refresh                                                        |                      |                          |                                                         |                       |
|                  | Pensarian     | Berdasarkan id galery<br>v                                            |                      |                          |                                                         |                       |
|                  | No            | Id galery                                                             | Juduk                | Foto-                    | Katerangan                                              | Action                |
|                  | $\,$ 1        | GAL20220610070029296                                                  | Lapangan Futsal      | $\overline{\mathcal{L}}$ | -p-Lapangan Futsalånbsp; SMA N 3 Sarokingun jambi-dp-   | <b>King</b>           |
|                  | $\geq$        | GAL 20220610070128797                                                 | Parkiran Gunu        | 憾                        | «p»Parkiran Guru SMA N 3 Sardangun Jambikip»            | <b>BE Report</b>      |
|                  | 31            | 6412020610970225425                                                   | Pos Satpami          | 屠                        | <br><br>OPExs Satpam SMA N 3 Sarolangun (ambivior       | <b>Keys</b>           |
|                  | $\frac{1}{2}$ | GAL2022610070341421                                                   | Ruang Kepala Sekolah | 襎                        | - up-Ruang Reputa Sekolah SMA N 3 Sandangun Binbsp, op- | <b>National</b><br>s. |
|                  | $\tilde{5}$   | GAL2020610070519973                                                   | <b>Ruang Koperas</b> | ing.                     | «p»Rusng Koperasi SMA N 3 Sarolangun vip»               | Res                   |
|                  | Ŧ             | GAL20220630070633572                                                  | Ruang Lab Komputer   | w.                       | -p-Ruang Laboratorium Komputer SMA N 3 Sarolangun olp-  | Hape<br>an)           |
|                  | Ì.            | 64120220610070747528                                                  | Ruang Kelas          | - 1                      | «pi-Ruang Kelas SMA N 3 Sandangun o'p»                  | <b>Place</b><br>ta i  |
|                  |               | Jumlah 7 data, Halaman 1 Dari 1 Halaman<br>« »Sebelumna a berkamya» » |                      |                          |                                                         |                       |

**Gambar 5.22 Tampilan** *Input Form* **Menu Galery** 

b. Tampilan *Input Form* Tambah Galery

Tampilan *Input Form* Tambah Galery digunakan untuk menambah data-data yang dibutuhkan untuk melakukan pengolahan atau menampilkan data Galery. Berikut merupakan Tampilan Galery :

| <b>ADMINISTRATOR</b>  |                          |                                                                                                    | $\bigcirc$ Logout |
|-----------------------|--------------------------|----------------------------------------------------------------------------------------------------|-------------------|
| Home                  | SMA N 3 Sarolangun Jambi |                                                                                                    |                   |
| <b>ED</b> Master Data | Data Galery              |                                                                                                    |                   |
| $\blacksquare$ Lapton |                          |                                                                                                    |                   |
|                       | KEMBALI                  |                                                                                                    |                   |
|                       | Tambah                   |                                                                                                    |                   |
|                       | id galery <sup>*</sup>   | GAL20220627233710111<br>G.                                                                                                    |                   |
|                       | Judul                    | $=$ $ $ udul                                                                                                    |                   |
|                       | Foto                     | Choose File No file choses<br>×                                                                                                    |                   |
|                       | Keterangan               | $\lesssim$<br>$\mathbb{X} \ni \mathbb{R} \oplus \mathbb{Q} \mid \mathbb{A} \rightarrow \mid \mathbb{S}^{\star} \mid \mathbb{R} \rightarrow \mathbb{R} \mid \mathbb{Z} \equiv \mathbb{R} \equiv \Omega \mid \mathbb{X} \mid \mathbb{R} \text{ s.t.}$ |                   |
|                       |                          |                                                                                                    |                   |
|                       |                          |                                                                                                    |                   |
|                       |                          |                                                                                                    |                   |
|                       |                          |                                                                                                    |                   |
|                       |                          | 244                                                                                                    |                   |

**Gambar 5.23 Tampilan** *Input Form* **Tambah Galery**

c. Tampilan *Input Form* Edit Galery

Tampilan *Input Form* Edit Galery digunakan untuk memodifikasi data-data yang dibutuhkan untuk melakukan pengolahan atau menampilkan data Galery. Berikut merupakan Tampilan Galery :

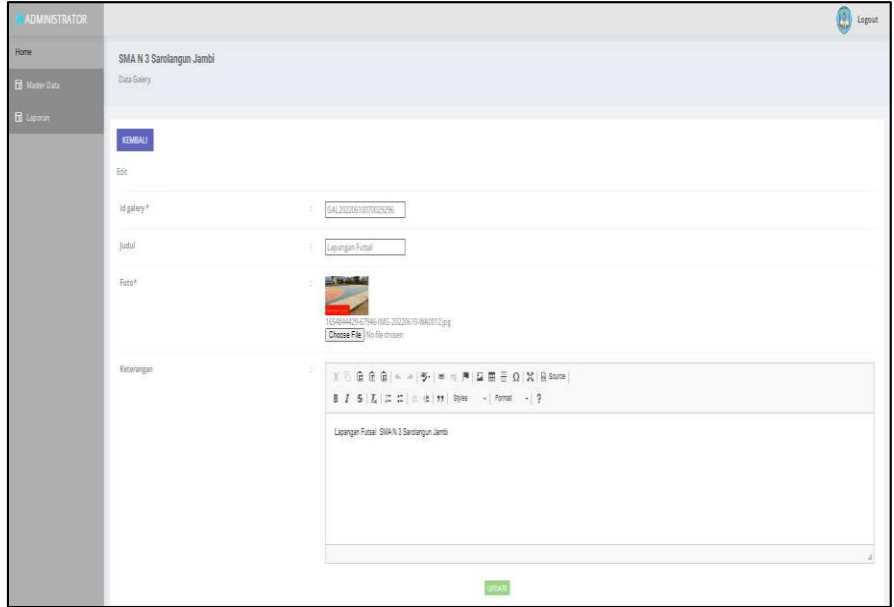

**Gambar 5.24 Tampilan** *Input Form* **Edit Galery**

7. Tampilan Menu Jadwal

Tampilan Menu Jadwal merupakan hasil dari rencana atau kerangka dasar yang telah penulis desain sebelumnya pada tahap ini menu telah diberi bahasa perograman sehingga dapat berfungsi, dengan tujuan agar rencana desain awal sesuai dengan program yang telah dibuat.

a. Tampilan *Input Form* Menu Jadwal

Tampilan *Input Form* menu Jadwal digunakan untuk mengintegrasikan semua fungsi-fungsi yang dibutuhkan untuk melakukan pengolahan atau menampilkan data Jadwal. Berikut merupakan Tampilan Jadwal :

| <b>ADMINISTRATOR</b> |                                         |                          |                          |                          |         |          |               | $\bigoplus$ Logout      |
|----------------------|-----------------------------------------|--------------------------|--------------------------|--------------------------|---------|----------|---------------|-------------------------|
| <b>R</b> Master Data | Data Jadwal                             | SMA N 3 Sarolangun Jambi |                          |                          |         |          |               |                         |
| E Laporan            | Tambah                                  | Refresh                  |                          |                          |         |          |               |                         |
|                      | Percarian                               | Berdasarkan id jadwal    | $\check{~}$              |                          |         |          |               |                         |
|                      | No.                                     | Id jadwal                | Nama Guru                | <b>Matapelajaran</b>     | Hari    | Jan      | Kelas         | Action                  |
|                      | đ.                                      | MD002                    | Na Susmanti, S.Pd.)      | Bahasa indonesia         | senin   | 08:00:09 | 7A            | <b>E</b> Hapon<br>on il |
|                      | $\bar{2}$                               | AD004                    | Ell Puspita, M.Pd.       | Bahasa Inggris           | serio   | 10,0009  | BA:           | Detail and August       |
|                      | ä                                       | MOOS                     | Ardani SPH               | PENAS                    | rabu    | 08:01:08 | $\mathbf{84}$ | Desil <b>BR</b> Haput.  |
|                      | ä,                                      | JADODE                   | Ade Fitria Susanti, S.Pd | matematika               | selase  | 103010   | $^{58}$       | Detail Main Happy       |
|                      | g)                                      | JAD007                   | Fitri Rahmawati, S.Pd    | kesenian                 | serin.  | 01:00:11 | 94            | Detail labe Haput       |
|                      | ğ.                                      | <b>JADODS</b>            | Ade Fitria Susanti, S.Pd | matematika               | karris  | 13:00:10 | 7A            | Kapus                   |
|                      | 7.                                      | <b>JAD009</b>            | TentiAtria, S.Pd.I.      | Sejarah Kebudayaan Islam | junist. | 08:00:11 | 88            | <b>E</b> Haput          |
|                      | ä                                       | 90010                    | Ardani S.Pd              | PENAS                    | salinu  | 080008   | $98$          | Detail part Happy       |
|                      | $\left  \hat{\mathbf{3}} \right\rangle$ | JAD011                   | Rodhyah, M.Pd            | Apidah Akhlak            | sabhi   | 08:00:08 | 78            | beat line lopes         |
|                      | 10.                                     | JAD013                   | Sti Madinah, S.Ag        | Bahasa Arab              | junat   | 093009   | $^{54}$       | Detail Mile Haper       |

**Gambar 5.25 Tampilan** *Input Form* **Menu Jadwal** 

b. Tampilan *Input Form* Tambah Jadwal

Tampilan *Input Form* Tambah Jadwal digunakan untuk menambah data-data yang dibutuhkan untuk melakukan pengolahan atau menampilkan data Jadwal. Berikut merupakan Tampilan Jadwal :

| ADMINISTRATOR              |                          |                                                                                                    | togout |
|----------------------------|--------------------------|----------------------------------------------------------------------------------------------------|--------|
| Home                       | SMA N 3 Sarolangun Jambi |                                                                                                    |        |
| $\blacksquare$ Master Data | Data jadwal              |                                                                                                    |        |
| $\mathbf{H}$ Liporan       | $\overline{\phantom{a}}$ |                                                                                                    |        |
|                            | KBIBAU                   |                                                                                                    |        |
|                            | Tambah                   |                                                                                                    |        |
|                            | $d$ jadwa $l$            | (AD20220627233819676<br>8                                                                                                    |        |
|                            | Id Guru                  | v<br>÷                                                                                                    |        |
|                            | Id Matapelajaran         | ٧<br>т                                                                                                    |        |
|                            | $\operatorname{Hari}$    | $\mathbf{v}$<br>÷.                                                                                                    |        |
|                            | Jam                      | $\begin{bmatrix} 0 & 0 \\ 0 & 0 \\ 0 & 0 \\ 0 & 0 \\ 0 & 0 \\ 0 & 0 \\ 0 & 0 \\ 0 & 0 \\ 0 & 0 \\ 0 & 0 \\ 0 & 0 \\ 0 & 0 \\ 0 & 0 \\ 0 & 0 \\ 0 & 0 \\ 0 & 0 \\ 0 & 0 \\ 0 & 0 \\ 0 & 0 \\ 0 & 0 \\ 0 & 0 \\ 0 & 0 \\ 0 & 0 \\ 0 & 0 & 0 \\ 0 & 0 & 0 \\ 0 & 0 & 0 \\ 0 & 0 & 0 \\ 0 & 0 & 0 & 0 \\ 0 & 0 & 0 & 0 \\ 0 & 0 & 0 & 0 \\ 0 & $ |        |
|                            | Id Kelas                 | V.<br>$\langle \hat{u} \rangle$                                                                                                    |        |
|                            |                          | 369                                                                                                    |        |

**Gambar 5.26 Tampilan** *Input Form* **Tambah Jadwal**

c. Tampilan *Input Form* Edit Jadwal

Tampilan *Input Form* Edit Jadwal digunakan untuk memodifikasi datadata yang dibutuhkan untuk melakukan pengolahan atau menampilkan data Jadwal. Berikut merupakan Tampilan Jadwal :

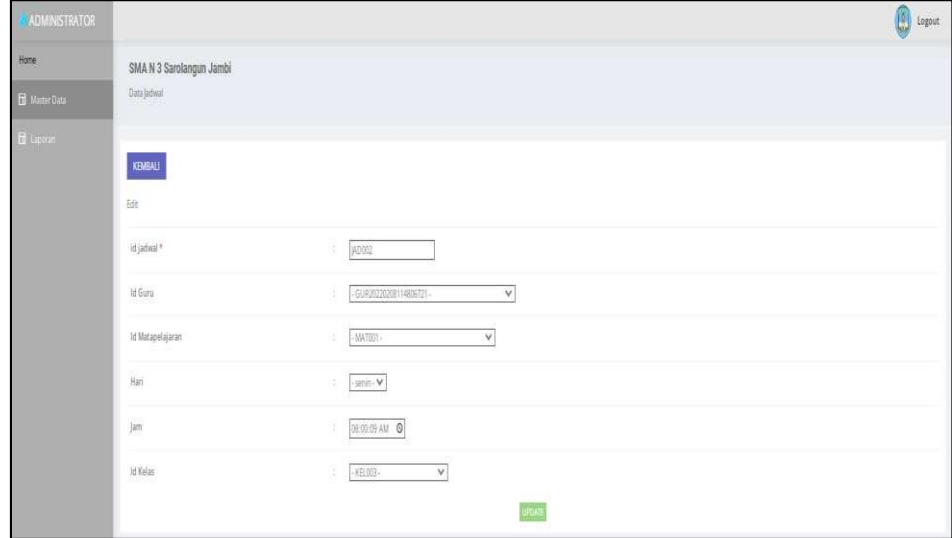

**Gambar 5.27 Tampilan** *Input Form* **Edit Jadwal**

8. Tampilan Menu Kategori Nilai

Tampilan Menu Kategori Nilai merupakan hasil dari rencana atau kerangka dasar yang telah penulis desain sebelumnya pada tahap ini menu telah diberi bahasa perograman sehingga dapat berfungsi, dengan tujuan agar rencana desain awal sesuai dengan program yang telah dibuat.

a. Tampilan *Input Form* Menu Kategori Nilai

Tampilan *Input Form* menu Kategori Nilai digunakan untuk mengintegrasikan semua fungsi-fungsi yang dibutuhkan untuk melakukan pengolahan atau menampilkan data Kategori Nilai. Berikut merupakan Tampilan Kategori Nilai :

| Home                   | SMA N 3 Sarolangun Jambi       |                      |                   |                          |
|------------------------|--------------------------------|----------------------|-------------------|--------------------------|
| <b>B</b> Master Data   | Data Kategori Nilai            |                      |                   |                          |
| $\blacksquare$ ispone: |                                |                      |                   |                          |
|                        | Refresh<br>Tanbah              |                      |                   |                          |
|                        | Berdasarkans id kategori nilai | $\checkmark$         |                   |                          |
|                        | Pencarian                      |                      |                   |                          |
|                        | No                             | Id kategori nilai    | Kategori nilai    | Action                   |
|                        | 1                              | KAT20200803154242730 | Nia Tugas         | Deal <b>Han</b> Habut    |
|                        | Ï,                             | KAT2020803154302521  | Nailathan         | Setzi <b>Billi</b> Hapis |
|                        | ä                              | KAT20200809154315772 | Nia Uargan Harian | Deal <b>File</b> Hapes   |
|                        | $\tilde{A}$                    | KAT20200803154329399 | Nia MD            | <b>Cesal Man</b> Hapes   |
|                        | š,                             | KAT20200803154356507 | Mia Ujan Akhir    | Gest <b>lat</b> Koos     |
|                        | Ŧ.                             | KAT20210110175619178 | quiz              | beat <b>life</b> Hapes   |

**Gambar 5.28 Tampilan** *Input Form* **Menu Kategori Nilai** 

b. Tampilan *Input Form* Tambah Kategori Nilai

Tampilan *Input Form* Tambah Kategori Nilai digunakan untuk menambah data-data yang dibutuhkan untuk melakukan pengolahan atau menampilkan data Kategori Nilai. Berikut merupakan Tampilan Kategori Nilai :

| <b>ADMINISTRATOR</b>               |                                                                                          |                            | <b>Le Logout</b> |
|------------------------------------|------------------------------------------------------------------------------------------|----------------------------|------------------|
| Hone                               | SMA N 3 Sarolangun Jambi                                                                 |                            |                  |
| $\overline{\mathbf{B}}$ Mader Data | $\lim_{\epsilon\rightarrow 0} \lim_{\epsilon\rightarrow 0} \lim_{\epsilon\rightarrow 0}$ |                            |                  |
| $\hat{\mathbf{B}}$ layon           |                                                                                          |                            |                  |
|                                    | KENGALI                                                                                  |                            |                  |
|                                    | Tarbah                                                                                   |                            |                  |
|                                    | id kategori nilai *                                                                      | KAT20220627233924620<br>ž. |                  |
|                                    | Kategori Nilai                                                                           | Kategori Nilai<br>n        |                  |
|                                    |                                                                                          | 34V                        |                  |

**Gambar 5.29 Tampilan** *Input Form* **Tambah Kategori Nilai**

c. Tampilan *Input Form* Edit Kategori Nilai

Tampilan *Input Form* Edit Kategori Nilai digunakan untuk memodifikasi data-data yang dibutuhkan untuk melakukan pengolahan atau menampilkan data Kategori Nilai. Berikut merupakan Tampilan Kategori Nilai :

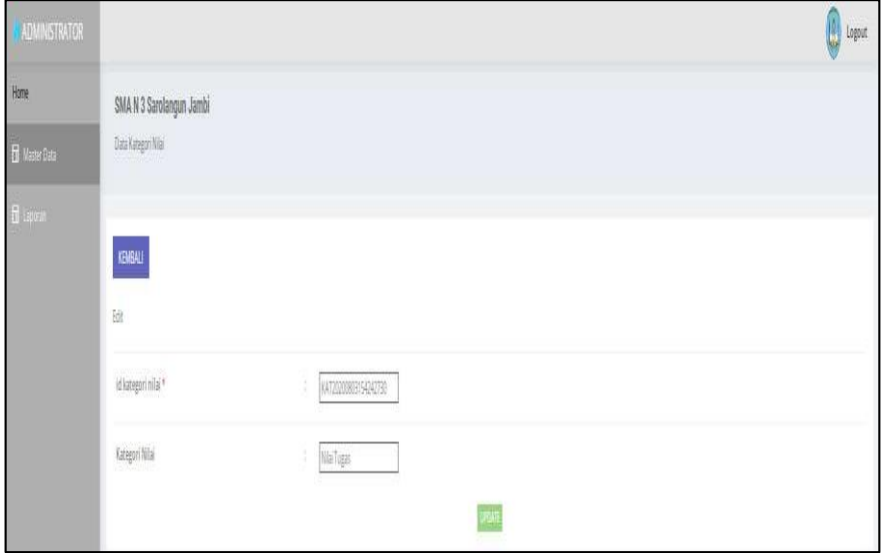

**Gambar 5.30 Tampilan** *Input Form* **Edit Kategori Nilai**

9. Tampilan Menu Kelas

Tampilan Menu Kelas merupakan hasil dari rencana atau kerangka dasar yang telah penulis desain sebelumnya pada tahap ini menu telah diberi bahasa perograman sehingga dapat berfungsi, dengan tujuan agar rencana desain awal sesuai dengan program yang telah dibuat.

a. Tampilan *Input Form* Menu Kelas

Tampilan *Input Form* menu Kelas digunakan untuk mengintegrasikan semua fungsi-fungsi yang dibutuhkan untuk melakukan pengolahan atau menampilkan data Kelas. Berikut merupakan Tampilan Kelas :

| <b>ADMINISTRATOR</b>  |                |                            |                          |                         |                       |                           | <b>D</b> Logout           |
|-----------------------|----------------|----------------------------|--------------------------|-------------------------|-----------------------|---------------------------|---------------------------|
|                       |                | SMA N 3 Sarolangun Jambi   |                          |                         |                       |                           |                           |
| <b>El Master Data</b> | Data Kelas     |                            |                          |                         |                       |                           |                           |
| <b>G</b> Esperant     |                |                            |                          |                         |                       |                           |                           |
|                       |                | Tambah <b>Refresh</b>      |                          |                         |                       |                           |                           |
|                       | Pencarian      | ٧<br>Berdasarkan, id kelas |                          |                         |                       |                           |                           |
|                       | No.            | Id kelas                   | Kelas                    | Jumlah Siswa            | Id wali kelas         | Nama                      | Action                    |
|                       | 1              | <b>XELONS</b>              | 7A                       | $\mathbf{1}$            | GUR20220208114433128  | Fitri Rahmawati S Pd      | <b>ER HANDS</b><br>est ji |
|                       | $\overline{2}$ | KEL2020208120709394        | 78                       | $\overline{v}$          | GURZ02020814836721    | Na Susmanni S.Rd.         | Cent Mar Haps             |
|                       | $\bar{3}$      | KEL20220208120913269       | ñ                        | $\overline{0}$          | GURZNZZOZIEN 15236589 | Rts Merianti S.Pd         | Detail <b>Rate</b> Hapita |
|                       | ¥              | KEL20220208121000221       | $\mathbb{S}\mathbb{A}$   | $\boldsymbol{0}$        | GURZ0220208112556845  | Eff Purpits, M.Pd         | de Hipus<br>er li         |
|                       | $\leq$         | KEL20220208121053547       | 88                       | $\theta$                | GUR2022003112934182   | Purnama SPd.              | Detail Bik News           |
|                       | $\bar{b}$      | VEL2020208121143306        | $\overline{\mathcal{L}}$ | $\hbar$                 | GURZNZDZBN 13827291   | Rothysh, M.Rd             | <b>Circle 1888</b> Happy  |
|                       | $\bar{z}$      | KEL20220208121612876       | $3\lambda$               | O)                      | GUR20220208113224413  | Emy Mifrasah, S.Pd        | Cesal <b>Tele Hap</b> us  |
|                       | $\bar{z}$      | KEL2020208121633452        | $\otimes$                | $\overline{\mathbb{Q}}$ | GUR2022007035946837   | Ade Fitria Susanni, S.Pd. | <b>THE REAL</b><br>m.     |
|                       | 3              | KEL20220208121703708       | ×                        | $\theta$                | 61820220207040435650  | Sti Madinah, S.Ag         | bein <b>har</b> Nipis     |

**Gambar 5.31 Tampilan** *Input Form* **Menu Kelas** 

b. Tampilan *Input Form* Tambah Kelas

Tampilan *Input Form* Tambah Kelas digunakan untuk menambah data-data yang dibutuhkan untuk melakukan pengolahan atau menampilkan data Kelas. Berikut merupakan Tampilan Kelas :

| <b>ADMINISTRATOR</b>    |                          |                                 | 0<br>Logout |
|-------------------------|--------------------------|---------------------------------|-------------|
| Home                    | SMA N 3 Sarolangun Jambi |                                 |             |
| $\mathbf{B}$ Maser Data | Data Kelas               |                                 |             |
| <b>El</b> Lippean       |                          |                                 |             |
|                         | KBIBAL                   |                                 |             |
|                         | Tarbah                   |                                 |             |
|                         | $\  \  g \ $             | £<br><b>KEL2022062723355676</b> |             |
|                         | lea                      | Kelas<br>7                      |             |
|                         | 研診線                      | ¥,<br>V                         |             |
|                         |                          | W.                              |             |

**Gambar 5.32 Tampilan** *Input Form* **Tambah Kelas**

c. Tampilan *Input Form* Edit Kelas

Tampilan *Input Form* Edit Kelas digunakan untuk memodifikasi datadata yang dibutuhkan untuk melakukan pengolahan atau menampilkan data Kelas. Berikut merupakan Tampilan Kelas :

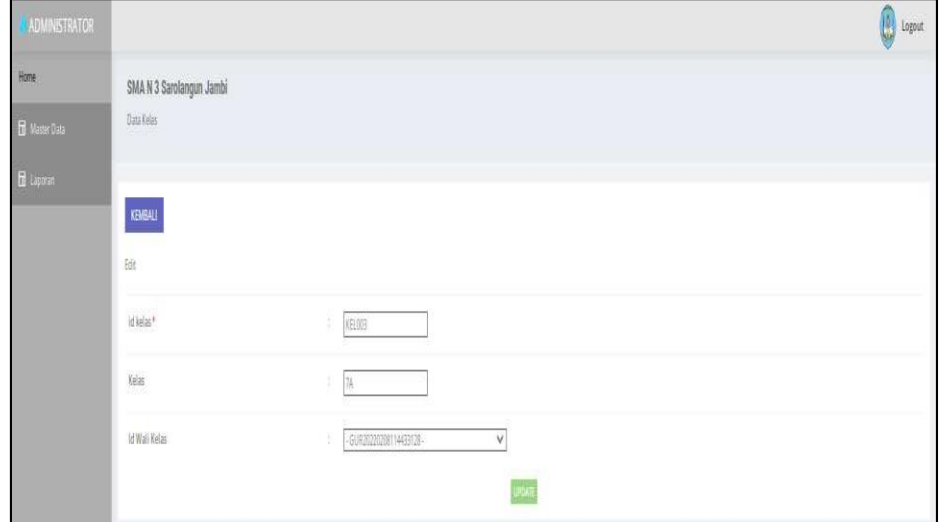

**Gambar 5.33 Tampilan** *Input Form* **Edit Kelas**

10. Tampilan Menu Matapelajaran

Tampilan Menu Matapelajaran merupakan hasil dari rencana atau kerangka dasar yang telah penulis desain sebelumnya pada tahap ini menu telah diberi bahasa perograman sehingga dapat berfungsi, dengan tujuan agar rencana desain awal sesuai dengan program yang telah dibuat.

a. Tampilan *Input Form* Menu Matapelajaran

Tampilan *Input Form* menu Matapelajaran digunakan untuk mengintegrasikan semua fungsi-fungsi yang dibutuhkan untuk melakukan pengolahan atau menampilkan data Matapelajaran. Berikut merupakan Tampilan Matapelajaran :

| <b>ADMINISTRATOR</b> |                              |                  |                          | $\bigoplus$ Logout            |
|----------------------|------------------------------|------------------|--------------------------|-------------------------------|
| Hame                 | SMA N 3 Sarolangun Jambi     |                  |                          |                               |
| <b>B</b> Master Data | Data Matapelajaran           |                  |                          |                               |
| <b>H</b> Lipoun      |                              |                  |                          |                               |
|                      | Tambah Refresh               |                  |                          |                               |
|                      | Berdasarkan id matapelajaran | $\checkmark$     |                          |                               |
|                      | Pencarian<br>No              | Id matapelajaran | Matapelajaran            | Action                        |
|                      | $\uparrow$                   | MATOOT           | Bahasa indonesia         | im Keut<br>ж.                 |
|                      | $\sqrt{2}$                   | MATOG2           | Bahasa Inggris           | <b>Hand</b>                   |
|                      | ä                            | MATOS5           | kesenian.                | Happy<br>on.                  |
|                      | $\dot{z}$                    | MATOOL           | matematika               | <b>International</b><br>bear. |
|                      | $\mathbb{S}$                 | MATOOR           | PKN                      | little Hopes<br>oze)          |
|                      | $\hat{\mathbf{g}}$           | MATOOS           | Bahasa Arab              | <b>Hapis</b><br>test          |
|                      | $\tau$                       | MATCHE           | FENAS                    | Hous<br>band <sub>a</sub>     |
|                      | $\delta$                     | MAT011           | Sejarah Kebudayaan Islam | <b>Hous</b><br>a.             |
|                      | $\overline{\mathbf{3}}$      | MAT012           | IBA.                     | Detail limi Hapes             |
|                      | $10$                         | MATO13           | $\mathbb{R}$             | Detail <b>lies</b> Napoli     |

**Gambar 5.34 Tampilan** *Input Form* **Menu Matapelajaran** 

b. Tampilan *Input Form* Tambah Matapelajaran

Tampilan *Input Form* Tambah Matapelajaran digunakan untuk menambah data-data yang dibutuhkan untuk melakukan pengolahan atau menampilkan data Matapelajaran. Berikut merupakan Tampilan Matapelajaran :

| <b>ADMINISTRATOR</b>    |                          |                          | Logout |
|-------------------------|--------------------------|--------------------------|--------|
| Home                    | SMA N 3 Sarolangun Jambi |                          |        |
| $\mathbb B$ Master Data | Data Matapelajaran       |                          |        |
| $\frac{1}{10}$ Lapow    |                          |                          |        |
|                         | KEMBALI                  |                          |        |
|                         | Tambah                   |                          |        |
|                         | id matapelajaran *       | NAT2020627234041815<br>8 |        |
|                         | Matapelajaran            | Matapelajaran<br>÷       |        |
|                         |                          | 344                      |        |

**Gambar 5.35 Tampilan** *Input Form* **Tambah Matapelajaran**

c. Tampilan *Input Form* Edit Matapelajaran

Tampilan *Input Form* Edit Matapelajaran digunakan untuk memodifikasi data-data yang dibutuhkan untuk melakukan pengolahan atau menampilkan data Matapelajaran. Berikut merupakan Tampilan Matapelajaran :

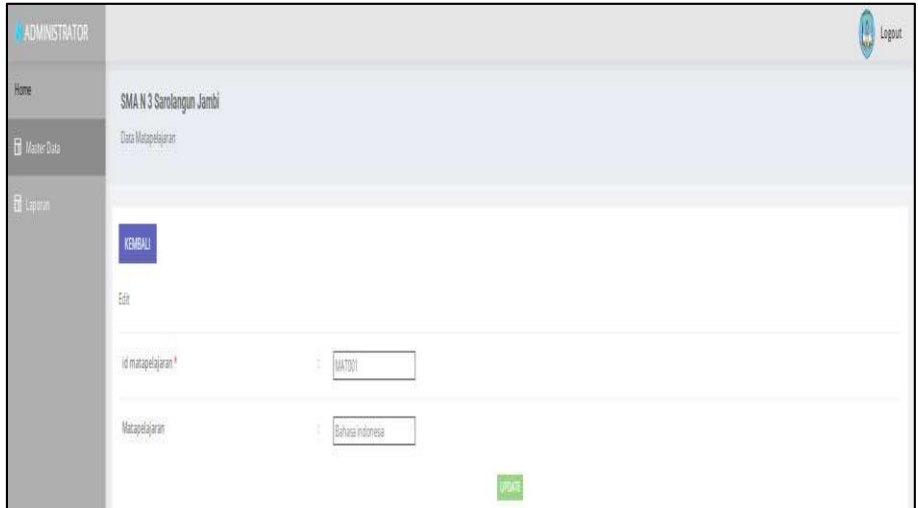

**Gambar 5.36 Tampilan** *Input Form* **Edit Matapelajaran**

11. Tampilan Menu Profil

Tampilan Menu Profil merupakan hasil dari rencana atau kerangka dasar yang telah penulis desain sebelumnya pada tahap ini menu telah diberi bahasa perograman sehingga dapat berfungsi, dengan tujuan agar rencana desain awal sesuai dengan program yang telah dibuat.

a. Tampilan *Input Form* Menu Profil

Tampilan *Input Form* menu Profil digunakan untuk mengintegrasikan semua fungsi-fungsi yang dibutuhkan untuk melakukan pengolahan atau menampilkan data Profil. Berikut merupakan Tampilan Profil

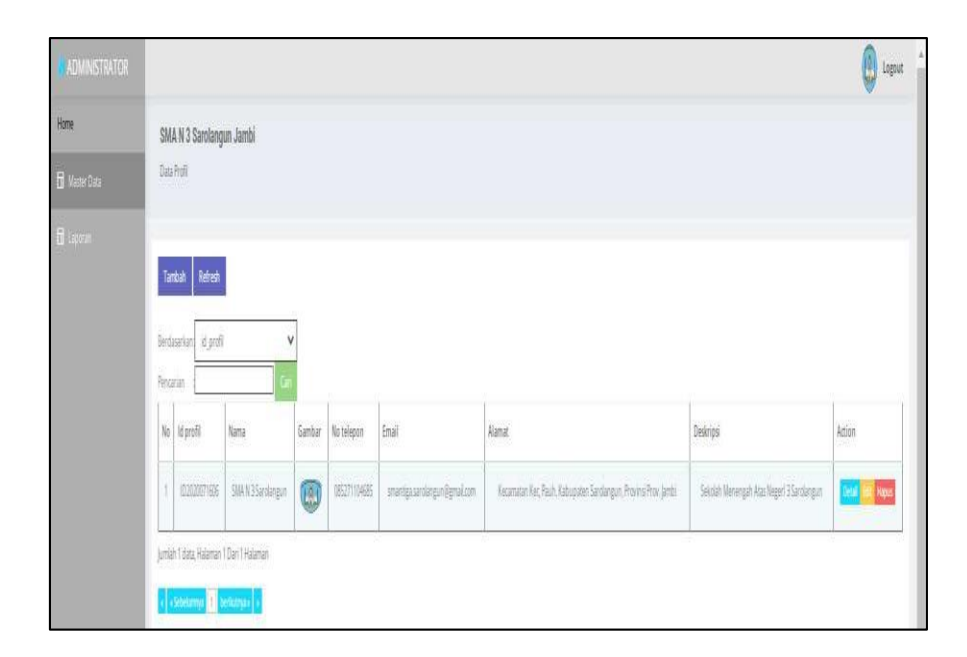

**Gambar 5.37 Tampilan** *Input Form* **Menu Profil** 

b. Tampilan *Input Form* Tambah Profil

Tampilan *Input Form* Tambah Profil digunakan untuk menambah datadata yang dibutuhkan untuk melakukan pengolahan atau menampilkan data Profil. Berikut merupakan Tampilan Profil :

| ADMINISTRATOR         |                          |                              | $\bigcirc$ Logout |
|-----------------------|--------------------------|------------------------------|-------------------|
| Home                  | SMA N 3 Sarolangun Jambi |                              |                   |
| <b>E</b> Master Data  | Data Profil<br>22000     |                              |                   |
| $\blacksquare$ Lipous |                          |                              |                   |
|                       | KEMBALL                  |                              |                   |
|                       | Tambah                   |                              |                   |
|                       | id profil <sup>*</sup>   | ÷<br>PRO20220627234115230    |                   |
|                       | Nama                     | <b>Nama</b>                  |                   |
|                       | Gambar                   | Choose File   No file chosen |                   |
|                       | .<br>No Telepon          | s.<br>No Telepon             |                   |
|                       | Email                    | $\angle$ Email               |                   |
|                       | Alamat                   | ×                            |                   |
|                       | Deskripsi                | ×                            |                   |
|                       |                          | SAPAN                        |                   |

**Gambar 5.38 Tampilan** *Input Form* **Tambah Profil**

c. Tampilan *Input Form* Edit Profil

Tampilan *Input Form* Edit Profil digunakan untuk memodifikasi datadata yang dibutuhkan untuk melakukan pengolahan atau menampilkan data Profil. Berikut merupakan Tampilan Profil :

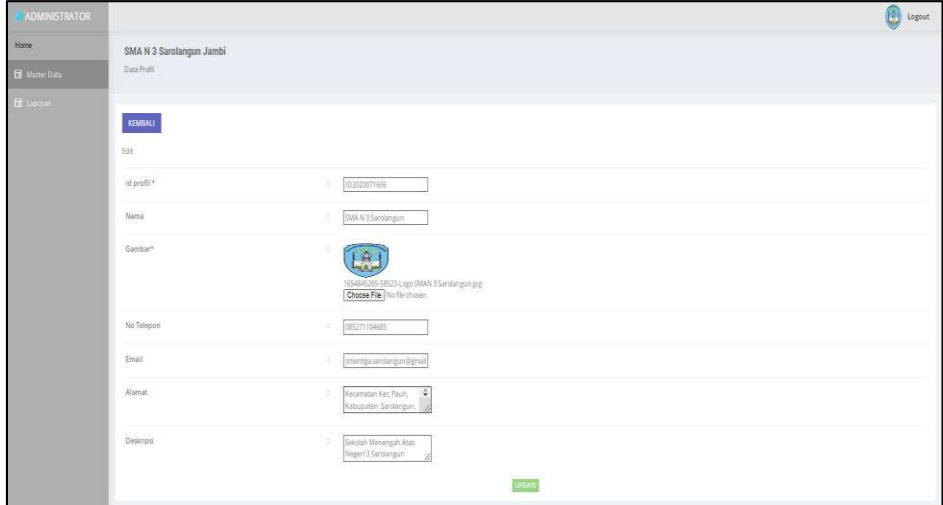

**Gambar 5.39 Tampilan** *Input Form* **Edit Profil**

#### 12. Tampilan Menu Tahun Ajaran

Tampilan Menu Tahun Ajaran merupakan hasil dari rencana atau kerangka dasar yang telah penulis desain sebelumnya pada tahap ini menu telah diberi bahasa perograman sehingga dapat berfungsi, dengan tujuan agar rencana desain awal sesuai dengan program yang telah dibuat.

a. Tampilan *Input Form* Menu Tahun Ajaran

Tampilan *Input Form* menu Tahun Ajaran digunakan untuk mengintegrasikan semua fungsi-fungsi yang dibutuhkan untuk melakukan pengolahan atau menampilkan data Tahun Ajaran. Berikut merupakan Tampilan Tahun Ajaran :

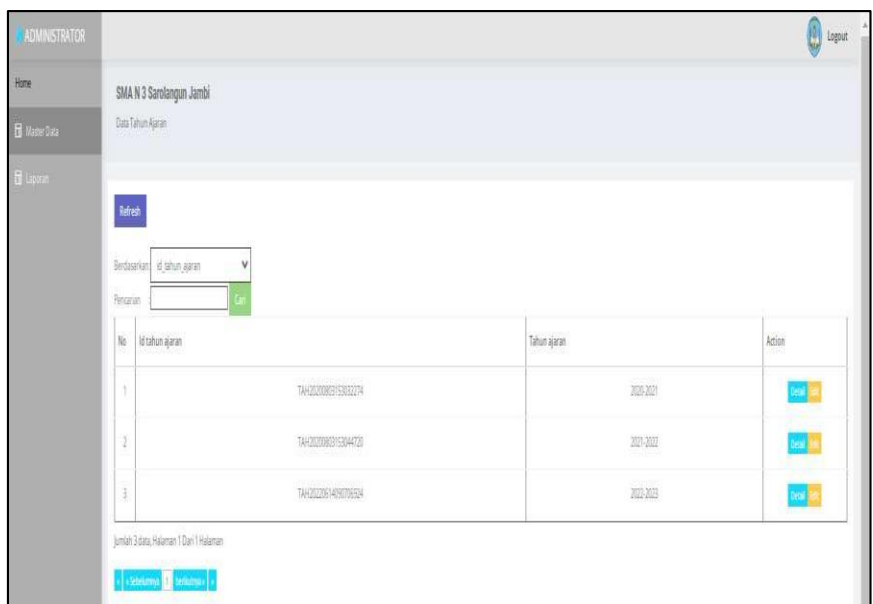

**Gambar 5.40 Tampilan** *Input Form* **Menu Tahun Ajaran** 

b. Tampilan *Input Form* Tambah Tahun Ajaran

Tampilan *Input Form* Tambah Tahun Ajaran digunakan untuk menambah data-data yang dibutuhkan untuk melakukan pengolahan atau menampilkan data Tahun Ajaran. Berikut merupakan Tampilan Tahun Ajaran :

| <b><i>NADMINISTRATOR</i></b> |                              |                        | <b>O</b> Legout |
|------------------------------|------------------------------|------------------------|-----------------|
| Hone                         | SMA N 3 Sarolangun Jambi     |                        |                 |
| $\mathbf{B}$ Master Data     | Bata Tahun Ajaran            |                        |                 |
| $\mathbf f$ ispects.         |                              |                        |                 |
|                              | KBABALL                      |                        |                 |
|                              | 拙                            |                        |                 |
|                              | id tahun ajaran <sup>k</sup> | TAH20200315303274<br>t |                 |
|                              | Tahun Ajaran                 | 2020-2021<br>t         |                 |
|                              |                              | yran                   |                 |

**Gambar 5.41 Tampilan** *Input Form* **Tambah Tahun Ajaran**

c. Tampilan *Input Form* Edit Tahun Ajaran

Tampilan *Input Form* Edit Tahun Ajaran digunakan untuk memodifikasi data-data yang dibutuhkan untuk melakukan pengolahan atau menampilkan data Tahun Ajaran. Berikut merupakan Tampilan Tahun Ajaran :

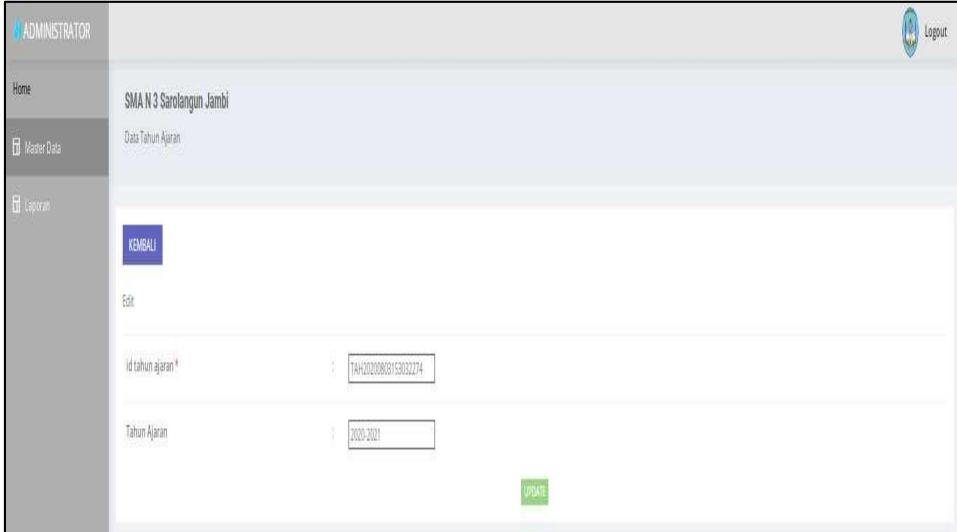

**Gambar 5.42 Tampilan** *Input Form* **Edit Tahun Ajaran**

#### 13. Tampilan Menu Guru

Tampilan Menu Guru merupakan hasil dari rencana atau kerangka dasar yang telah penulis desain sebelumnya pada tahap ini menu telah diberi bahasa perograman sehingga dapat berfungsi, dengan tujuan agar rencana desain awal sesuai dengan program yang telah dibuat.

a. Tampilan *Input Form* Menu Guru

Tampilan *Input Form* menu Guru digunakan untuk mengintegrasikan semua fungsi-fungsi yang dibutuhkan untuk melakukan pengolahan atau menampilkan data Guru. Berikut merupakan Tampilan Guru :

| <b>ADMINISTRATOR</b> |           |                          |           |                            |                 |               |                       |                           |               |                                         |              |                      |                        |       |                       |         |                   | <b>O</b> Logout |
|----------------------|-----------|--------------------------|-----------|----------------------------|-----------------|---------------|-----------------------|---------------------------|---------------|-----------------------------------------|--------------|----------------------|------------------------|-------|-----------------------|---------|-------------------|-----------------|
| Home                 |           | SMA N 3 Sarolangun Jambi |           |                            |                 |               |                       |                           |               |                                         |              |                      |                        |       |                       |         |                   |                 |
| <b>E</b> Made Data   |           | Data Giro                |           |                            |                 |               |                       |                           |               |                                         |              |                      |                        |       |                       |         |                   |                 |
| E Lipican            |           | Tambah Refresh           |           |                            |                 |               |                       |                           |               |                                         |              |                      |                        |       |                       |         |                   |                 |
|                      |           | Berdasarkan i id gunu    |           | v                          |                 |               |                       |                           |               |                                         |              |                      |                        |       |                       |         |                   |                 |
|                      | Pencecian |                          |           |                            |                 |               |                       |                           |               |                                         |              |                      |                        |       |                       |         |                   |                 |
|                      |           | No Id guru               | Nip       | Nama                       | Foto            | Jenis kelamin | Tempat lahir          | Tanggal lahir Agama       |               | Alamat.                                 | No telepon   | Pendidikan tertinggi | Jurusan pendidikan     | Tahun | Golongan              | Jabatan | Username Password |                 |
|                      | $\lambda$ | GUR20201216122656547     | 11111     | H. Mosh<br>Djuddah<br>MPEL | Y               | bidaki        | sigan                 | 31 Desember<br>195        | islam         | KolBaro                                 | 08326667675  | 52                   | Managemen.<br>Restdian | 3003  | Golongan<br>板         | : gunu  | Mosh              | 5102ecd3d47855  |
|                      |           | 2 GURZYZSZNIKISSA6837    | 27967389  | Ada Feria<br>Source<br>SPd | ÷               | perempuan.    | Bungo                 | 10 Februari<br>1980       | $\frac{1}{2}$ | <b>Smoang</b><br>Sungai<br><b>Duren</b> | 085271104685 | 51                   | Materialia             | 201   | Golongan<br>IIIb      | pins    | ide               | finished 36dec2 |
|                      |           | 3 GUR20220207040435650   | 447897489 | Sis<br>Madinah.<br>5k      | ÷<br><b>Red</b> | perempuan     | Lagan Ile             | 25 Mei 1977               | <b>blant</b>  | Perumatian<br>Via Karva<br>Mandini      | 085266672807 | S)                   | Bahasa Arabi           | 2000  | Goldngari<br>Ilib     | (gian)  | tradin            | cellett3426416  |
|                      |           | 4 608202028112558845     | 8989      | Eli Puspita<br>0.76        |                 | perempuan     | Tanjung<br>Fach Modik | 05 Maret<br>1974          | sian          | Mendalo-                                | 085266663748 | 51                   | Bahasa Inggris         | 2019  | Golongan<br>76        | guni    | eli               | H512G895d28     |
|                      |           | 5 6UR2020208112934182    | 275489    | <b>Furnanz</b><br>SPLI     |                 | personpuan    | Tanjung<br>Pault Hill | 01 Juni 1973              | starr         | mendals                                 | 081366601703 | 51                   | Asidah Akhlak          | 2025  | Golongan<br>761       | gura    | purnama           | (148d39d5758a)  |
|                      |           | 6 6182020208113224413    | 8474739   | Em<br>Mfrasah<br>SPd       | ×               | perempuan     | limbi.                | 07jul 1978                | $\sin$        | Seeme<br>Renbo                          | 081273911209 | 51                   | IPA                    | 2002  | Golorigan<br>Ittd     | guru    | ezy.              | 050ab8155fee62  |
|                      |           | 7 GURZOZZOSI 13827281    | 7436399   | Rodhiyat<br>MRI            |                 | peremplian    |                       | Talang Babat 31 Juli 1972 | <b>Sam</b>    | Percetang<br>Gaish                      | 082385651055 | 52                   | Fish                   | 207   | Golongan guru<br>IIIb |         | roduan            | bl3fa2adb2e6d   |

**Gambar 5.43 Tampilan** *Input Form* **Menu Guru** 

b. Tampilan *Input Form* Tambah Guru

Tampilan *Input Form* Tambah Guru digunakan untuk menambah datadata yang dibutuhkan untuk melakukan pengolahan atau menampilkan data Guru. Berikut merupakan Tampilan Guru :

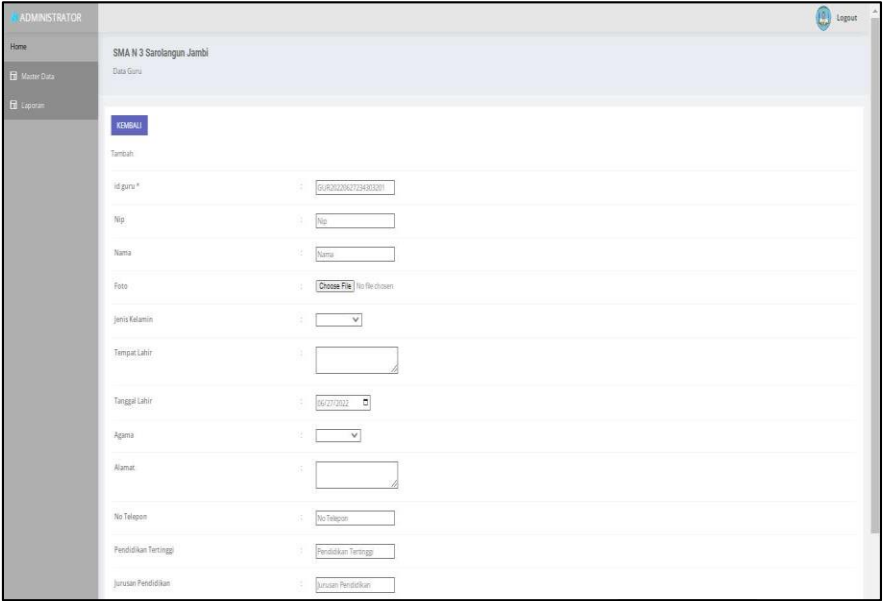

**Gambar 5.44 Tampilan** *Input Form* **Tambah Guru**

c. Tampilan *Input Form* Edit Guru

Tampilan *Input Form* Edit Guru digunakan untuk memodifikasi datadata yang dibutuhkan untuk melakukan pengolahan atau menampilkan data Guru. Berikut merupakan Tampilan Guru :

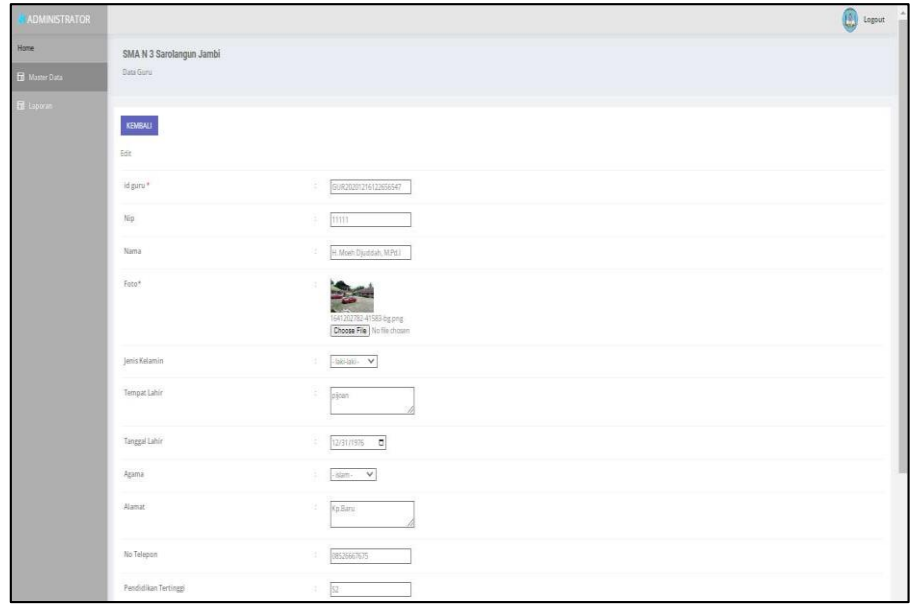

**Gambar 5.45 Tampilan** *Input Form* **Edit Guru**

14. Tampilan Menu Nilai

Tampilan Menu Nilai merupakan hasil dari rencana atau kerangka dasar yang telah penulis desain sebelumnya pada tahap ini menu telah diberi bahasa perograman sehingga dapat berfungsi, dengan tujuan agar rencana desain awal sesuai dengan program yang telah dibuat.

a. Tampilan *Input Form* Menu Nilai

Tampilan *Input Form* menu Nilai digunakan untuk mengintegrasikan semua fungsi-fungsi yang dibutuhkan untuk melakukan pengolahan atau menampilkan data Nilai. Berikut merupakan Tampilan Nilai :

| <b>B</b> Master Data | SMA N 3 Sarolangun Jambi<br>Data Nia |                                                                                                    |     |      |              |                 |          |              |                                  |
|----------------------|--------------------------------------|----------------------------------------------------------------------------------------------------|-----|------|--------------|-----------------|----------|--------------|----------------------------------|
| El Laporm            |                                      |                                                                                                    |     |      |              |                 |          |              |                                  |
|                      | KELAS 7A (4)                         | KELAS 78 (0) KELAS 70 (0) KELAS 8A (0) KELAS 88 (0) KELAS 80 (0) KELAS 9A (0) KELAS 98 (0) KELAS 90 (0) |     |      |              |                 |          |              |                                  |
|                      |                                      |                                                                                                    |     |      |              |                 |          |              |                                  |
|                      | Refresh                              |                                                                                                    |     |      |              |                 |          |              |                                  |
|                      |                                      |                                                                                                    |     |      |              |                 |          |              |                                  |
|                      | Berdasarkan id mia                   | v                                                                                                    |     |      |              |                 |          |              |                                  |
|                      | Pencarian<br>No<br>Id nilai          |                                                                                                    | Nis | Namá | Jenis siswa  | Kelas           | Semester | Tahun ajaran | Action                           |
|                      | $\mathbf{1}$                         | NH 20220624100009278                                                                                    | 123 | 战    | bara         | 陆               | genap.   | 2022-2023    | rounds <b>Reus</b>               |
|                      | $\mathfrak{A}$                       | NIL20220624102205305                                                                                    | 123 | 杨    | baru<br>- 71 | 78.             | tereb    | 2021-2022    | rozkla, apr                      |
|                      | 3                                    | NH 20220624141644845                                                                                    | 123 | Ada- | bara         | san<br>$7\hbar$ | ganji    | 2020-2021    | ingut <b>kan</b> in <b>ay</b> as |

**Gambar 5.46 Tampilan** *Input Form* **Menu Nilai** 

b. Tampilan *Input Form* Tambah Nilai

Tampilan *Input Form* Tambah Nilai digunakan untuk menambah datadata yang dibutuhkan untuk melakukan pengolahan atau menampilkan data Nilai. Berikut merupakan Tampilan Nilai :

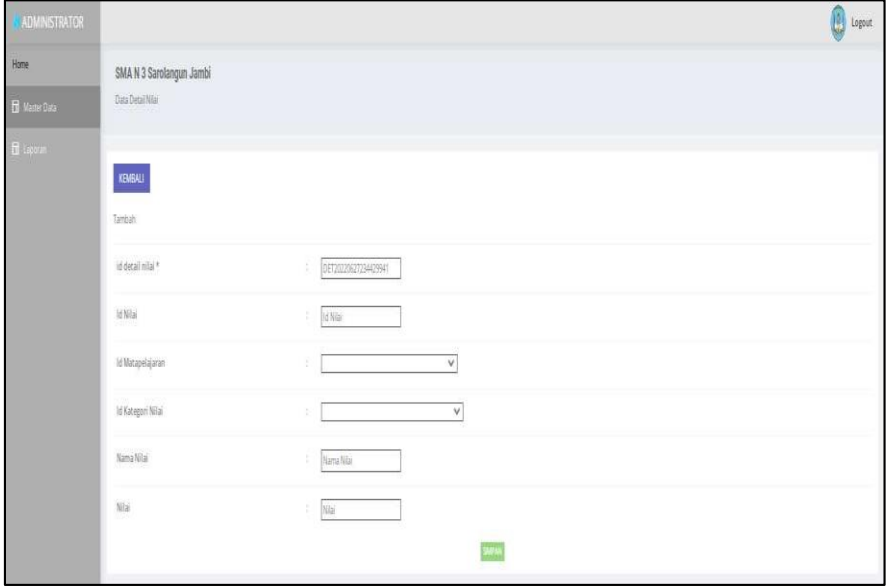

**Gambar 5.47 Tampilan** *Input Form* **Tambah Nilai**

c. Tampilan *Input Form* Edit Nilai

Tampilan *Input Form* Edit Nilai digunakan untuk memodifikasi datadata yang dibutuhkan untuk melakukan pengolahan atau menampilkan data Nilai. Berikut merupakan Tampilan Nilai :

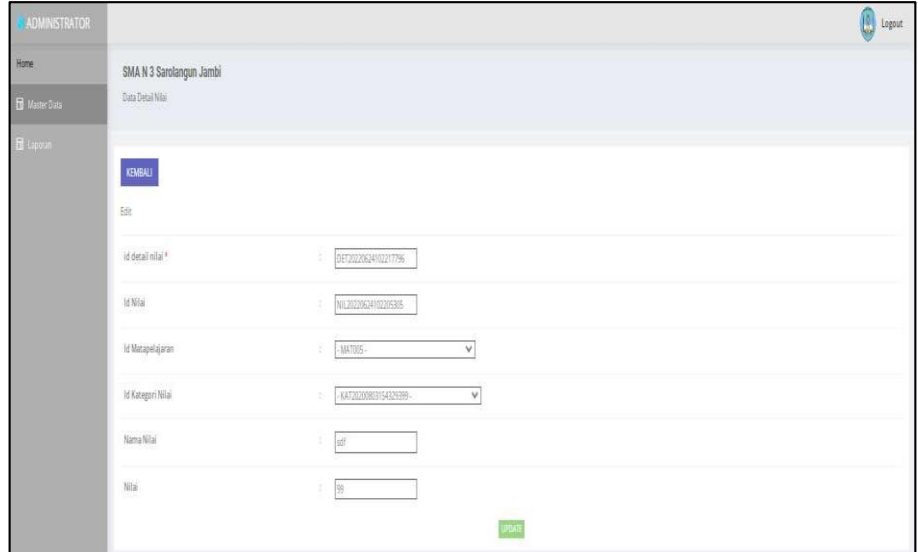

**Gambar 5.48 Tampilan** *Input Form* **Edit Nilai**

15. Tampilan Menu Daftar ulang

Tampilan Menu Daftar ulang merupakan hasil dari rencana atau kerangka dasar yang telah penulis desain sebelumnya pada tahap ini menu telah diberi bahasa perograman sehingga dapat berfungsi, dengan tujuan agar rencana desain awal sesuai dengan program yang telah dibuat.

d. Tampilan *Input Form* Menu Daftar ulang

Tampilan *Input Form* menu Daftar ulang digunakan untuk mengintegrasikan semua fungsi-fungsi yang dibutuhkan untuk melakukan pengolahan atau menampilkan data Daftar ulang. Berikut merupakan Tampilan Daftar ulang :

| <b>Home</b>          |                                               |                 |         |              |                    |
|----------------------|-----------------------------------------------|-----------------|---------|--------------|--------------------|
| <b>B</b> Magnet Duca | SMA N 3 Sarolangun Jambi<br>Data Dafter Utang |                 |         |              |                    |
|                      |                                               |                 |         |              |                    |
| E Lipcan             |                                               |                 |         |              |                    |
|                      | Tambah Data                                   | Refresh Data    |         |              |                    |
|                      | Berdasarkan id daftar ulang                   |                 | v       |              |                    |
|                      | Pencerian                                     |                 |         |              |                    |
|                      | Action                                        | No              | Nis     | Tahun Ajaran | Tanggal Pembayaran |
|                      | <b>Ing. Hopus</b><br>on B                     | $\tau$          | 123     | 2021-2022    | 09 Juni 2022       |
|                      | <b>BRE</b> HODUS<br>see B                     | $\vert 2 \vert$ | 323     | 2021-2022    | 09 Juni 2022       |
|                      | et Hapus<br>one)                              | $\bar{z}$       | 123     | 2021-2022    | 09 Juni 2022       |
|                      | <b>REAL</b><br>sen i                          | $\hat{a}$       | 128     | 2021-2022    | 09 Juni 2022       |
|                      | tal Hapos<br>oa l                             | $\bar{5}$       | 123     | 2021-2022    | 09 Juni 2022       |
|                      | for <b>Hapas</b><br>se e                      | $\bar{b}$       | $123 -$ | 2021-2022    | 09 Juni 2022       |
|                      | <b>CONTROL</b><br>sa B                        | $\overline{J}$  | 123     | 2021-2022    | 09 Juni 2022       |
|                      | Secal Bar Hapes                               | $\tilde{B}$     | 122     | 2021-2022    | 09 juni 2022       |
|                      | <b>BR</b> Highs<br>one                        | $\overline{2}$  | 123     | 2021-2022    | 09 Juni 2022       |
|                      | or Haput<br>on B                              | 10              | 123     | 2021-2022    | 09 Juni 2022       |

**Gambar 5.49 Tampilan** *Input Form* **Menu Daftar ulang**

e. Tampilan *Input Form* Tambah Daftar ulang

Tampilan *Input Form* Tambah Daftar ulang digunakan untuk menambah data-data yang dibutuhkan untuk melakukan pengolahan atau menampilkan data Daftar ulang. Berikut merupakan Tampilan Daftar ulang :

| ADMINISTRATOR                |                                               |    |            |                 | Legout |
|------------------------------|-----------------------------------------------|----|------------|-----------------|--------|
| Home<br><b>E</b> Master Data | SMA N 3 Sarolangun Jambi<br>Data Dafter Ulang |    |            |                 |        |
| $\blacksquare$ ispone        | KEMBALI KEHALAMAN SEBELUMNYA                  |    |            |                 |        |
|                              | Tambah Data Daftar Ulang                      |    |            |                 |        |
|                              | Stahkan input Data Dattar Wang dibawah in.    |    |            |                 |        |
|                              | $\frac{1}{105}$                               | a. |            | v               |        |
|                              | Tahun Ajaran                                  | Œ. |            | v               |        |
|                              | Tanggal Pembayaran                            | S. | mm/dd/yyyy | ö               |        |
|                              |                                               |    |            | PRESESSAPANDADA |        |

**Gambar 5.50 Tampilan** *Input Form* **Tambah Daftar ulang**

f. Tampilan *Input Form* Edit Daftar ulang

Tampilan *Input Form* Edit Daftar ulang digunakan untuk memodifikasi data-data yang dibutuhkan untuk melakukan pengolahan atau menampilkan data Daftar ulang. Berikut merupakan Tampilan Daftar ulang :

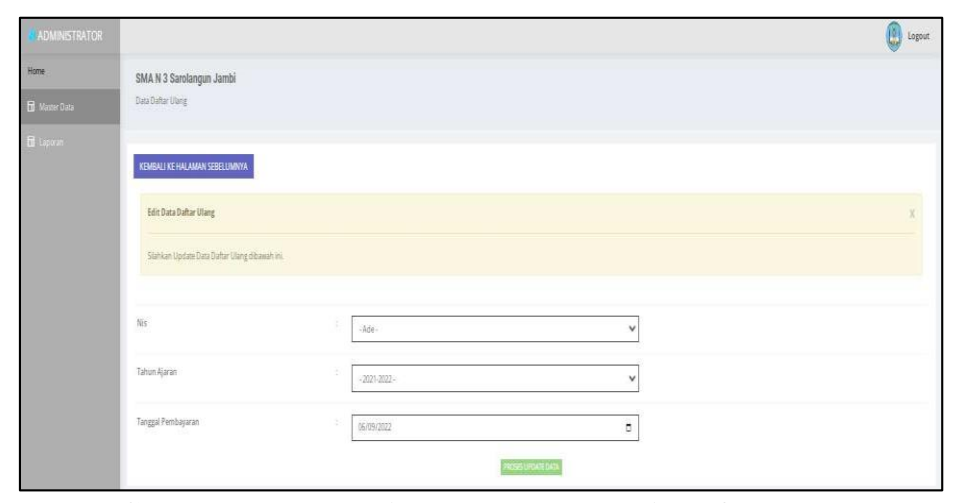

**Gambar 5.51 Tampilan** *Input Form* **Edit Daftar ulang**

16. Tampilan Menu Nilai lapor

Tampilan Menu Nilai lapor merupakan hasil dari rencana atau kerangka dasar yang telah penulis desain sebelumnya pada tahap ini menu telah diberi bahasa perograman sehingga dapat berfungsi, dengan tujuan agar rencana desain awal sesuai dengan program yang telah dibuat.

g. Tampilan *Input Form* Menu Nilai lapor

Tampilan *Input Form* menu Nilai lapor digunakan untuk mengintegrasikan semua fungsi-fungsi yang dibutuhkan untuk melakukan pengolahan atau menampilkan data Nilai lapor. Berikut merupakan Tampilan Nilai lapor :

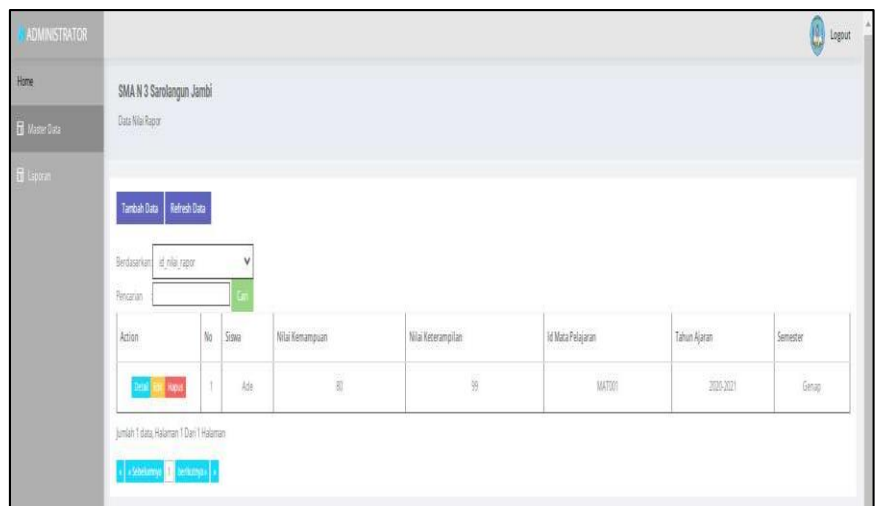

**Gambar 5.52 Tampilan** *Input Form* **Menu Nilai lapor**

h. Tampilan *Input Form* Tambah Nilai lapor

Tampilan *Input Form* Tambah Nilai lapor digunakan untuk menambah data-data yang dibutuhkan untuk melakukan pengolahan atau menampilkan data Nilai lapor. Berikut merupakan Tampilan Nilai lapor :

| ADMINISTRATOR         |                                            |                     | $\bigcirc$ Legrent |
|-----------------------|--------------------------------------------|---------------------|--------------------|
| Home<br>E Moster Data | SMA N 3 Sarolangun Jambi<br>Data Nia Rapor |                     |                    |
| <b>B</b> tanne        | KEMBALI KEHALAMAN SEBELUMNYA               |                     |                    |
|                       | Tambah Data Nilai Rapor                    |                     |                    |
|                       | Stahkan input Data Nila Rapor dibawah ini. |                     |                    |
|                       | Stag                                       | Ŧ.<br>v             |                    |
|                       | Nilai Kemampuan                            | S.<br>Nai           |                    |
|                       | Nilai Keterampilan                         | S.<br>nlakeeramplan |                    |
|                       | Id Mata Pelajaran                          | ÷<br>v              |                    |
|                       | Tahun Ajaran                               | 191<br>$\checkmark$ |                    |
|                       | Semester                                   | 3<br>v              |                    |
|                       |                                            | 10225-04241 0434    |                    |

**Gambar 5.53 Tampilan** *Input Form* **Tambah Nilai lapor**

i. Tampilan *Input Form* Edit Nilai lapor

Tampilan *Input Form* Edit Nilai lapor digunakan untuk memodifikasi data-data yang dibutuhkan untuk melakukan pengolahan atau menampilkan data Nilai lapor. Berikut merupakan Tampilan Nilai lapor :

| ADMINISTRATOR                       |                                                                       |                                                    | <b>O</b> Logout |
|-------------------------------------|-----------------------------------------------------------------------|----------------------------------------------------|-----------------|
| <b>Hone</b><br><b>B</b> Master Data | SMA N 3 Sarolangun Jambi<br>Data Nilai Rapor                          |                                                    |                 |
| E Lipotan                           | KEMBALI KE HALAMAN SEBELUMNYA                                         |                                                    |                 |
|                                     | Edit Data Nilai Rapor<br>Stahkan Update Data Nilai Rapor dibawah ini. |                                                    | x.              |
|                                     | Sissa                                                                 | э.<br>SIS20220624094911205   Ade )<br>$\checkmark$ |                 |
|                                     | Nilai Kemampuan                                                       | 3<br>80                                            |                 |
|                                     | Nilai Keterampilan                                                    | $9\%$                                              |                 |
|                                     | Id Mata Pelajaran                                                     | $\Xi$<br>MAT021                                    |                 |
|                                     | Tahun Ajaran                                                          | ÷<br>$-2020 - 2021 -$<br>v                         |                 |
|                                     | Semester                                                              | ÷<br>-Gerap-<br>$\checkmark$                       |                 |
|                                     |                                                                       | <b>PROSEUTIONT DATA</b>                            |                 |

**Gambar 5.54 Tampilan** *Input Form* **Edit Nilai lapor**

17. Tampilan Menu Siswa

Tampilan Menu Siswa merupakan hasil dari rencana atau kerangka dasar yang telah penulis desain sebelumnya pada tahap ini menu telah diberi bahasa perograman sehingga dapat berfungsi, dengan tujuan agar rencana desain awal sesuai dengan program yang telah dibuat.

j. Tampilan *Input Form* Menu Siswa

Tampilan *Input Form* menu Siswa digunakan untuk mengintegrasikan semua fungsi-fungsi yang dibutuhkan untuk melakukan pengolahan atau menampilkan data Siswa. Berikut merupakan Tampilan Siswa :

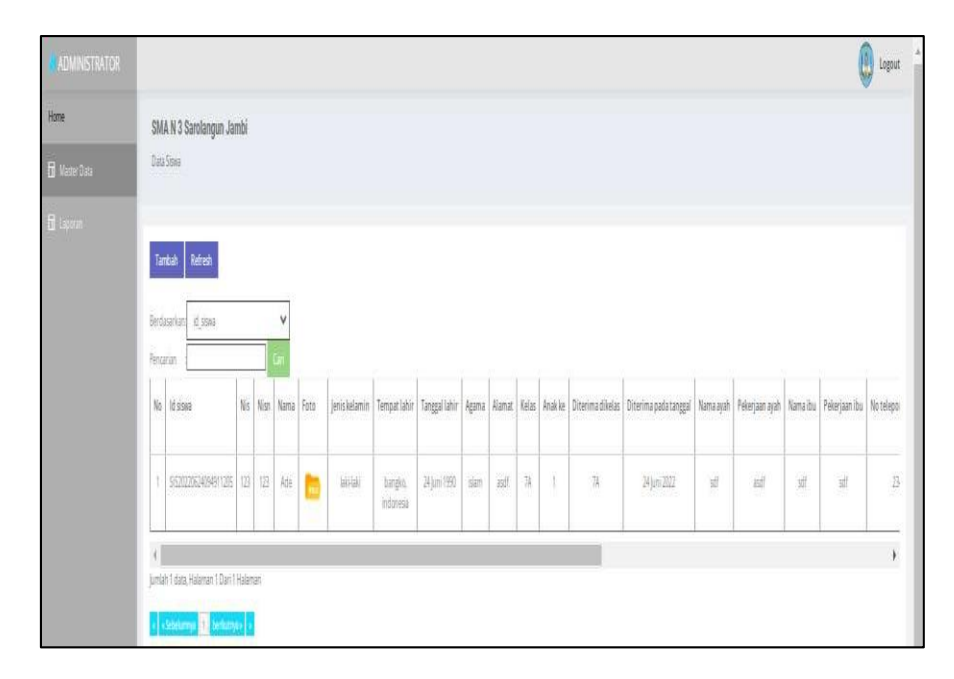

**Gambar 5.55 Tampilan** *Input Form* **Menu Siswa** 

k. Tampilan *Input Form* Tambah Siswa

Tampilan *Input Form* Tambah Siswa digunakan untuk menambah data-data yang dibutuhkan untuk melakukan pengolahan atau menampilkan data Siswa. Berikut merupakan Tampilan Siswa :

| <b>ADMINISTRATOR</b> |                          |                                   | $\begin{picture}(20,20) \put(0,0){\line(1,0){10}} \put(15,0){\line(1,0){10}} \put(15,0){\line(1,0){10}} \put(15,0){\line(1,0){10}} \put(15,0){\line(1,0){10}} \put(15,0){\line(1,0){10}} \put(15,0){\line(1,0){10}} \put(15,0){\line(1,0){10}} \put(15,0){\line(1,0){10}} \put(15,0){\line(1,0){10}} \put(15,0){\line(1,0){10}} \put(15,0){\line(1$ |
|----------------------|--------------------------|-----------------------------------|----------------------------------------------------------------------------------------------------|
| Home                 | SMA N 3 Sarolangun Jambi |                                   |                                                                                                    |
| <b>El</b> Made Data  | Data Store               |                                   |                                                                                                    |
| <b>E</b> Laporan     |                          |                                   |                                                                                                    |
|                      | KEMBALI                  |                                   |                                                                                                    |
|                      | Tambah                   |                                   |                                                                                                    |
|                      | id sissa *<br>÷.         | 51520220627234723245              |                                                                                                    |
|                      | Nis<br>ă.                | Nis                               |                                                                                                    |
|                      | Nish                     | œ.<br>Nisn                        |                                                                                                    |
|                      | Nama<br>31               | Nama                              |                                                                                                    |
|                      | Foto                     | Choose File   No file chosen<br>÷ |                                                                                                    |
|                      | S.<br>Janis Kelamin      | $\sim$ $\sim$                     |                                                                                                    |
|                      | Tempat Eahir<br>2        |                                   |                                                                                                    |
|                      | Tanggal Lahir            | 06/27/2022 0<br>×,                |                                                                                                    |
|                      | Agama                    | $\sim$<br>×.                      |                                                                                                    |
|                      | Alamat<br>÷              |                                   |                                                                                                    |
|                      | Kelas                    | $\overline{\phantom{a}}$<br>迂     |                                                                                                    |
|                      | Anak Ke                  | Anak Ka<br>÷                      |                                                                                                    |

**Gambar 5.56 Tampilan** *Input Form* **Tambah Siswa**

l. Tampilan *Input Form* Edit Siswa

Tampilan *Input Form* Edit Siswa digunakan untuk memodifikasi datadata yang dibutuhkan untuk melakukan pengolahan atau menampilkan data Siswa. Berikut merupakan Tampilan Siswa :

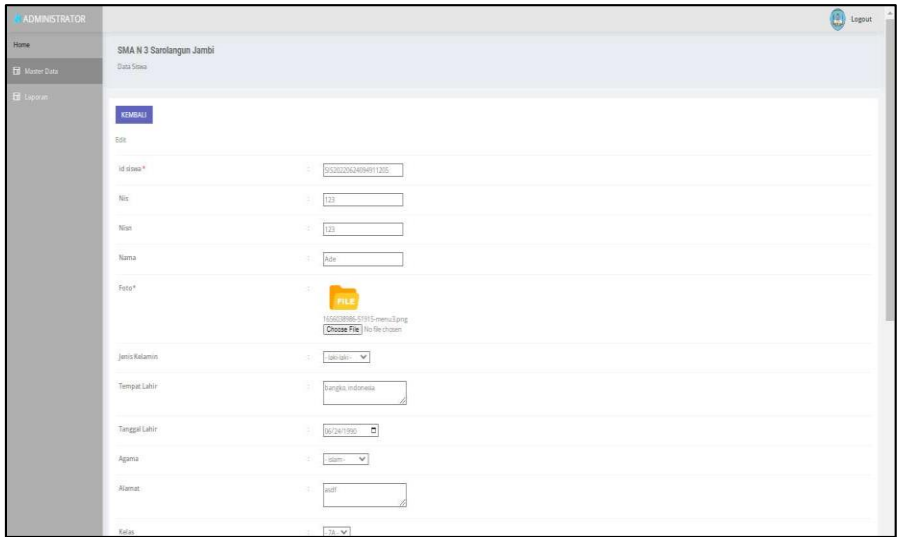

**Gambar 5.57 Tampilan** *Input Form* **Edit Siswa**

18. Tampilan Menu Rekap Absensi

Tampilan Menu Rekap Absensi merupakan hasil dari rencana atau kerangka dasar yang telah penulis desain sebelumnya pada tahap ini menu telah diberi bahasa perograman sehingga dapat berfungsi, dengan tujuan agar rencana desain awal sesuai dengan program yang telah dibuat.

a. Tampilan *Input Form* Menu Rekap Absensi

Tampilan *Input Form* menu Rekap Absensi digunakan untuk mengintegrasikan semua fungsi-fungsi yang dibutuhkan untuk melakukan pengolahan atau menampilkan data Rekap Absensi. Berikut merupakan Tampilan Rekap Absensi :

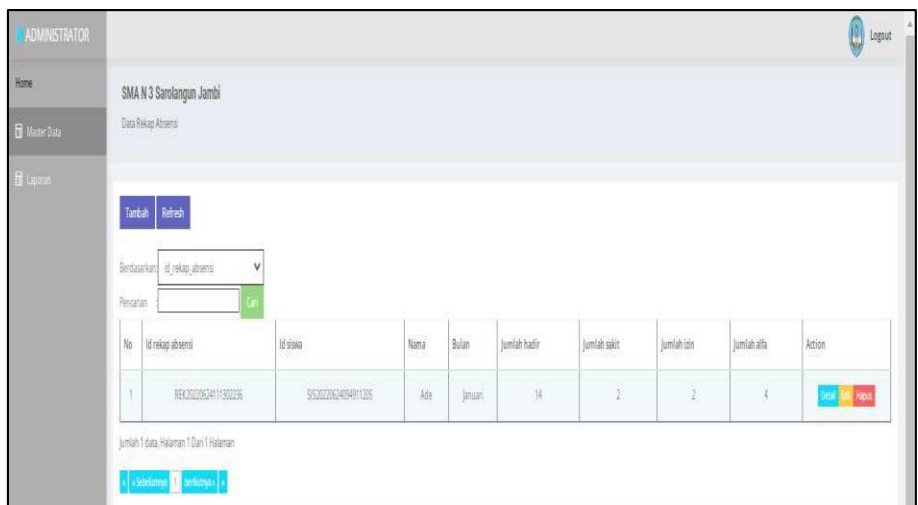

**Gambar 5.58 Tampilan** *Input Form* **Menu Rekap Absensi** 

b. Tampilan *Input Form* Tambah Rekap Absensi

Tampilan *Input Form* Tambah Rekap Absensi digunakan untuk menambah data-data yang dibutuhkan untuk melakukan pengolahan atau menampilkan data Rekap Absensi. Berikut merupakan Tampilan Rekap Absensi :

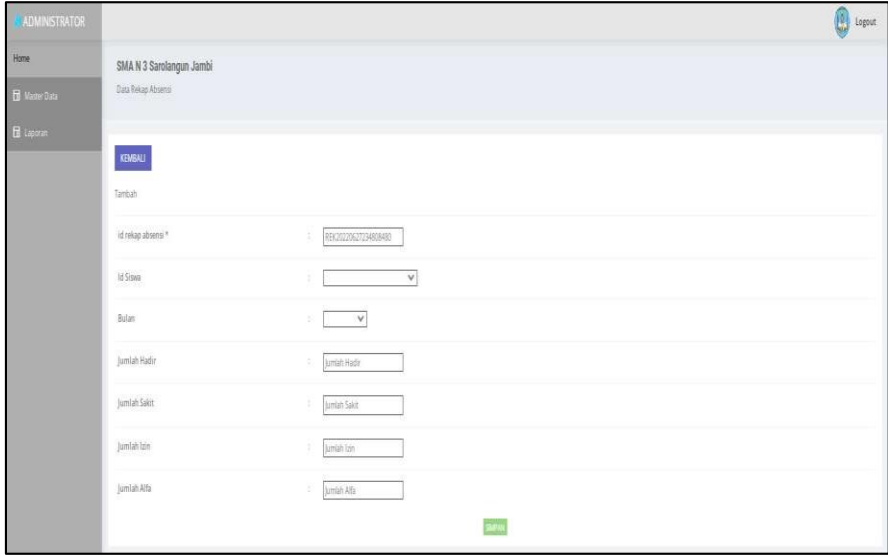

**Gambar 5.59 Tampilan** *Input Form* **Tambah Rekap Absensi**

c. Tampilan *Input Form* Edit Rekap Absensi

Tampilan *Input Form* Edit Rekap Absensi digunakan untuk memodifikasi data-data yang dibutuhkan untuk melakukan pengolahan atau menampilkan data Rekap Absensi. Berikut merupakan Tampilan Rekap Absensi :

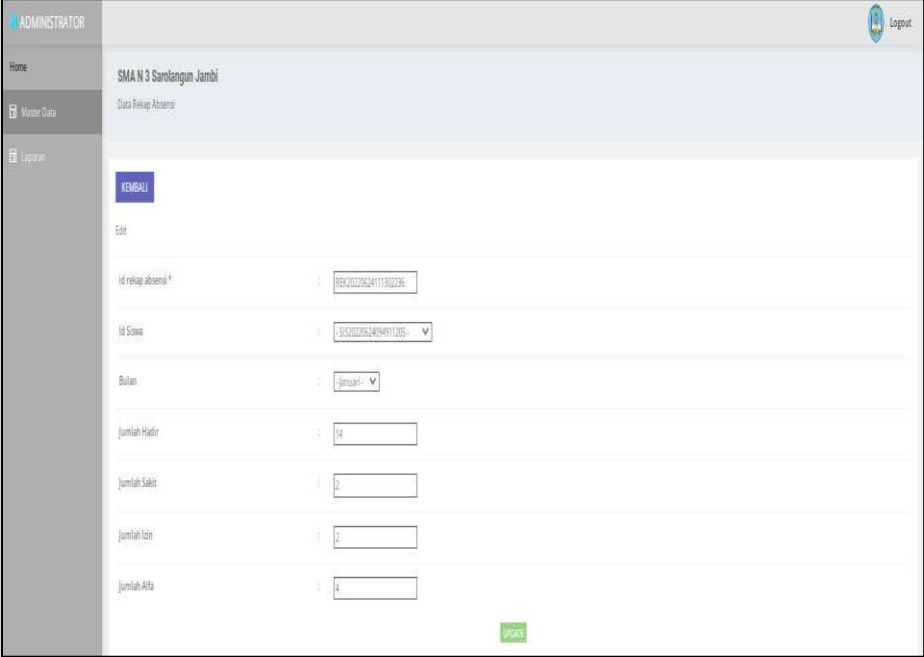

**Gambar 5.60 Tampilan** *Input Form* **Edit Rekap Absensi**

## **5.2 PENGUJIAN SYSTEM PERANGKAT LUNAK**

 Pengujian sistem dilakukan menggunakan metode *Black Box* untuk memastikan bahwa *sofwere* yang telah dibuat telah sesuai desainnya dan semua fungsi dapat dipergunakan dengan baik tanpa ada kesalahan.

1. Pengujian Halaman Menu *Login*

Pengujian *Login* digunakan untuk memastikan bahwa Halaman Menu *Login* telah dapat digunakan dengan baik dan sesuai dengan fungsinya.

| No.            | <b>Deskripsi</b>                                                                     | Prosedur<br>Pengujian                                                                                                    | <b>Masukan</b>                                                                    | Keluaran<br>yang<br><b>Diharapkan</b>                                    | <b>Hasil</b> yang<br>didapat                                                                 | Kesimpulan  |
|----------------|--------------------------------------------------------------------------------------|----------------------------------------------------------------------------------------------------|-----------------------------------------------------------------------------------|--------------------------------------------------------------------------|----------------------------------------------------------------------------------------------|-------------|
| $\mathbf{1}$   | Login,<br>username<br>dan<br>password<br>benar                                       | Buka aplikasi<br>$\sim$<br>Tampilkan<br>$\blacksquare$<br>Halaman<br>Menu Login<br><b>Input</b><br>$\equiv$<br>username dan<br>password<br>benar<br>Klik tombol<br>Login                                | - Username<br>dan<br>Password<br>- Klik<br>tombol<br>Login                        | User masuk<br>ke dalam<br>sistem dan<br>dapat<br>mengakses<br>sistem     | User<br>masuk<br>ke dalam<br>sistem dan<br>dapat<br>mengakses<br>sistem                      | <b>Baik</b> |
| $\overline{2}$ | Login,<br>Tanpa<br>username<br>dan<br>password                                       | Buka aplikasi<br>$\omega_{\rm c}$<br>$\overline{\phantom{a}}$<br>Tampilkan<br>Halaman<br>Menu Login<br>Tanpa meng<br>$\blacksquare$<br><b>Input</b><br>username dan<br>password<br>Klik tombol<br>Login | - Username<br>dan<br>Password<br>kosong<br>- Klik<br>tombol<br>Login              | Tampil<br>pesan<br>peringatan<br>"Username<br>atau<br>Password<br>salah" | User tidak<br>masuk ke<br>menu<br>utama dan<br>Tetap pada<br>Halaman<br>Menu<br>Login        | Baik        |
| 3              | Login,<br>username<br>dan<br>password<br>salah                                       | Buka aplikasi<br>$\blacksquare$<br><b>Input</b><br>$\overline{\phantom{0}}$<br>username dan<br>password<br>salah<br>Klik tombol<br>$\mathcal{L}^{\pm}$<br>Login                                         | - Username<br>dan<br>Password<br>- Klik<br>tombol<br>Login                        | Tampil<br>pesan<br>peringatan<br>"Username<br>dan<br>Password<br>salah"  | User tidak<br>masuk ke<br>menu<br>utama dan<br>Tetap pada<br>Halaman<br>Menu<br>Login        | <b>Baik</b> |
| 4              | Login,<br><i><b>Username</b></i><br>benar dan<br>Password<br>salah atau<br>kosong    | Buka aplikasi<br>$\sim$<br><b>Input</b><br>$\blacksquare$<br><b>Username</b><br>benar dan<br>Password<br>salah atau<br>kosong<br>Klik tombol<br>Login                                                   | $\overline{\phantom{a}}$ Username<br>dan<br>Password<br>- Klik<br>tombol<br>Login | Tampil<br>pesan<br>peringatan<br>"Password<br>salah"                     | <b>User</b> tidak<br>masuk ke<br>menu<br>utama dan<br>Tetap pada<br>Halaman<br>Menu<br>Login | <b>Baik</b> |
| 5              | Login,<br><i><b>Username</b></i><br>salah atau<br>kosong<br>dan<br>Password<br>benar | Buka aplikasi<br>÷,<br><b>Input</b><br><b>Username</b><br>salah atau<br>kosong dan<br>Password<br>benar<br>Klik tombol<br>Login                                                                         | - Username<br>dan<br>Password<br>- Klik<br>tombol<br>Login                        | Tampil<br>pesan<br>peringatan<br>"Username<br>salah"                     | User tidak<br>masuk ke<br>menu<br>utama dan<br>Tetap pada<br>Halaman<br>Menu<br>Login        | Baik        |

**Tabel 5.1 Pengujian Halaman Menu** *Login*

# 2. Pengujian Halaman Menu Utama

Pengujian menu utama digunakan untuk memastikan bahwa Halaman Menu utama telah dapat digunakan dengan baik dan sesuai dengan fungsinya.

| No.            | <b>Deskripsi</b>     | <b>Prosedur</b><br>Pengujian                                                                                        | <b>Masukan</b>             | Keluaran<br>yang<br><b>Diharapkan</b>     | <b>Hasil</b> yang<br>didapat                    | Kesimpulan  |
|----------------|----------------------|----------------------------------------------------------------------------------------------------|----------------------------|-------------------------------------------|-------------------------------------------------|-------------|
| $\mathbf{1}$   | Menu utama           | Berhasil<br>$\overline{a}$<br>Login<br>Tampilkan<br>$\overline{a}$<br>menu<br>utama                                 | Login                      | Tampil<br>Halaman<br>Menu utama           | Tampil<br>Halaman<br>Menu utama<br>beserta menu | Baik        |
| $\overline{2}$ | menu Admin           | Klik menu<br>$\overline{a}$<br>Admin<br>Tampilkan<br>$\frac{1}{2}$<br>halaman<br>menu<br>Admin                      | Klik menu<br>Admin         | Tampil<br>Halaman<br>Menu Admin           | Tampil<br>Halaman<br>Menu Admin                 | <b>Baik</b> |
| 3              | menu Berita          | Klik menu<br>$\overline{a}$<br>Berita<br>Tampilkan<br>halaman<br>menu<br>Berita                                     | Klik menu<br><b>Berita</b> | Tampil<br>Halaman<br>Menu Berita          | Tampil<br>Halaman<br>Menu Berita                | Baik        |
| 4              | menu Detail<br>Nilai | Klik menu<br>$\overline{a}$<br>Detail<br>Nilai<br>Tampilkan<br>$\overline{a}$<br>halaman<br>menu<br>Detail<br>Nilai | Klik menu<br>Detail Nilai  | Tampil<br>Halaman<br>Menu Detail<br>Nilai | Tampil<br>Halaman<br>Menu Detail<br>Nilai       | Baik        |
| 5              | menu Galery          | $\mathbb{L}^{\mathbb{R}}$<br>Klik menu<br>Galery<br>Tampilkan<br>$\overline{a}$<br>halaman<br>menu<br>Galery        | Klik menu<br>Galery        | Tampil<br>Halaman<br>Menu Galery          | Tampil<br>Halaman<br>Menu Galery                | Baik        |
| 6              | menu Guru            | Klik menu<br>Ξ.<br>Guru<br>Tampilkan<br>$\frac{1}{2}$<br>halaman<br>menu Guru                                       | Klik menu<br>Guru          | Tampil<br>Halaman<br>Menu Guru            | Tampil<br>Halaman<br>Menu Guru                  | Baik        |
| $\tau$         | menu Jadwal          | $\mathbf{L}$<br>Klik menu<br>Jadwal<br>Tampilkan<br>halaman                                                         | Klik menu<br>Jadwal        | Tampil<br>Halaman<br>Menu Jadwal          | Tampil<br>Halaman<br>Menu Jadwal                | Baik        |

**Tabel 5.2 Pengujian Halaman Menu Utama**

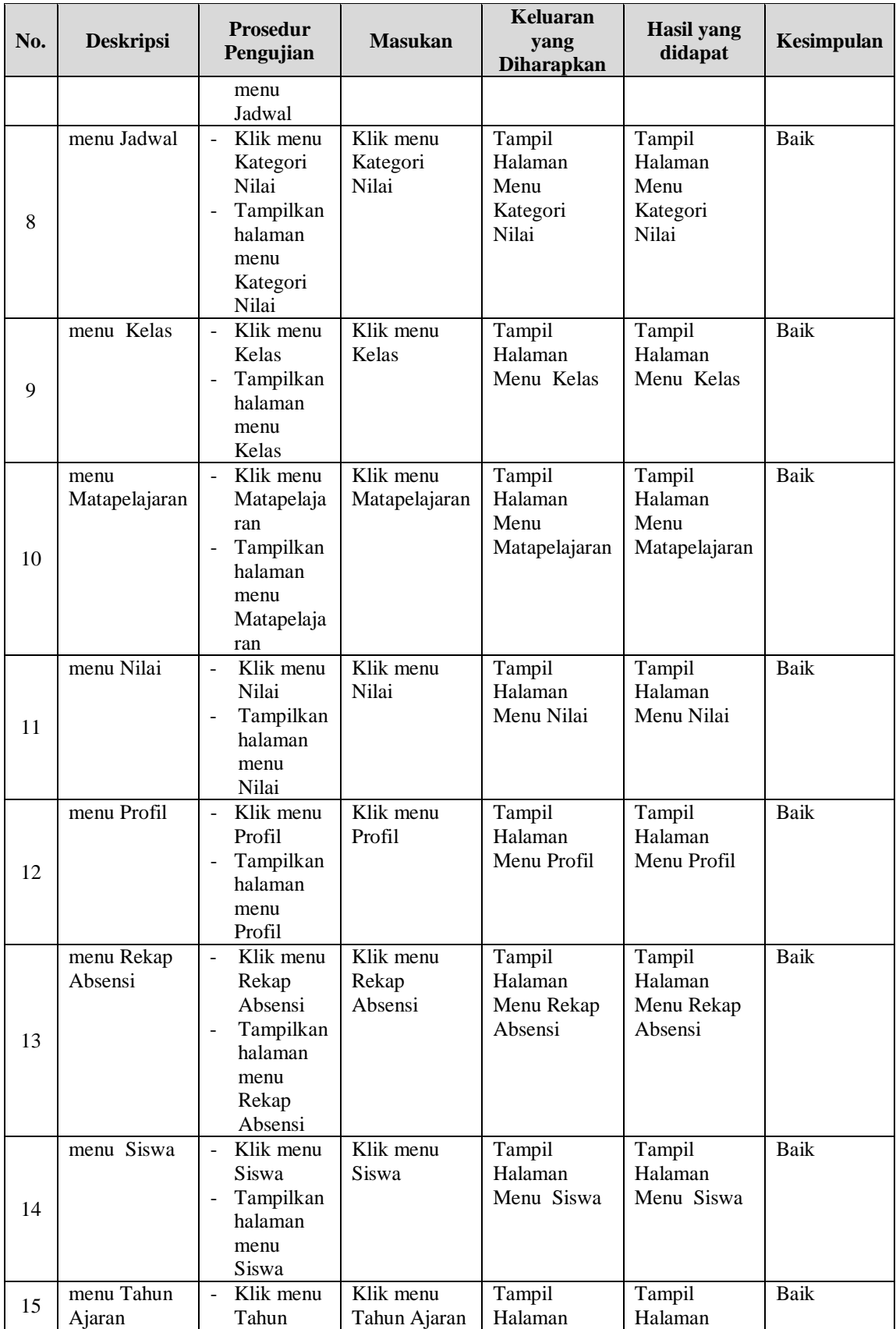

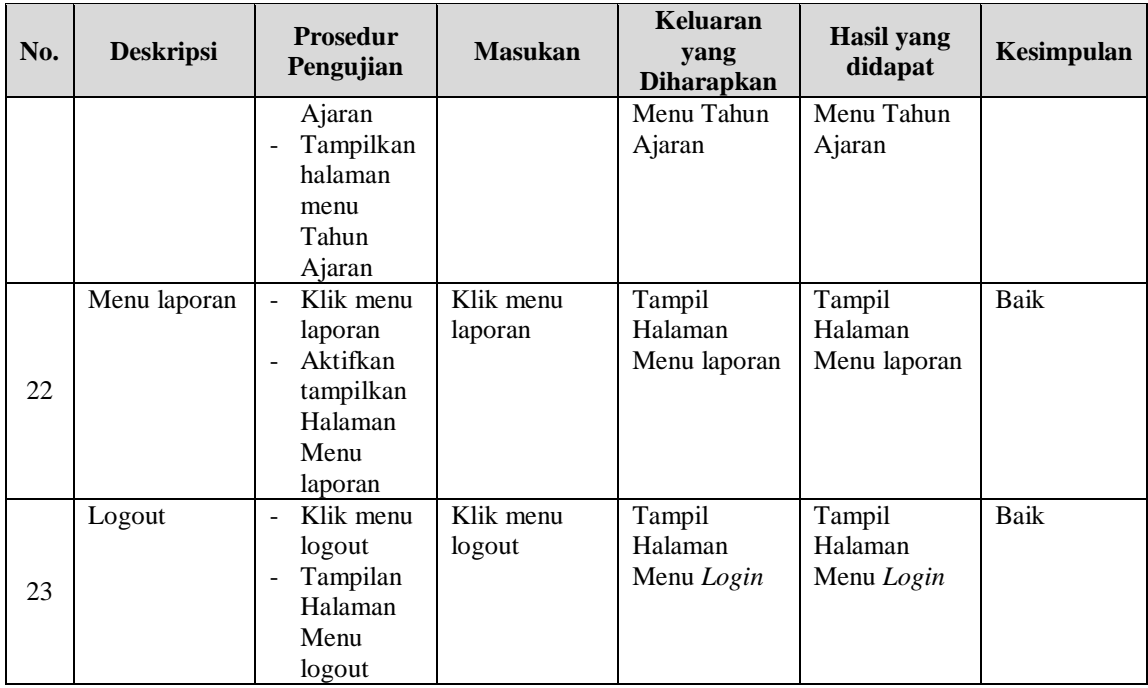

## 3. Pengujian Menu Admin

Pengujian menu data Admin digunakan untuk memastikan fungsi tambah, Halaman Menu edit, fungsi cari dan fungsi hapus data Admin dapat digunakan sesuai dengan fungsinya.

| No.            | <b>Deskripsi</b>                            | <b>Prosedur</b><br>Pengujian                                                                                           |                        | <b>Masukan</b>                                             | Keluaran<br>yang<br><b>Diharapkan</b>                   | Hasil yang<br>didapat                       | Kesimpulan                                  |
|----------------|---------------------------------------------|----------------------------------------------------------------------------------------------------|------------------------|------------------------------------------------------------|---------------------------------------------------------|---------------------------------------------|---------------------------------------------|
| $\mathbf{1}$   | Pengujian<br>pada<br>menambah<br>data Admin | • Mengakses<br>website<br>$\bullet$ Login<br>$\bullet$ Mengklik<br>menu<br>Admin<br>$\bullet$ Klik<br>tombol<br>tambah | $\bullet$<br>$\bullet$ | Mengisi<br>data<br>Klik<br>simpan                          | Menampilkan<br>Pesan bahwa<br>data berhasil<br>ditambah | Data pada<br>database<br>bertambah          | Proses<br>tambah<br>Berhasil,<br>hasil Baik |
| $\mathfrak{D}$ | Pengujian<br>pada<br>menambah<br>data Admin | • Mengakses<br>website<br>$\bullet$ Login<br>$\bullet$ Mengklik<br>menu<br>Admin<br>$\bullet$ Klik                     | $\bullet$<br>$\bullet$ | Mengisi<br>data :<br>Dan<br>salah<br>satu<br>data<br>belum | Menampilkan<br>Pesan bahwa<br>data belum<br>lengkap     | Data pada<br>database<br>tidak<br>bertambah | Proses gagal,<br>hasil Baik                 |

**Tabel 5.3 Pengujian Halaman Menu Admin**

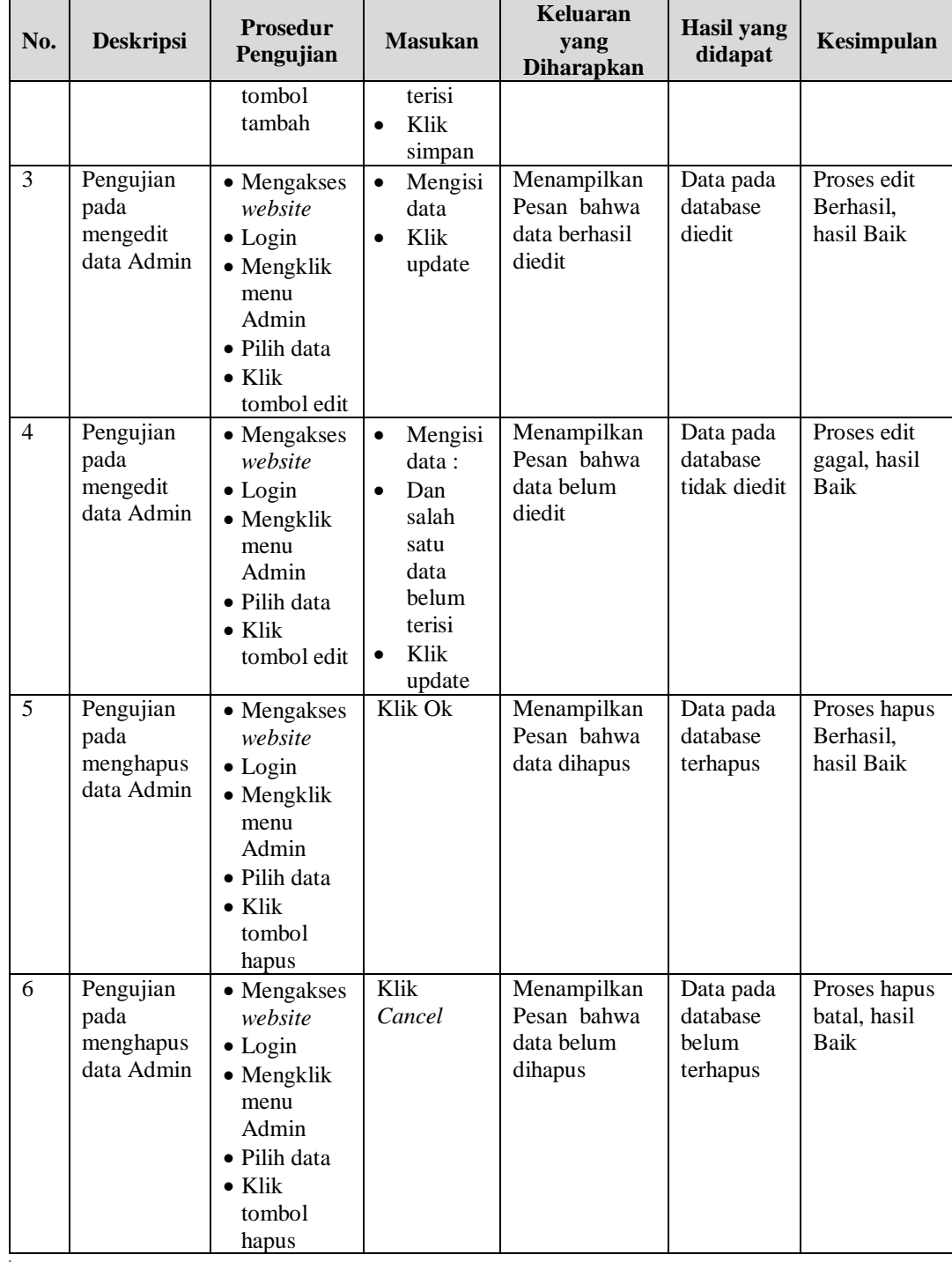

 $\backslash$ 

4. Pengujian Menu Berita

Pengujian menu data Berita digunakan untuk memastikan fungsi tambah, Halaman Menu edit, fungsi cari dan fungsi hapus data Berita dapat digunakan sesuai dengan fungsinya.

| No.            | <b>Deskripsi</b>                             | <b>Prosedur</b><br>Pengujian                                                                                                    | <b>Masukan</b>                                                                                                  | <b>Keluaran</b><br>yang<br><b>Diharapkan</b>            | <b>Hasil</b> yang<br>didapat                | Kesimpulan                                  |
|----------------|----------------------------------------------|----------------------------------------------------------------------------------------------------|----------------------------------------------------------------------------------------------------|---------------------------------------------------------|---------------------------------------------|---------------------------------------------|
| $\mathbf{1}$   | Pengujian<br>pada<br>menambah<br>data Berita | • Mengakses<br>website<br>$\bullet$ Login<br>• Mengklik<br>menu<br>Berita<br>$\bullet$ Klik<br>tombol<br>tambah                   | Mengisi<br>data<br>Klik<br>$\bullet$<br>simpan                                                                  | Menampilkan<br>Pesan bahwa<br>data berhasil<br>ditambah | Data pada<br>database<br>bertambah          | Proses<br>tambah<br>Berhasil,<br>hasil Baik |
| $\overline{2}$ | Pengujian<br>pada<br>menambah<br>data Berita | • Mengakses<br>website<br>$\bullet$ Login<br>• Mengklik<br>menu<br>Berita<br>$\bullet$ Klik<br>tombol<br>tambah                   | Mengisi<br>$\bullet$<br>data:<br>Dan<br>salah<br>satu<br>data<br>belum<br>terisi<br>Klik<br>$\bullet$<br>simpan | Menampilkan<br>Pesan bahwa<br>data belum<br>lengkap     | Data pada<br>database<br>tidak<br>bertambah | Proses gagal,<br>hasil Baik                 |
| 3              | Pengujian<br>pada<br>mengedit<br>data Berita | • Mengakses<br>website<br>$\bullet$ Login<br>• Mengklik<br>menu<br><b>Berita</b><br>• Pilih data<br>$\bullet$ Klik<br>tombol edit | Mengisi<br>data<br>Klik<br>$\bullet$<br>update                                                                  | Menampilkan<br>Pesan bahwa<br>data berhasil<br>diedit   | Data pada<br>database<br>diedit             | Proses edit<br>Berhasil.<br>hasil Baik      |
| $\overline{4}$ | Pengujian<br>pada<br>mengedit<br>data Berita | • Mengakses<br>website<br>$\bullet$ Login<br>• Mengklik<br>menu<br>Berita<br>• Pilih data<br>$\bullet$ Klik<br>tombol edit        | Mengisi<br>data:<br>Dan<br>$\bullet$<br>salah<br>satu<br>data<br>belum<br>terisi<br>Klik<br>$\bullet$<br>update | Menampilkan<br>Pesan bahwa<br>data belum<br>diedit      | Data pada<br>database<br>tidak diedit       | Proses edit<br>gagal, hasil<br>Baik         |
| 5              | Pengujian                                    | · Mengakses                                                                                                    | Klik Ok                                                                                                    | Menampilkan                                             | Data pada                                   | Proses hapus                                |

**Tabel 5.4 Pengujian Halaman Menu Berita**

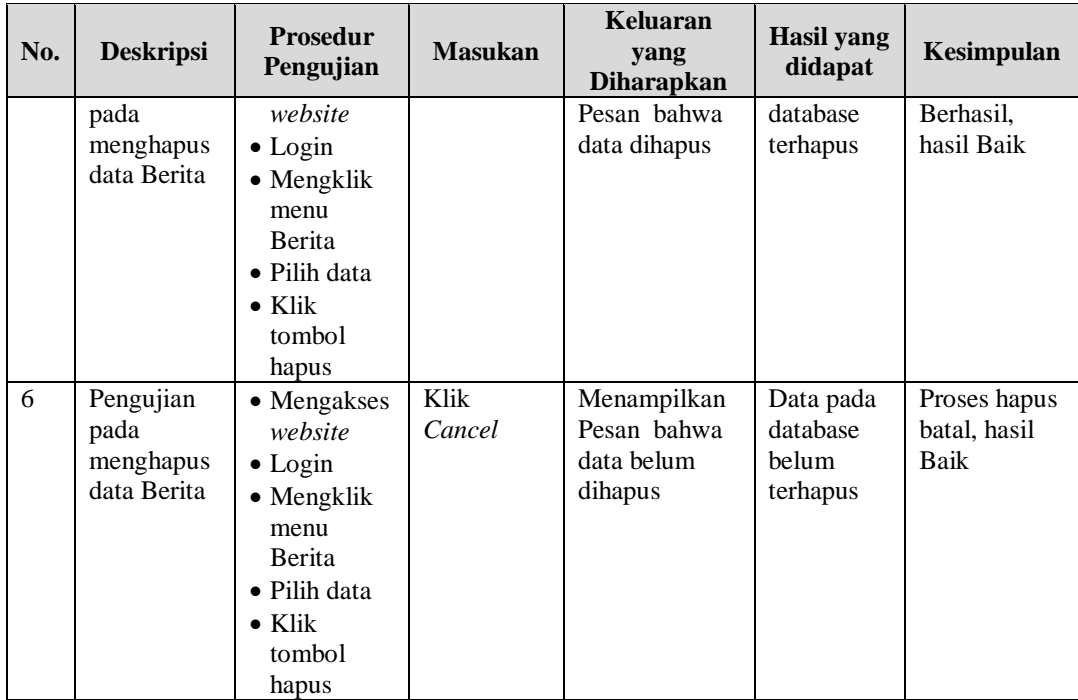

# 5. Pengujian Menu Detail Nilai

Pengujian menu data Detail Nilai digunakan untuk memastikan fungsi tambah, Halaman Menu edit, fungsi cari dan fungsi hapus data Detail Nilai dapat digunakan sesuai dengan fungsinya.

| No.            | <b>Deskripsi</b>                                      | <b>Prosedur</b><br>Pengujian                                                                                                  | <b>Masukan</b>                                                              | Keluaran<br>yang<br><b>Diharapkan</b>                   | Hasil yang<br>didapat                       | Kesimpulan                                  |
|----------------|-------------------------------------------------------|----------------------------------------------------------------------------------------------------|-----------------------------------------------------------------------------|---------------------------------------------------------|---------------------------------------------|---------------------------------------------|
| $\mathbf{1}$   | Pengujian<br>pada<br>menambah<br>data Detail<br>Nilai | • Mengakses<br>website<br>$\bullet$ Login<br>$\bullet$ Mengklik<br>menu<br>Detail Nilai<br>$\bullet$ Klik<br>tombol<br>tambah | Mengisi<br>$\bullet$<br>data<br>Klik<br>$\bullet$<br>simpan                 | Menampilkan<br>Pesan bahwa<br>data berhasil<br>ditambah | Data pada<br>database<br>bertambah          | Proses<br>tambah<br>Berhasil,<br>hasil Baik |
| $\mathfrak{D}$ | Pengujian<br>pada<br>menambah<br>data Detail<br>Nilai | $\bullet$ Mengakses<br>website<br>$\bullet$ Login<br>$\bullet$ Mengklik<br>menu<br>Detail Nilai                               | Mengisi<br>$\bullet$<br>data :<br>Dan<br>$\bullet$<br>salah<br>satu<br>data | Menampilkan<br>Pesan bahwa<br>data belum<br>lengkap     | Data pada<br>database<br>tidak<br>bertambah | Proses gagal,<br>hasil Baik                 |

**Tabel 5.5 Pengujian Halaman Menu Detail Nilai**

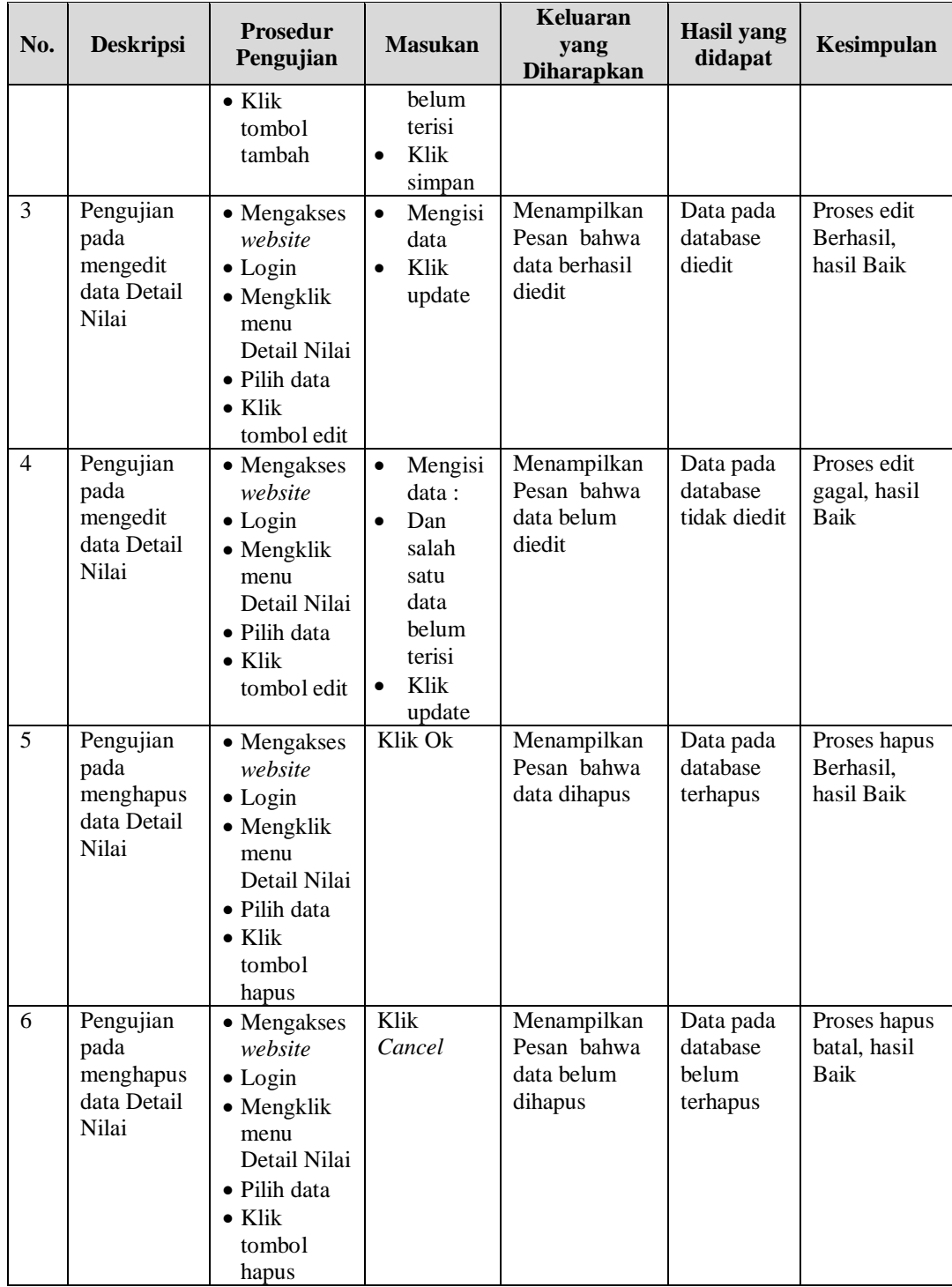

6. Pengujian Menu Galery

Pengujian menu data Galery digunakan untuk memastikan fungsi tambah, Halaman Menu edit, fungsi cari dan fungsi hapus data Galery dapat digunakan sesuai dengan fungsinya.

| No.                 | <b>Deskripsi</b>                                          | <b>Prosedur</b><br>Pengujian                                                                                                    | <b>Masukan</b>                                                                                                    | <b>Keluaran</b><br>yang<br><b>Diharapkan</b>                      | <b>Hasil</b> yang<br>didapat                       | Kesimpulan                                          |
|---------------------|-----------------------------------------------------------|----------------------------------------------------------------------------------------------------|----------------------------------------------------------------------------------------------------|-------------------------------------------------------------------|----------------------------------------------------|-----------------------------------------------------|
| $\mathbf{1}$        | Pengujian<br>pada<br>menambah<br>data Galery              | • Mengakses<br>website<br>$\bullet$ Login<br>• Mengklik<br>menu<br>Galery<br>$\bullet$ Klik<br>tombol<br>tambah                           | Mengisi<br>$\bullet$<br>data<br>Klik<br>$\bullet$<br>simpan                                                                 | Menampilkan<br>Pesan bahwa<br>data berhasil<br>ditambah           | Data pada<br>database<br>bertambah                 | Proses<br>tambah<br>Berhasil,<br>hasil Baik         |
| $\overline{2}$      | Pengujian<br>pada<br>menambah<br>data Galery              | • Mengakses<br>website<br>$\bullet$ Login<br>• Mengklik<br>menu<br>Galery<br>$\bullet$ Klik<br>tombol<br>tambah                           | Mengisi<br>$\bullet$<br>data:<br>Dan<br>salah<br>satu<br>data<br><b>belum</b><br>terisi<br>Klik<br>$\bullet$<br>simpan      | Menampilkan<br>Pesan bahwa<br>data belum<br>lengkap               | Data pada<br>database<br>tidak<br>bertambah        | Proses gagal,<br>hasil Baik                         |
| 3                   | Pengujian<br>pada<br>mengedit<br>data Galery              | • Mengakses<br>website<br>$\bullet$ Login<br>• Mengklik<br>menu<br>Galery<br>· Pilih data<br>$\bullet$ Klik<br>tombol edit                | Mengisi<br>data<br>Klik<br>$\bullet$<br>update                                                                              | Menampilkan<br>Pesan bahwa<br>data berhasil<br>diedit             | Data pada<br>database<br>diedit                    | Proses edit<br>Berhasil,<br>hasil Baik              |
| $\overline{4}$<br>5 | Pengujian<br>pada<br>mengedit<br>data Galery<br>Pengujian | • Mengakses<br>website<br>$\bullet$ Login<br>• Mengklik<br>menu<br>Galery<br>· Pilih data<br>$\bullet$ Klik<br>tombol edit<br>· Mengakses | Mengisi<br>data :<br>Dan<br>$\bullet$<br>salah<br>satu<br>data<br>belum<br>terisi<br>Klik<br>$\bullet$<br>update<br>Klik Ok | Menampilkan<br>Pesan bahwa<br>data belum<br>diedit<br>Menampilkan | Data pada<br>database<br>tidak diedit<br>Data pada | Proses edit<br>gagal, hasil<br>Baik<br>Proses hapus |
|                     |                                                           |                                                                                                    |                                                                                                    |                                                                   |                                                    |                                                     |

**Tabel 5.6 Pengujian Halaman Menu Galery**

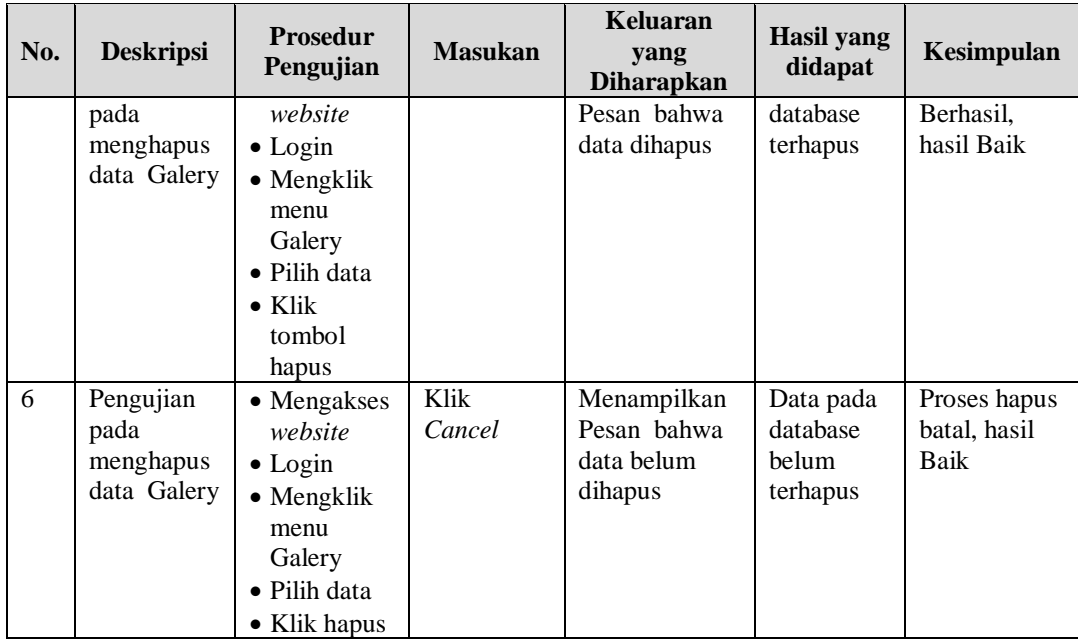

# 7. Pengujian Menu Jadwal

Pengujian menu data Jadwal digunakan untuk memastikan fungsi tambah, Halaman Menu edit, fungsi cari dan fungsi hapus data Jadwal dapat digunakan sesuai dengan fungsinya.

| No.            | <b>Deskripsi</b>                             | <b>Prosedur</b><br>Pengujian                                                                                                    | <b>Masukan</b>                                                                                 | Keluaran<br>yang<br><b>Diharapkan</b>                   | <b>Hasil</b> yang<br>didapat                | Kesimpulan                                  |
|----------------|----------------------------------------------|----------------------------------------------------------------------------------------------------|------------------------------------------------------------------------------------------------|---------------------------------------------------------|---------------------------------------------|---------------------------------------------|
| $\mathbf{1}$   | Pengujian<br>pada<br>menambah<br>data Jadwal | $\bullet$ Mengakses<br>website<br>$\bullet$ Login<br>$\bullet$ Mengklik<br>menu<br>Jadwal<br>$\bullet$ Klik<br>tombol<br>tambah | Mengisi<br>$\bullet$<br>data<br>Klik<br>$\bullet$<br>simpan                                    | Menampilkan<br>Pesan bahwa<br>data berhasil<br>ditambah | Data pada<br>database<br>bertambah          | Proses<br>tambah<br>Berhasil,<br>hasil Baik |
| $\overline{2}$ | Pengujian<br>pada<br>menambah<br>data Jadwal | • Mengakses<br>website<br>$\bullet$ Login<br>$\bullet$ Mengklik<br>menu<br>Jadwal<br>$\bullet$ Klik<br>tombol                   | Mengisi<br>$\bullet$<br>data :<br>Dan<br>$\bullet$<br>salah<br>satu<br>data<br>belum<br>terisi | Menampilkan<br>Pesan bahwa<br>data belum<br>lengkap     | Data pada<br>database<br>tidak<br>bertambah | Proses gagal,<br>hasil Baik                 |

**Tabel 5.7 Pengujian Halaman Menu Jadwal**

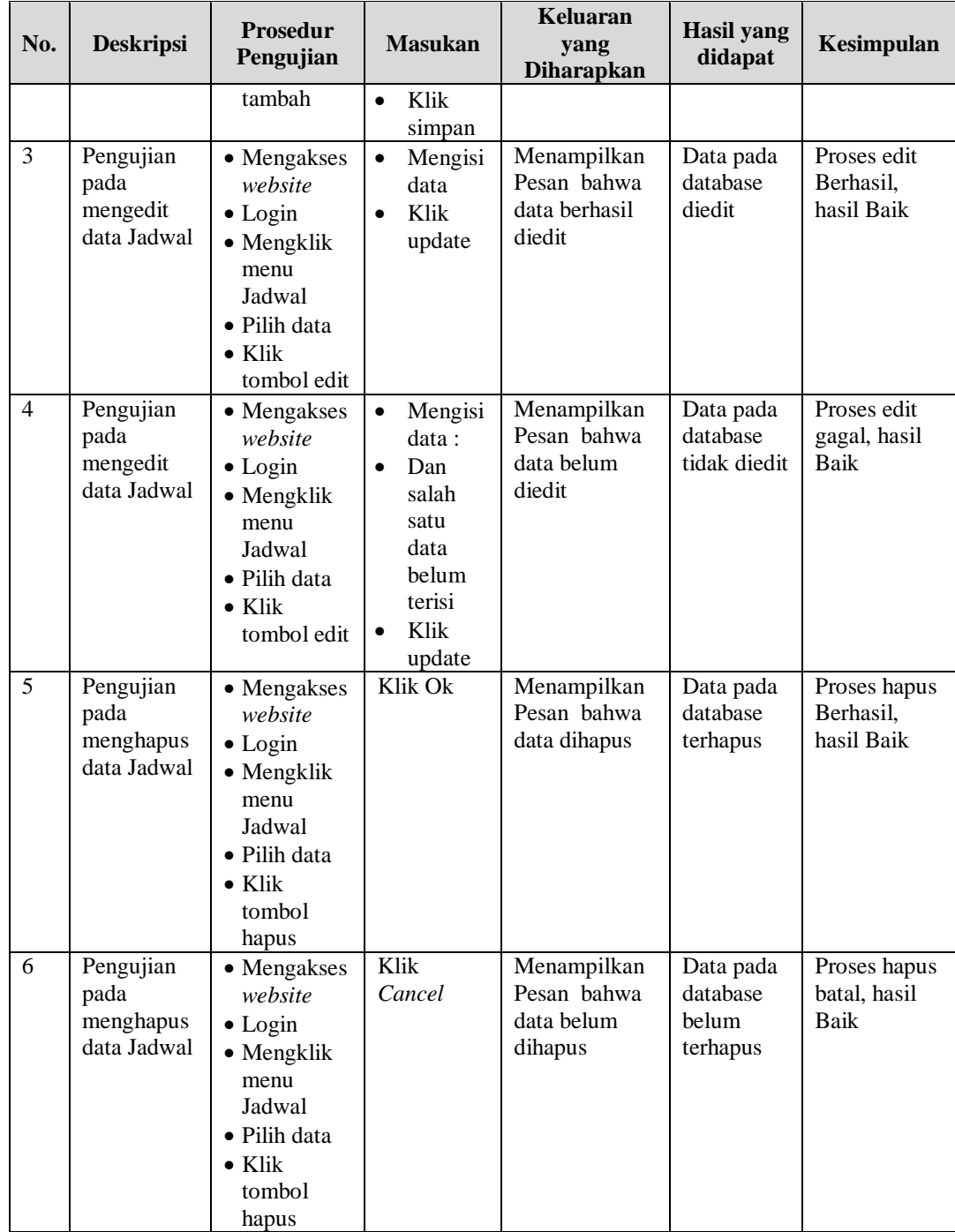

8. Pengujian Menu Kategori Nilai

Pengujian menu data Kategori Nilai digunakan untuk memastikan fungsi tambah, Halaman Menu edit, fungsi cari dan fungsi hapus data Kategori Nilai dapat digunakan sesuai dengan fungsinya.

| No.            | <b>Deskripsi</b>                                           | <b>Prosedur</b><br>Pengujian                                                                                                    | <b>Masukan</b>                                                                                                    | <b>Keluaran</b><br>yang<br><b>Diharapkan</b>            | <b>Hasil</b> yang<br>didapat                | Kesimpulan                                  |
|----------------|------------------------------------------------------------|----------------------------------------------------------------------------------------------------|----------------------------------------------------------------------------------------------------|---------------------------------------------------------|---------------------------------------------|---------------------------------------------|
| $\mathbf{1}$   | Pengujian<br>pada<br>menambah<br>data<br>Kategori<br>Nilai | • Mengakses<br>website<br>$\bullet$ Login<br>· Mengklik<br>menu<br>Kategori<br>Nilai<br>$\bullet$ Klik<br>tombol<br>tambah            | $\bullet$<br>Mengisi<br>data<br>Klik<br>$\bullet$<br>simpan                                                                  | Menampilkan<br>Pesan bahwa<br>data berhasil<br>ditambah | Data pada<br>database<br>bertambah          | Proses<br>tambah<br>Berhasil.<br>hasil Baik |
| $\overline{2}$ | Pengujian<br>pada<br>menambah<br>data<br>Kategori<br>Nilai | • Mengakses<br>website<br>$\bullet$ Login<br>• Mengklik<br>menu<br>Kategori<br>Nilai<br>$\bullet$ Klik<br>tombol<br>tambah            | Mengisi<br>$\bullet$<br>data:<br>Dan<br>$\bullet$<br>salah<br>satu<br>data<br>belum<br>terisi<br>Klik<br>$\bullet$<br>simpan | Menampilkan<br>Pesan bahwa<br>data belum<br>lengkap     | Data pada<br>database<br>tidak<br>bertambah | Proses gagal,<br>hasil Baik                 |
| 3              | Pengujian<br>pada<br>mengedit<br>data<br>Kategori<br>Nilai | • Mengakses<br>website<br>$\bullet$ Login<br>• Mengklik<br>menu<br>Kategori<br>Nilai<br>• Pilih data<br>$\bullet$ Klik<br>tombol edit | Mengisi<br>$\bullet$<br>data<br>Klik<br>$\bullet$<br>update                                                                  | Menampilkan<br>Pesan bahwa<br>data berhasil<br>diedit   | Data pada<br>database<br>diedit             | Proses edit<br>Berhasil,<br>hasil Baik      |
| $\overline{4}$ | Pengujian<br>pada<br>mengedit<br>data<br>Kategori<br>Nilai | • Mengakses<br>website<br>$\bullet$ Login<br>• Mengklik<br>menu<br>Kategori<br>Nilai<br>· Pilih data<br>$\bullet$ Klik<br>tombol edit | Mengisi<br>$\bullet$<br>data:<br>$\bullet$<br>Dan<br>salah<br>satu<br>data<br>belum<br>terisi<br>Klik<br>$\bullet$<br>update | Menampilkan<br>Pesan bahwa<br>data belum<br>diedit      | Data pada<br>database<br>tidak diedit       | Proses edit<br>gagal, hasil<br><b>Baik</b>  |

**Tabel 5.8 Pengujian Halaman Menu Kategori Nilai**

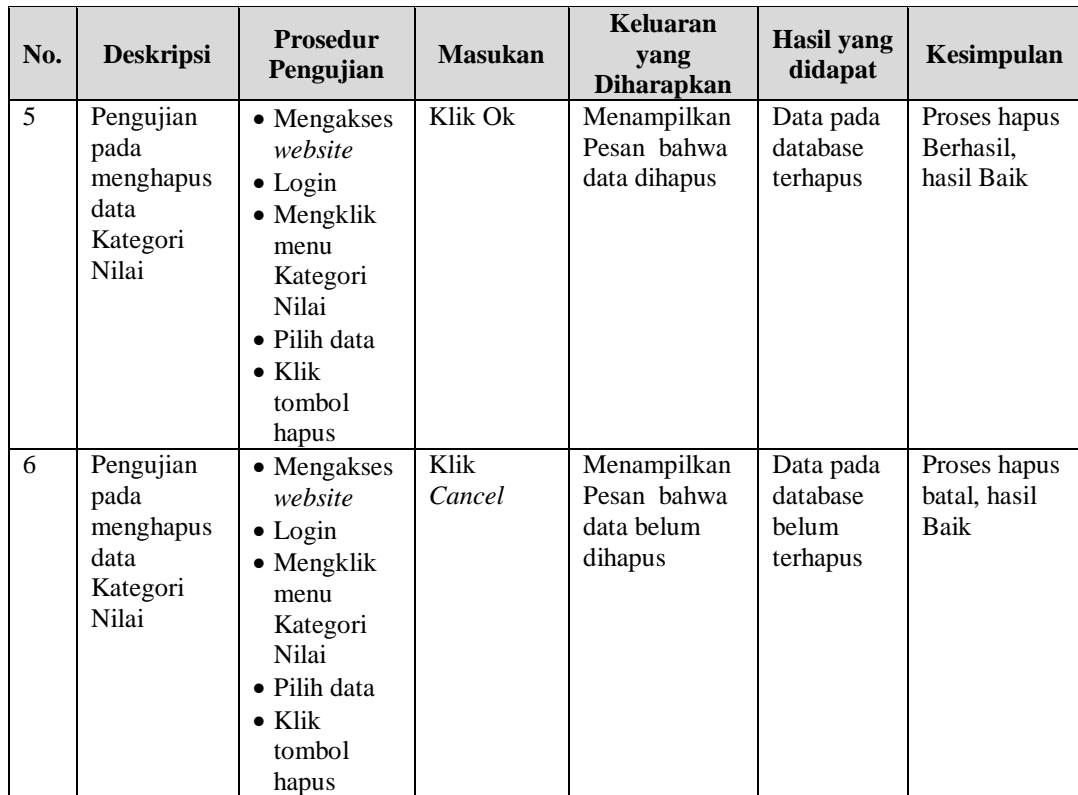

## 9. Pengujian Menu Kelas

Pengujian menu data Kelas digunakan untuk memastikan fungsi tambah, Halaman Menu edit, fungsi cari dan fungsi hapus data Kelas dapat digunakan sesuai dengan fungsinya.

| No.            | <b>Deskripsi</b>                            | <b>Prosedur</b><br>Pengujian                                                                                           |           | <b>Masukan</b>                    | <b>Keluaran</b><br>yang<br><b>Diharapkan</b>            | Hasil yang<br>didapat              | Kesimpulan                                  |
|----------------|---------------------------------------------|----------------------------------------------------------------------------------------------------|-----------|-----------------------------------|---------------------------------------------------------|------------------------------------|---------------------------------------------|
| $\overline{1}$ | Pengujian<br>pada<br>menambah<br>data Kelas | • Mengakses<br>website<br>$\bullet$ Login<br>$\bullet$ Mengklik<br>menu<br>Kelas<br>$\bullet$ Klik<br>tombol<br>tambah |           | Mengisi<br>data<br>Klik<br>simpan | Menampilkan<br>Pesan bahwa<br>data berhasil<br>ditambah | Data pada<br>database<br>bertambah | Proses<br>tambah<br>Berhasil,<br>hasil Baik |
| 2              | Pengujian<br>pada<br>menambah               | • Mengakses<br>website<br>$\bullet$ Login                                                                              | $\bullet$ | Mengisi<br>data :<br>Dan          | Menampilkan<br>Pesan bahwa<br>data belum                | Data pada<br>database<br>tidak     | Proses gagal,<br>hasil Baik                 |

**Tabel 5.9 Pengujian Halaman Menu Kelas**

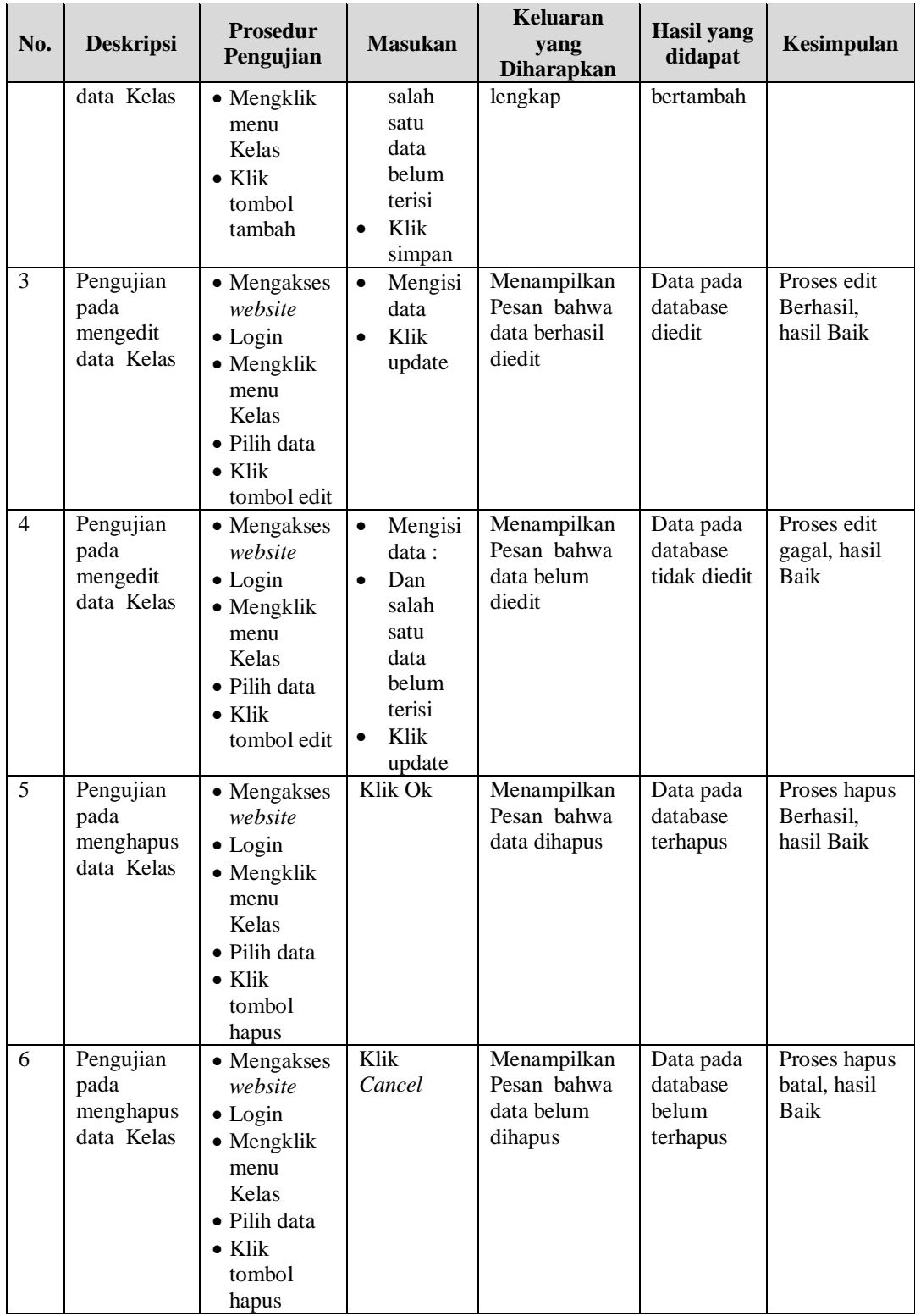

## 10. Pengujian Menu Matapelajaran

Pengujian menu data Matapelajaran digunakan untuk memastikan fungsi tambah, Halaman Menu edit, fungsi cari dan fungsi hapus data Matapelajaran dapat digunakan sesuai dengan fungsinya.

| No.            | <b>Deskripsi</b>                                       | <b>Prosedur</b><br>Pengujian                                                                                                  | <b>Masukan</b>                                                                                                    | <b>Keluaran</b><br>yang<br><b>Diharapkan</b>            | <b>Hasil</b><br>yang<br>didapat             | Kesimpulan                                  |
|----------------|--------------------------------------------------------|----------------------------------------------------------------------------------------------------|----------------------------------------------------------------------------------------------------|---------------------------------------------------------|---------------------------------------------|---------------------------------------------|
| 1              | Pengujian<br>pada<br>menambah<br>data<br>Matapelajaran | • Mengakses<br>website<br>$\bullet$ Login<br>$\bullet$ Mengklik<br>menu<br>Matapelajar<br>an<br>• Klik tombol<br>tambah       | Mengis<br>$\bullet$<br><i>i</i> data<br>Klik<br>$\bullet$<br>simpan                                                           | Menampilkan<br>Pesan bahwa<br>data berhasil<br>ditambah | Data pada<br>database<br>bertambah          | Proses<br>tambah<br>Berhasil,<br>hasil Baik |
| $\overline{2}$ | Pengujian<br>pada<br>menambah<br>data<br>Matapelajaran | • Mengakses<br>website<br>$\bullet$ Login<br>• Mengklik<br>menu<br>Matapelajar<br>an<br>• Klik tombol<br>tambah               | $\bullet$<br>Mengis<br>i data:<br>Dan<br>$\bullet$<br>salah<br>satu<br>data<br>belum<br>terisi<br>Klik<br>$\bullet$<br>simpan | Menampilkan<br>Pesan bahwa<br>data belum<br>lengkap     | Data pada<br>database<br>tidak<br>bertambah | Proses<br>gagal, hasil<br><b>Baik</b>       |
| $\overline{3}$ | Pengujian<br>pada<br>mengedit data<br>Matapelajaran    | • Mengakses<br>website<br>$\bullet$ Login<br>• Mengklik<br>menu<br>Matapelajar<br>an<br>· Pilih data<br>• Klik tombol<br>edit | Mengis<br>$\bullet$<br>i data<br>Klik<br>$\bullet$<br>update                                                                  | Menampilkan<br>Pesan bahwa<br>data berhasil<br>diedit   | Data pada<br>database<br>diedit             | Proses edit<br>Berhasil,<br>hasil Baik      |
| $\overline{4}$ | Pengujian<br>pada<br>mengedit data<br>Matapelajaran    | • Mengakses<br>website<br>$\bullet$ Login<br>· Mengklik<br>menu<br>Matapelajar<br>an<br>· Pilih data<br>• Klik tombol<br>edit | Mengis<br>$\bullet$<br>i data:<br>$\bullet$<br>Dan<br>salah<br>satu<br>data<br>belum<br>terisi<br>Klik<br>$\bullet$<br>update | Menampilkan<br>Pesan bahwa<br>data belum<br>diedit      | Data pada<br>database<br>tidak<br>diedit    | Proses edit<br>gagal, hasil<br>Baik         |

**Tabel 5.10 Pengujian Halaman Menu Matapelajaran**

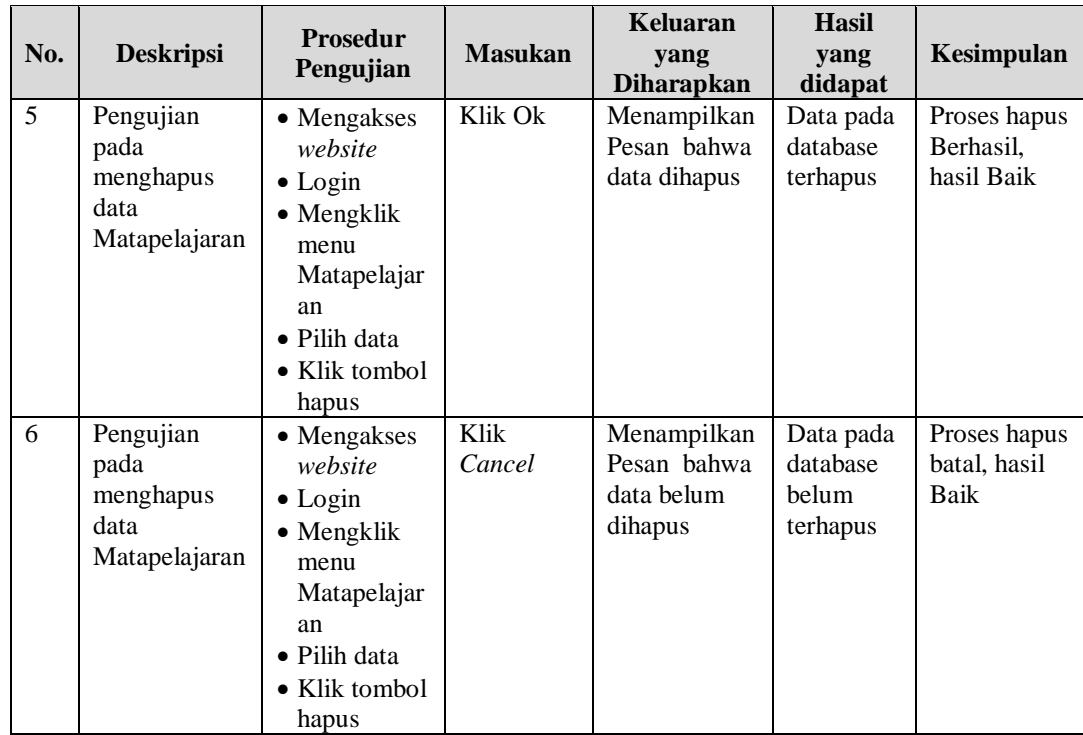

## 11. Pengujian Menu Profil

Pengujian menu data Profil digunakan untuk memastikan fungsi tambah, Halaman Menu edit, fungsi cari dan fungsi hapus data Profil dapat digunakan sesuai dengan fungsinya.

| No.          | <b>Deskripsi</b>                             | <b>Prosedur</b><br>Pengujian                                                                                                    | <b>Masukan</b>                                                      | Keluaran<br>yang<br><b>Diharapkan</b>                   | Hasil yang<br>didapat                       | Kesimpulan                                  |
|--------------|----------------------------------------------|----------------------------------------------------------------------------------------------------|---------------------------------------------------------------------|---------------------------------------------------------|---------------------------------------------|---------------------------------------------|
| $\mathbf{1}$ | Pengujian<br>pada<br>menambah<br>data Profil | $\bullet$ Mengakses<br>website<br>$\bullet$ Login<br>$\bullet$ Mengklik<br>menu<br>Profil<br>$\bullet$ Klik<br>tombol<br>tambah | Mengisi<br>$\bullet$<br>data<br>Klik<br>$\bullet$<br>simpan         | Menampilkan<br>Pesan bahwa<br>data berhasil<br>ditambah | Data pada<br>database<br>bertambah          | Proses<br>tambah<br>Berhasil,<br>hasil Baik |
| 2            | Pengujian<br>pada<br>menambah<br>data Profil | $\bullet$ Mengakses<br>website<br>$\bullet$ Login<br>$\bullet$ Mengklik<br>menu                                                 | Mengisi<br>$\bullet$<br>data :<br>Dan<br>$\bullet$<br>salah<br>satu | Menampilkan<br>Pesan bahwa<br>data belum<br>lengkap     | Data pada<br>database<br>tidak<br>bertambah | Proses gagal,<br>hasil Baik                 |

**Tabel 5.11 Pengujian Halaman Menu Profil**

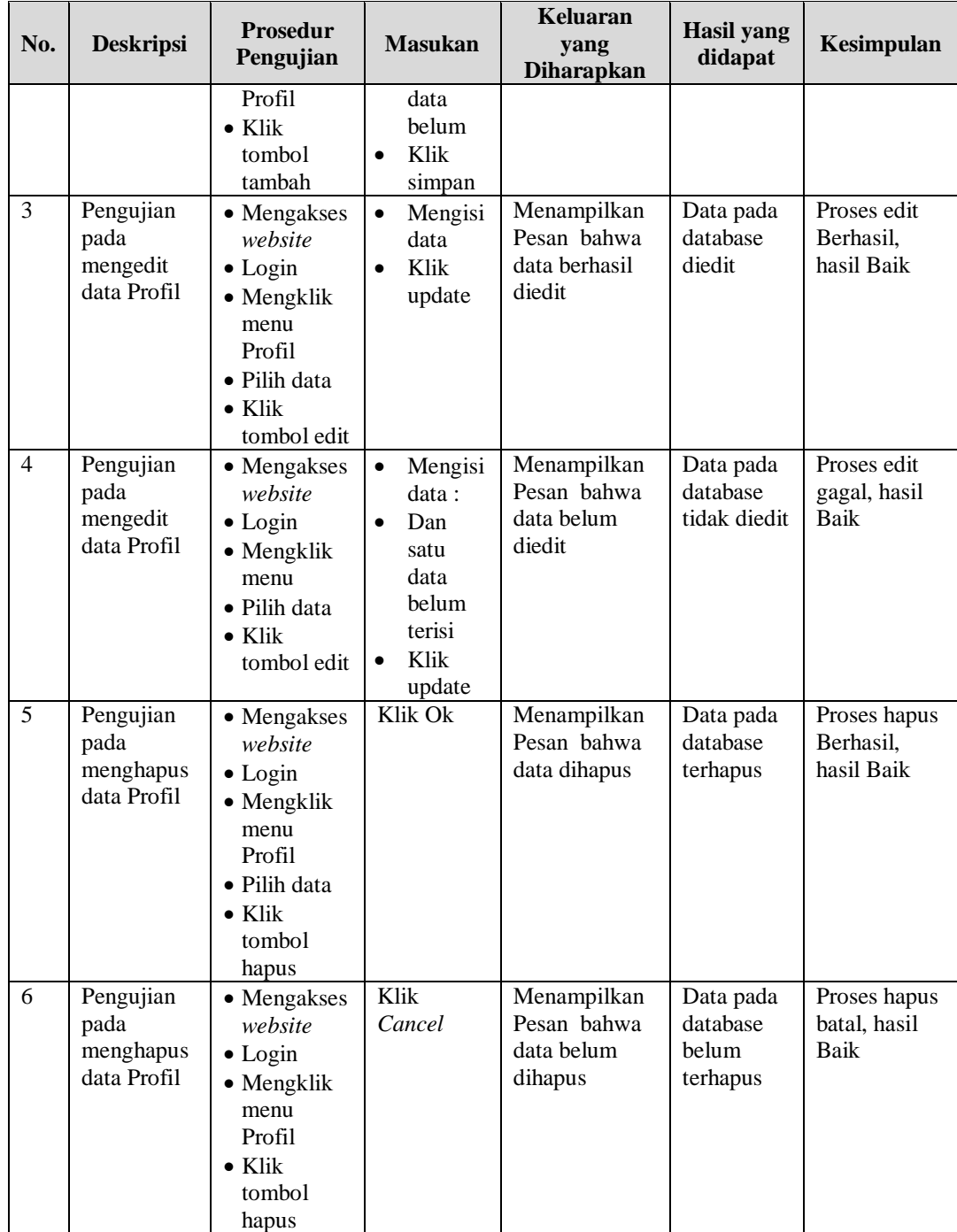

# 12. Pengujian Menu Tahun Ajaran

Pengujian menu data Tahun Ajaran digunakan untuk memastikan fungsi tambah, Halaman Menu edit, fungsi cari dan fungsi hapus data Tahun Ajaran dapat digunakan sesuai dengan fungsinya.

| No.            | <b>Deskripsi</b>                                      | <b>Prosedur</b><br>Pengujian                                                                                                    | <b>Masukan</b>                                                                                                    | Keluaran<br>yang<br><b>Diharapkan</b>                   | <b>Hasil</b> yang<br>didapat                | Kesimpulan                                  |
|----------------|-------------------------------------------------------|----------------------------------------------------------------------------------------------------|----------------------------------------------------------------------------------------------------|---------------------------------------------------------|---------------------------------------------|---------------------------------------------|
| $\mathbf{1}$   | Pengujian<br>pada<br>menambah<br>data Tahun<br>Ajaran | • Mengakses<br>website<br>$\bullet$ Login<br>$\bullet$ Mengklik<br>menu<br>Tahun<br>Ajaran<br>$\bullet$ Klik<br>tombol<br>tambah    | Mengisi<br>$\bullet$<br>data<br>Klik<br>$\bullet$<br>simpan                                                                  | Menampilkan<br>Pesan bahwa<br>data berhasil<br>ditambah | Data pada<br>database<br>bertambah          | Proses<br>tambah<br>Berhasil,<br>hasil Baik |
| $\overline{2}$ | Pengujian<br>pada<br>menambah<br>data Tahun<br>Ajaran | • Mengakses<br>website<br>$\bullet$ Login<br>• Mengklik<br>menu<br>Tahun<br>Ajaran<br>$\bullet$ Klik<br>tombol<br>tambah            | Mengisi<br>$\bullet$<br>data:<br>Dan<br>$\bullet$<br>salah<br>satu<br>data<br>belum<br>terisi<br>Klik<br>$\bullet$<br>simpan | Menampilkan<br>Pesan bahwa<br>data belum<br>lengkap     | Data pada<br>database<br>tidak<br>bertambah | Proses gagal,<br>hasil Baik                 |
| $\overline{3}$ | Pengujian<br>pada<br>mengedit<br>data Tahun<br>Ajaran | • Mengakses<br>website<br>$\bullet$ Login<br>• Mengklik<br>menu<br>Tahun<br>Ajaran<br>· Pilih data<br>$\bullet$ Klik<br>tombol edit | Mengisi<br>$\bullet$<br>data<br>Klik<br>$\bullet$<br>update                                                                  | Menampilkan<br>Pesan bahwa<br>data berhasil<br>diedit   | Data pada<br>database<br>diedit             | Proses edit<br>Berhasil,<br>hasil Baik      |
| $\overline{4}$ | Pengujian<br>pada<br>mengedit<br>data Tahun<br>Ajaran | • Mengakses<br>website<br>$\bullet$ Login<br>• Mengklik<br>menu<br>Tahun<br>Ajaran<br>· Pilih data<br>$\bullet$ Klik<br>tombol edit | Mengisi<br>$\bullet$<br>data:<br>$\bullet$<br>Dan<br>salah<br>satu<br>data<br>belum<br>terisi<br>Klik<br>$\bullet$<br>update | Menampilkan<br>Pesan bahwa<br>data belum<br>diedit      | Data pada<br>database<br>tidak diedit       | Proses edit<br>gagal, hasil<br><b>Baik</b>  |

**Tabel 5.12 Pengujian Halaman Menu Tahun Ajaran**

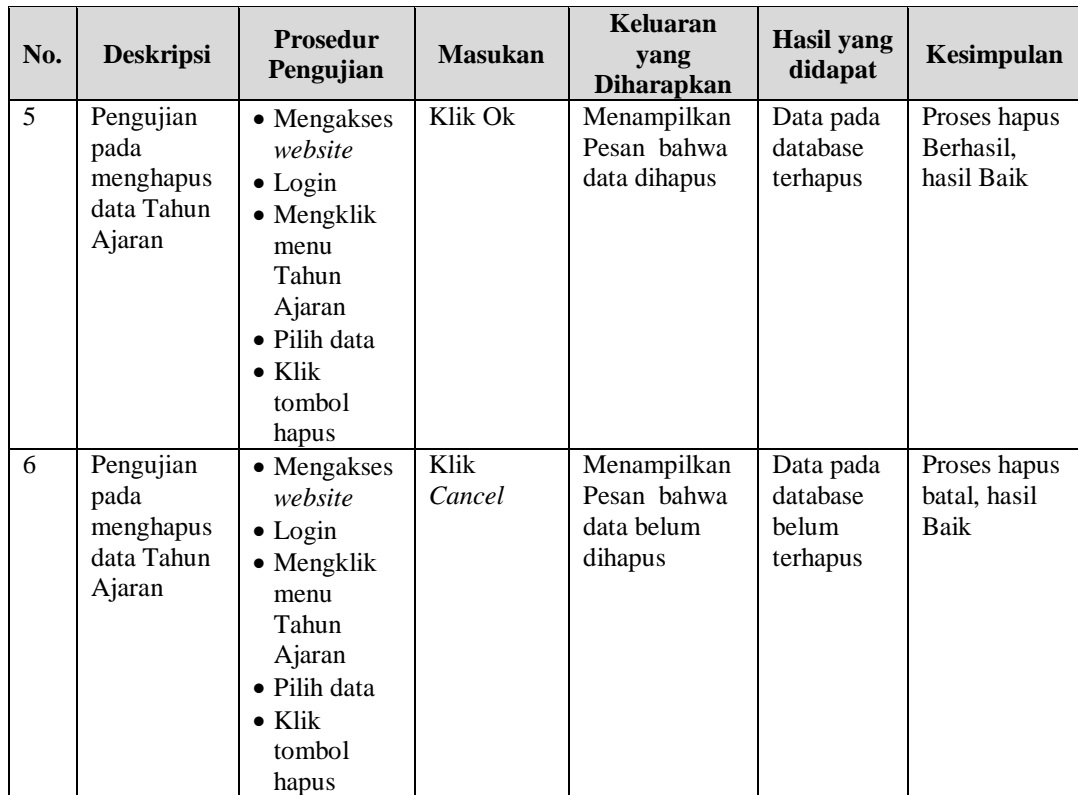

## 13. Pengujian Menu Guru

Pengujian menu data Guru digunakan untuk memastikan fungsi tambah, Halaman Menu edit, fungsi cari dan fungsi hapus data Guru dapat digunakan sesuai dengan fungsinya.

| No.          | <b>Deskripsi</b>                           | <b>Prosedur</b><br>Pengujian                                                                                       | <b>Masukan</b>                         | Keluaran<br>yang<br><b>Diharapkan</b>                   | Hasil yang<br>didapat              | Kesimpulan                                  |
|--------------|--------------------------------------------|----------------------------------------------------------------------------------------------------|----------------------------------------|---------------------------------------------------------|------------------------------------|---------------------------------------------|
| $\mathbf{1}$ | Pengujian<br>pada<br>menambah<br>data Guru | • Mengakses<br>website<br>$\bullet$ Login<br>$\bullet$ Mengklik<br>menu Guru<br>$\bullet$ Klik<br>tombol<br>tambah | Mengisi<br>data<br>Klik<br>٠<br>simpan | Menampilkan<br>Pesan bahwa<br>data berhasil<br>ditambah | Data pada<br>database<br>bertambah | Proses<br>tambah<br>Berhasil,<br>hasil Baik |
| 2            | Pengujian<br>pada<br>menambah              | • Mengakses<br>website<br>$\bullet$ Login                                                                          | Mengisi<br>$\bullet$<br>data :<br>Dan  | Menampilkan<br>Pesan bahwa<br>data belum                | Data pada<br>database<br>tidak     | Proses gagal,<br>hasil Baik                 |

**Tabel 5.13 Pengujian Halaman Menu Guru**

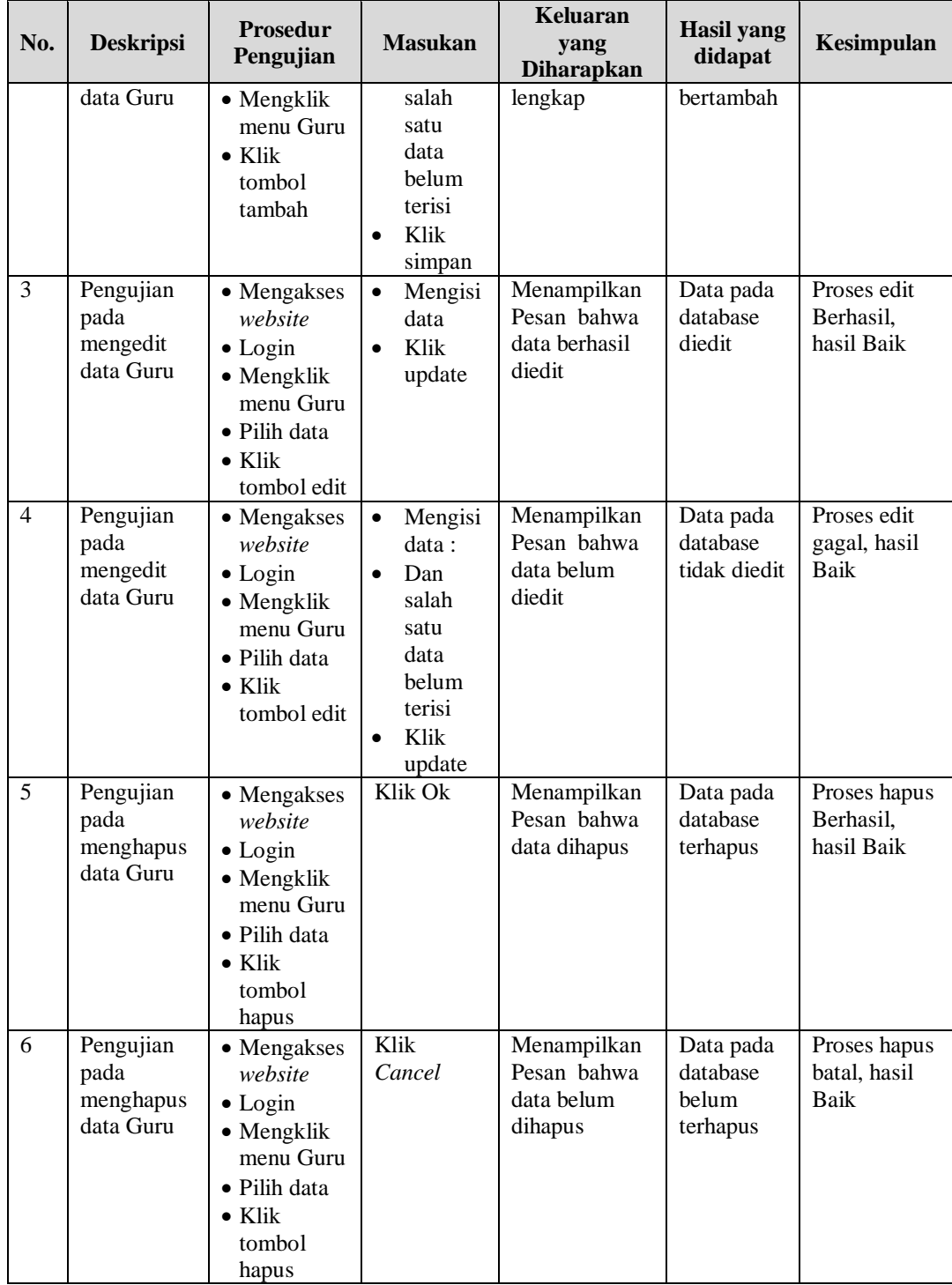

# 14. Pengujian Menu Nilai

Pengujian menu data Nilai digunakan untuk memastikan fungsi tambah, Halaman Menu edit, fungsi cari dan fungsi hapus data Nilai dapat digunakan sesuai dengan fungsinya.

| No.            | <b>Deskripsi</b>                            | <b>Prosedur</b><br>Pengujian                                                                                                   | <b>Masukan</b>                                                                                                    | <b>Keluaran</b><br>yang<br><b>Diharapkan</b>            | <b>Hasil</b> yang<br>didapat                | Kesimpulan                                  |
|----------------|---------------------------------------------|----------------------------------------------------------------------------------------------------|----------------------------------------------------------------------------------------------------|---------------------------------------------------------|---------------------------------------------|---------------------------------------------|
| 1              | Pengujian<br>pada<br>menambah<br>data Nilai | • Mengakses<br>website<br>$\bullet$ Login<br>• Mengklik<br>menu Nilai<br>$\bullet$ Klik<br>tombol<br>tambah                    | Mengisi<br>$\bullet$<br>data<br>Klik<br>$\bullet$<br>simpan                                                                  | Menampilkan<br>Pesan bahwa<br>data berhasil<br>ditambah | Data pada<br>database<br>bertambah          | Proses<br>tambah<br>Berhasil,<br>hasil Baik |
| 2              | Pengujian<br>pada<br>menambah<br>data Nilai | • Mengakses<br>website<br>$\bullet$ Login<br>$\bullet$ Mengklik<br>menu Nilai<br>$\bullet$ Klik<br>tombol<br>tambah            | Mengisi<br>$\bullet$<br>data:<br>Dan<br>salah<br>satu<br>data<br>belum<br>terisi<br>Klik<br>$\bullet$<br>simpan              | Menampilkan<br>Pesan bahwa<br>data belum<br>lengkap     | Data pada<br>database<br>tidak<br>bertambah | Proses gagal,<br>hasil Baik                 |
| 3              | Pengujian<br>pada<br>mengedit<br>data Nilai | • Mengakses<br>website<br>$\bullet$ Login<br>• Mengklik<br>menu Nilai<br>• Pilih data<br>$\bullet$ Klik<br>tombol edit         | Mengisi<br>$\bullet$<br>data<br>Klik<br>$\bullet$<br>update                                                                  | Menampilkan<br>Pesan bahwa<br>data berhasil<br>diedit   | Data pada<br>database<br>diedit             | Proses edit<br>Berhasil,<br>hasil Baik      |
| $\overline{4}$ | Pengujian<br>pada<br>mengedit<br>data Nilai | • Mengakses<br>website<br>$\bullet$ Login<br>$\bullet$ Mengklik<br>menu Nilai<br>· Pilih data<br>$\bullet$ Klik<br>tombol edit | Mengisi<br>$\bullet$<br>data:<br>Dan<br>$\bullet$<br>salah<br>satu<br>data<br>belum<br>terisi<br>Klik<br>$\bullet$<br>update | Menampilkan<br>Pesan bahwa<br>data belum<br>diedit      | Data pada<br>database<br>tidak diedit       | Proses edit<br>gagal, hasil<br>Baik         |
| $\overline{5}$ | Pengujian<br>pada                           | • Mengakses<br>website                                                                                                    | Klik Ok                                                                                                    | Menampilkan<br>Pesan bahwa                              | Data pada<br>database                       | Proses hapus<br>Berhasil,                   |

**Tabel 5.14 Pengujian Halaman Menu Nilai**

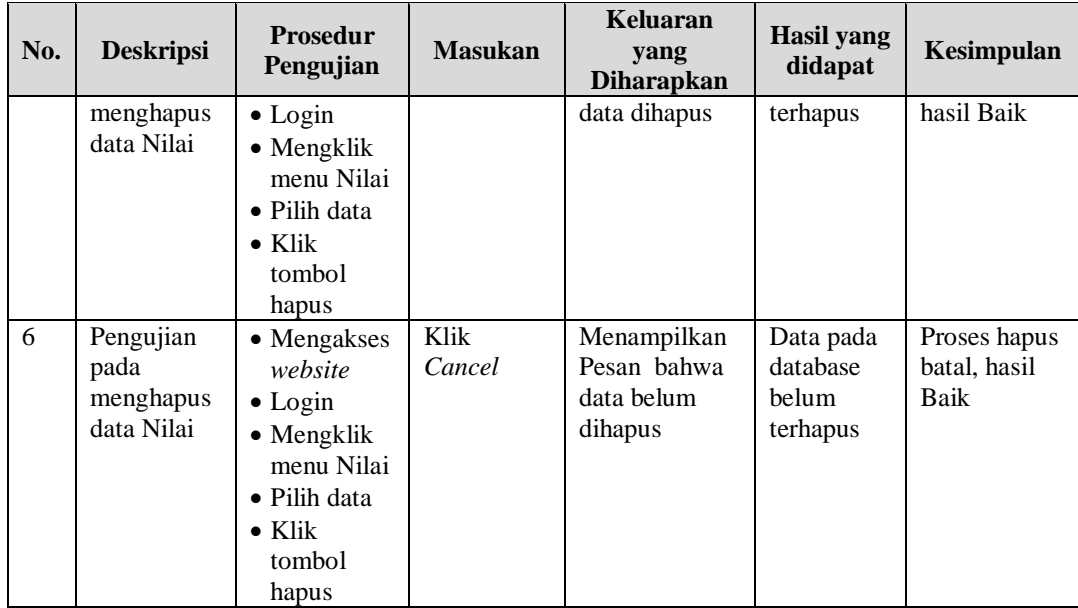

# 15. Pengujian Menu Siswa

Pengujian menu data Siswa digunakan untuk memastikan fungsi tambah, Halaman Menu edit, fungsi cari dan fungsi hapus data Siswa dapat digunakan sesuai dengan fungsinya.

| No.            | <b>Deskripsi</b>                            | <b>Prosedur</b><br>Pengujian                                                                                           | <b>Masukan</b>                                                                                         | <b>Keluaran</b><br>yang<br><b>Diharapkan</b>            | <b>Hasil</b> yang<br>didapat                | Kesimpulan                                  |
|----------------|---------------------------------------------|----------------------------------------------------------------------------------------------------|----------------------------------------------------------------------------------------------------|---------------------------------------------------------|---------------------------------------------|---------------------------------------------|
| $\mathbf{1}$   | Pengujian<br>pada<br>menambah<br>data Siswa | • Mengakses<br>website<br>$\bullet$ Login<br>$\bullet$ Mengklik<br>menu<br>Siswa<br>$\bullet$ Klik<br>tombol<br>tambah | Mengisi<br>$\bullet$<br>data<br>Klik<br>$\bullet$<br>simpan                                            | Menampilkan<br>Pesan bahwa<br>data berhasil<br>ditambah | Data pada<br>database<br>bertambah          | Proses<br>tambah<br>Berhasil,<br>hasil Baik |
| $\overline{2}$ | Pengujian<br>pada<br>menambah<br>data Siswa | • Mengakses<br>website<br>$\bullet$ Login<br>• Mengklik<br>menu<br>Siswa<br>$\bullet$ Klik<br>tombol<br>tambah         | Mengisi<br>$\bullet$<br>data :<br>Dan<br>$\bullet$<br>salah<br>satu<br>data<br>belum<br>terisi<br>Klik | Menampilkan<br>Pesan bahwa<br>data belum<br>lengkap     | Data pada<br>database<br>tidak<br>bertambah | Proses gagal,<br>hasil Baik                 |

**Tabel 5.15 Pengujian Halaman Menu Siswa**

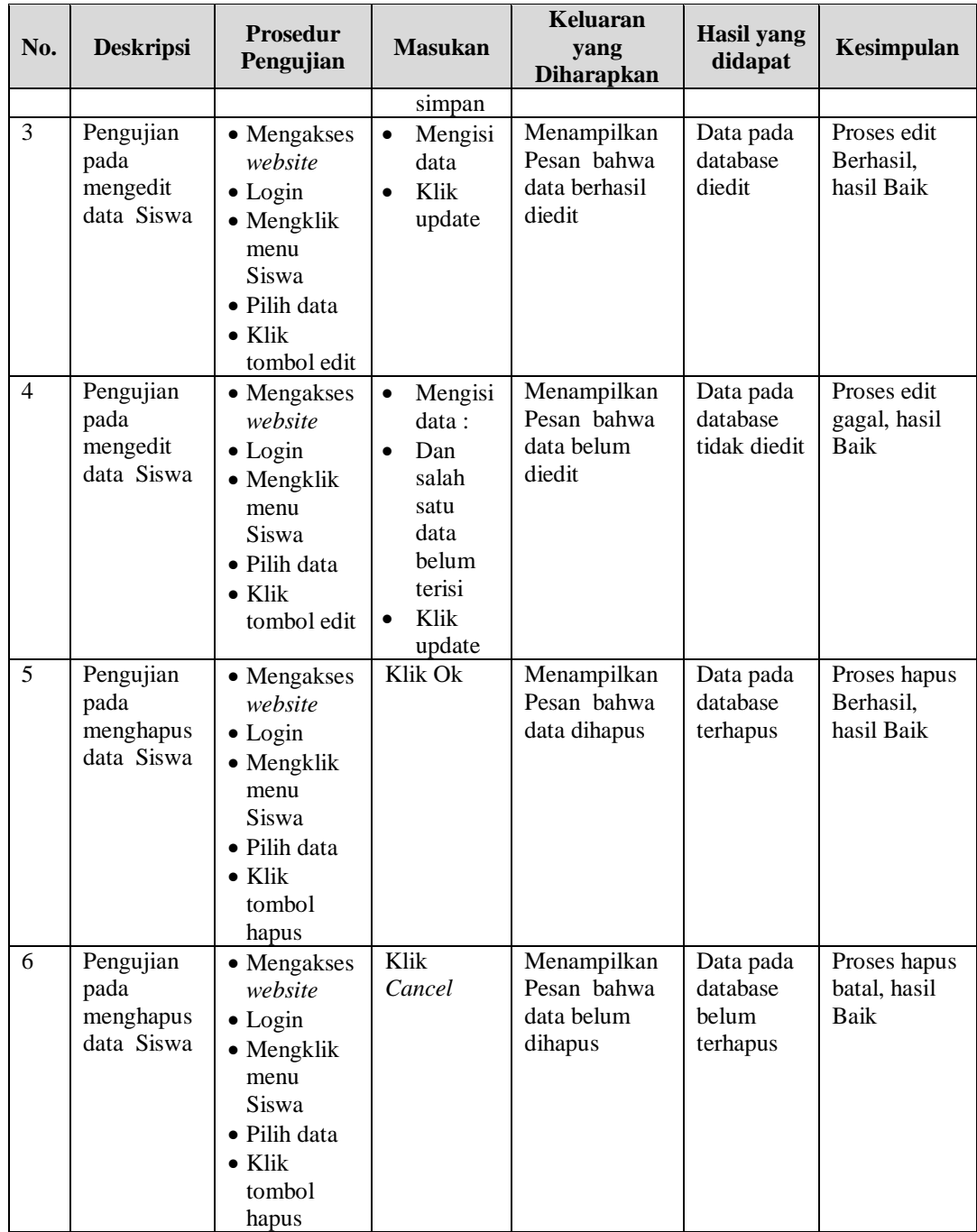

# 16. Pengujian Menu Daftar ulang

Pengujian menu data Daftar ulang digunakan untuk memastikan fungsi tambah, Halaman Menu edit, fungsi cari dan fungsi hapus data Daftar ulang dapat digunakan sesuai dengan fungsinya.

| No.            | <b>Deskripsi</b>                                       | <b>Prosedur</b><br>Pengujian                                                                                                    | <b>Masukan</b>                                                                                                    | Keluaran<br>yang<br><b>Diharapkan</b>                   | <b>Hasil</b> yang<br>didapat                | Kesimpulan                                  |
|----------------|--------------------------------------------------------|----------------------------------------------------------------------------------------------------|----------------------------------------------------------------------------------------------------|---------------------------------------------------------|---------------------------------------------|---------------------------------------------|
| $\mathbf{1}$   | Pengujian<br>pada<br>menambah<br>data Daftar<br>ulang  | • Mengakses<br>website<br>$\bullet$ Login<br>• Mengklik<br>menu<br>Daftar<br>ulang<br>$\bullet$ Klik<br>tombol<br>tambah            | $\bullet$<br>Mengisi<br>data<br>Klik<br>$\bullet$<br>simpan                                                                   | Menampilkan<br>Pesan bahwa<br>data berhasil<br>ditambah | Data pada<br>database<br>bertambah          | Proses<br>tambah<br>Berhasil,<br>hasil Baik |
| $\overline{2}$ | Pengujian<br>pada<br>menambah<br>data Daftar<br>ulang  | • Mengakses<br>website<br>$\bullet$ Login<br>• Mengklik<br>menu<br>Daftar<br>ulang<br>$\bullet$ Klik<br>tombol<br>tambah            | Mengisi<br>$\bullet$<br>data:<br>Dan<br>$\bullet$<br>salah<br>satu<br>data<br>belum<br>terisi<br>Klik<br>$\bullet$<br>simpan  | Menampilkan<br>Pesan bahwa<br>data belum<br>lengkap     | Data pada<br>database<br>tidak<br>bertambah | Proses gagal,<br>hasil Baik                 |
| 3              | Pengujian<br>pada<br>mengedit<br>data Daftar<br>ulang  | • Mengakses<br>website<br>$\bullet$ Login<br>• Mengklik<br>menu<br>Daftar<br>ulang<br>• Pilih data<br>$\bullet$ Klik<br>tombol edit | Mengisi<br>$\bullet$<br>data<br>Klik<br>$\bullet$<br>update                                                                   | Menampilkan<br>Pesan bahwa<br>data berhasil<br>diedit   | Data pada<br>database<br>diedit             | Proses edit<br>Berhasil.<br>hasil Baik      |
| $\overline{4}$ | Pengujian<br>pada<br>mengedit<br>data Daftar<br>ulang  | • Mengakses<br>website<br>$\bullet$ Login<br>• Mengklik<br>menu<br>Daftar<br>ulang<br>• Pilih data<br>$\bullet$ Klik<br>tombol edit | Mengisi<br>$\bullet$<br>data :<br>Dan<br>$\bullet$<br>salah<br>satu<br>data<br>belum<br>terisi<br>Klik<br>$\bullet$<br>update | Menampilkan<br>Pesan bahwa<br>data belum<br>diedit      | Data pada<br>database<br>tidak diedit       | Proses edit<br>gagal, hasil<br>Baik         |
| 5              | Pengujian<br>pada<br>menghapus<br>data Daftar<br>ulang | • Mengakses<br>website<br>$\bullet$ Login<br>• Mengklik<br>menu<br>Daftar<br>ulang<br>· Pilih data<br>$\bullet$ Klik                | Klik Ok                                                                                                    | Menampilkan<br>Pesan bahwa<br>data dihapus              | Data pada<br>database<br>terhapus           | Proses hapus<br>Berhasil,<br>hasil Baik     |

**Tabel 5.16 Pengujian Halaman Menu Daftar ulang**

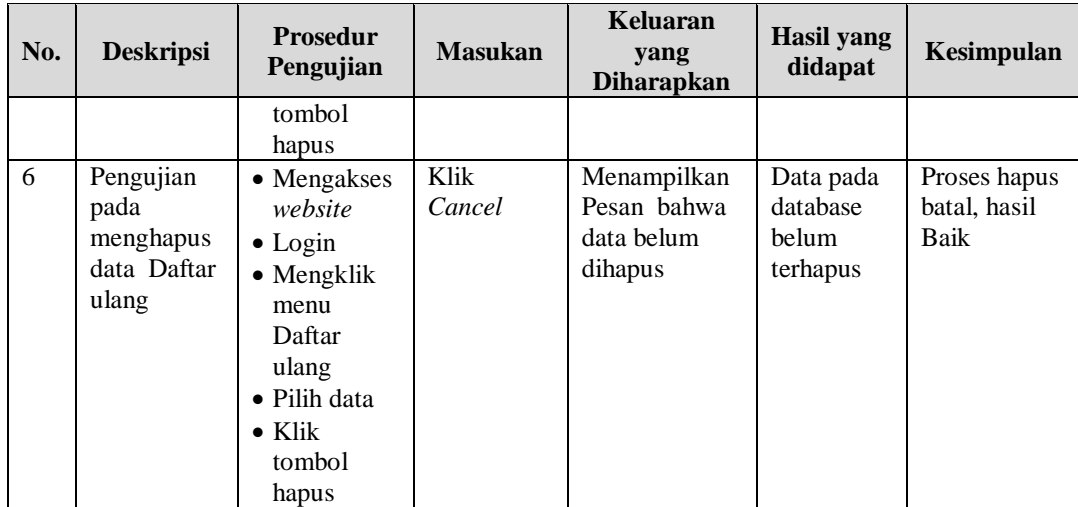

# 17. Pengujian Menu Nilai Lapor

Pengujian menu data Nilai Lapor digunakan untuk memastikan fungsi tambah, Halaman Menu edit, fungsi cari dan fungsi hapus data Nilai Lapor dapat digunakan sesuai dengan fungsinya.

| No.            | <b>Deskripsi</b>                                     | <b>Prosedur</b><br>Pengujian                                                                                                 |                                     | <b>Masukan</b>                                                                         | <b>Keluaran</b><br>yang<br><b>Diharapkan</b>            | Hasil yang<br>didapat                       | Kesimpulan                                  |
|----------------|------------------------------------------------------|----------------------------------------------------------------------------------------------------|-------------------------------------|----------------------------------------------------------------------------------------|---------------------------------------------------------|---------------------------------------------|---------------------------------------------|
| $\mathbf{1}$   | Pengujian<br>pada<br>menambah<br>data Nilai<br>Lapor | • Mengakses<br>website<br>$\bullet$ Login<br>• Mengklik<br>menu<br>Nilai Lapor<br>$\bullet$ Klik<br>tombol<br>tambah         | $\bullet$<br>$\bullet$              | Mengisi<br>data<br>Klik<br>simpan                                                      | Menampilkan<br>Pesan bahwa<br>data berhasil<br>ditambah | Data pada<br>database<br>bertambah          | Proses<br>tambah<br>Berhasil,<br>hasil Baik |
| $\overline{2}$ | Pengujian<br>pada<br>menambah<br>data Nilai<br>Lapor | • Mengakses<br>website<br>$\bullet$ Login<br>$\bullet$ Mengklik<br>menu<br>Nilai Lapor<br>$\bullet$ Klik<br>tombol<br>tambah | $\bullet$<br>$\bullet$<br>$\bullet$ | Mengisi<br>data :<br>Dan<br>salah<br>satu<br>data<br>belum<br>terisi<br>Klik<br>simpan | Menampilkan<br>Pesan bahwa<br>data belum<br>lengkap     | Data pada<br>database<br>tidak<br>bertambah | Proses gagal,<br>hasil Baik                 |
| 3              | Pengujian<br>pada                                    | • Mengakses<br>website                                                                                                    | $\bullet$                           | Mengisi<br>data                                                                        | Menampilkan<br>Pesan bahwa                              | Data pada<br>database                       | Proses edit<br>Berhasil,                    |

**Tabel 5.17 Pengujian Halaman Menu Nilai Lapor**

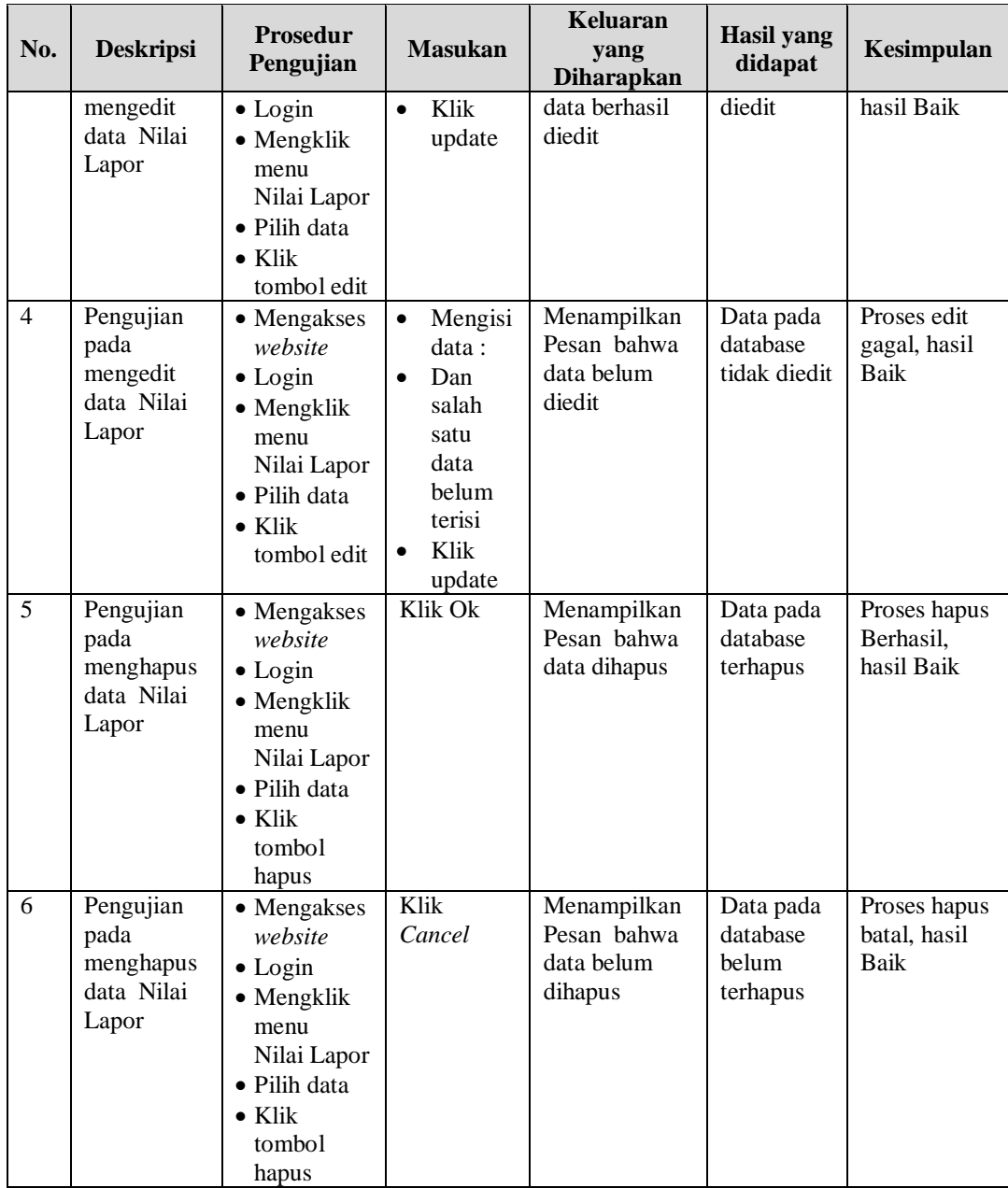

# 18. Pengujian Menu Rekap Absensi

Pengujian menu data Rekap Absensi digunakan untuk memastikan fungsi tambah, Halaman Menu edit, fungsi cari dan fungsi hapus data Rekap Absensi dapat digunakan sesuai dengan fungsinya.

| No.            | <b>Deskripsi</b>                                        | Prosedur<br>Pengujian                                                                                                    | <b>Masukan</b>                                                                                                    | <b>Keluaran</b><br>yang<br><b>Diharapkan</b>            | <b>Hasil</b> yang<br>didapat                | Kesimpulan                                  |
|----------------|---------------------------------------------------------|----------------------------------------------------------------------------------------------------|----------------------------------------------------------------------------------------------------|---------------------------------------------------------|---------------------------------------------|---------------------------------------------|
| $\mathbf{1}$   | Pengujian<br>pada<br>menambah<br>data Rekap<br>Absensi  | • Mengakses<br>website<br>$\bullet$ Login<br>• Mengklik<br>menu<br>Rekap<br>Absensi<br>$\bullet$ Klik<br>tombol<br>tambah            | $\bullet$<br>Mengisi<br>data<br>Klik<br>$\bullet$<br>simpan                                                                  | Menampilkan<br>Pesan bahwa<br>data berhasil<br>ditambah | Data pada<br>database<br>bertambah          | Proses<br>tambah<br>Berhasil,<br>hasil Baik |
| $\overline{2}$ | Pengujian<br>pada<br>menambah<br>data Rekap<br>Absensi  | • Mengakses<br>website<br>$\bullet$ Login<br>• Mengklik<br>menu<br>Rekap<br>Absensi<br>$\bullet$ Klik<br>tombol<br>tambah            | Mengisi<br>$\bullet$<br>data:<br>Dan<br>$\bullet$<br>salah<br>satu<br>data<br>belum<br>terisi<br>Klik<br>$\bullet$<br>simpan | Menampilkan<br>Pesan bahwa<br>data belum<br>lengkap     | Data pada<br>database<br>tidak<br>bertambah | Proses gagal,<br>hasil Baik                 |
| 3              | Pengujian<br>pada<br>mengedit<br>data Rekap<br>Absensi  | • Mengakses<br>website<br>$\bullet$ Login<br>• Mengklik<br>menu<br>Rekap<br>Absensi<br>• Pilih data<br>$\bullet$ Klik<br>tombol edit | Mengisi<br>$\bullet$<br>data<br>Klik<br>$\bullet$<br>update                                                                  | Menampilkan<br>Pesan bahwa<br>data berhasil<br>diedit   | Data pada<br>database<br>diedit             | Proses edit<br>Berhasil,<br>hasil Baik      |
| $\overline{4}$ | Pengujian<br>pada<br>mengedit<br>data Rekap<br>Absensi  | • Mengakses<br>website<br>$\bullet$ Login<br>• Mengklik<br>menu<br>Rekap<br>Absensi<br>· Pilih data<br>$\bullet$ Klik<br>tombol edit | Mengisi<br>$\bullet$<br>data:<br>Dan<br>$\bullet$<br>salah<br>satu<br>data<br>belum<br>terisi<br>Klik<br>$\bullet$<br>update | Menampilkan<br>Pesan bahwa<br>data belum<br>diedit      | Data pada<br>database<br>tidak diedit       | Proses edit<br>gagal, hasil<br>Baik         |
| 5              | Pengujian<br>pada<br>menghapus<br>data Rekap<br>Absensi | • Mengakses<br>website<br>$\bullet$ Login<br>• Mengklik<br>menu<br>Rekap<br>Absensi<br>· Pilih data<br>$\bullet$ Klik                | Klik Ok                                                                                                    | Menampilkan<br>Pesan bahwa<br>data dihapus              | Data pada<br>database<br>terhapus           | Proses hapus<br>Berhasil,<br>hasil Baik     |

**Tabel 5.18 Pengujian Halaman Menu Rekap Absensi**

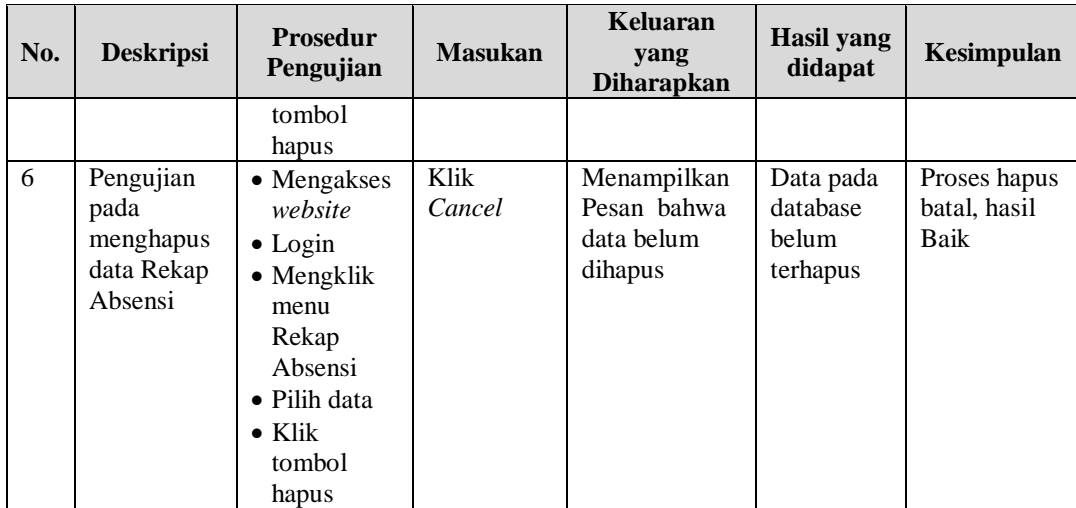

# 19. Pengujian Menu Laporan

Pengujian menu laporan digunakan untuk memastikan laporan dapat ditampilkan dan dicetak sebagaimana semestinya.

| No.            | <b>Deskripsi</b>            | <b>Prosedur</b><br>Pengujian                                                             | <b>Masukan</b>                                                               | <b>Keluaran</b><br>yang<br><b>Diharapkan</b> | <b>Hasil</b><br>yang<br>didapat | Kesimpulan |
|----------------|-----------------------------|------------------------------------------------------------------------------------------|------------------------------------------------------------------------------|----------------------------------------------|---------------------------------|------------|
| 1              | Laporan<br>Guru             | Klik tombol<br>$\sim$<br>Guru pada<br>Halaman Menu<br>laporan                            | Klik<br>tombol<br>Guru<br>klik tombol<br>print                               | Halaman<br>cetak Guru                        | Laporan<br>Guru                 | Baik       |
| $\overline{2}$ | Laporan<br>Siswa            | Klik tombol<br>$\blacksquare$<br>Siswa pada<br>$\blacksquare$<br>Halaman Menu<br>laporan | Klik<br>tombol<br>Siswa<br>klik tombol<br>print                              | Halaman<br>cetak Siswa                       | Laporan<br>Siswa                | Baik       |
| 3              | Laporan<br>Nilai            | Klik tombol<br>$\overline{a}$<br>Nilai pada<br>Halaman Menu<br>laporan                   | Klik<br>tombol<br>Nilai<br>klik tombol<br>print                              | Halaman<br>cetak<br>Laporan<br>Nilai         | Laporan<br>Nilai                | Baik       |
| $\overline{4}$ | Laporan<br>Rekap<br>Absensi | Klik tombol<br>Rekap Absensi<br>pada Halaman<br>Menu laporan                             | Klik<br>$\overline{a}$<br>tombol<br>Rekap<br>Absensi<br>klik tombol<br>print | Halaman<br>cetak Rekap<br>Absensi            | Laporan<br>Rekap<br>Absensi     | Baik       |

**Tabel 5.19 Pengujian Halaman Menu Laporan**

# **5.3 ANALISIS HASIL YANG DICAPAI OLEH SISTEM PERANGKAT LUNAK**

Berdasarkan pengujian maka didapatkan evaluas,. Adapun kelebihan dan kelemahan dari sistem petampilan ini adalah sebagai berikut:

- 1. Kelebihan Program
	- a. Sistem ini bisa digunakan oleh *User* pada Sistem informasi akademik pada SMA N 3 Sarolangun Jambi, dengan memanfaatkan fungsi pencarian sehingga mempermudah dalam pencarian data.
	- b. Sistem mampu melakukan pengolahan data seperti mendata Admin, Berita, Detail Nilai, Galery, Jadwal, Kategori Nilai, Kelas, Matapelajaran, Profil, Tahun Ajaran, Guru, Nilai, Siswa, Rekap Absensi.
	- c. Sistem mampu mencetak laporan Guru, Siswa, Nilai, Rekap Absensi, dengan lebih baik berdasarkan data-data yang telah di*Input*kan sebelumnya, sehingga mempermudah *user* dalam menyerahkan laporan kepada pimpinan.
- 2. Kekurangan program

*Interface* masih sederhana diharapkan untuk pengembangan sistem selanjutnya dapat meningkatkan qualitas dari tampilan *interface* tersebut

Dari kelebihan dan kekurangan sistem diatas, dapat disimpulkan bahwa perangkat lunak ini dapat meminimalisir terjadinya kehilangan data, kesalahan peng*Input*an data, lebih menghemat waktu, dan diproses lebih cepat serta akurat sehingga dapat membantu dalam pembuatan laporan.